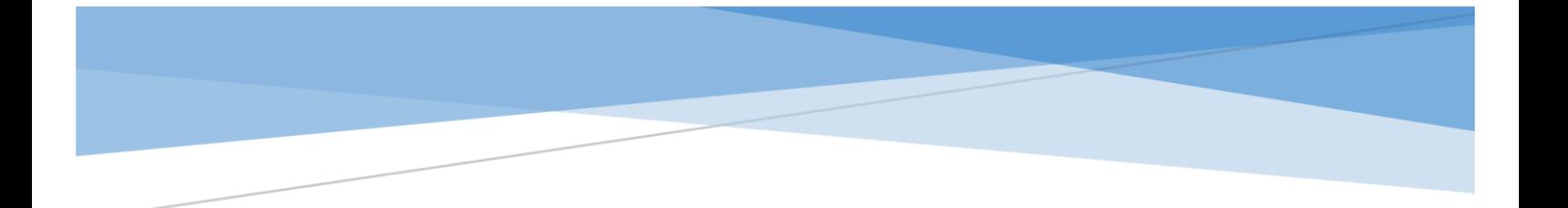

## **HERMES** ADMINISTRADOR UNIFICADO DE SERVICIOS

# **Manual de Operación HERMES**

Procesos para la asignación de servicios

**El presente manual proporciona información de procesos y procedimientos para asignar recursos tecnológicos a través del Sistema Administrador de Servicios Hermes.**

> Hermes: | Administrador Unificado de Servicios **GGWebMasterHermes@inegi.org.mx**

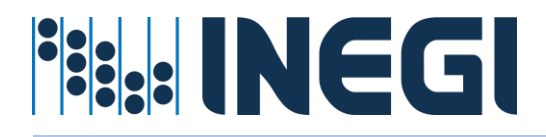

### Tabla de contenido

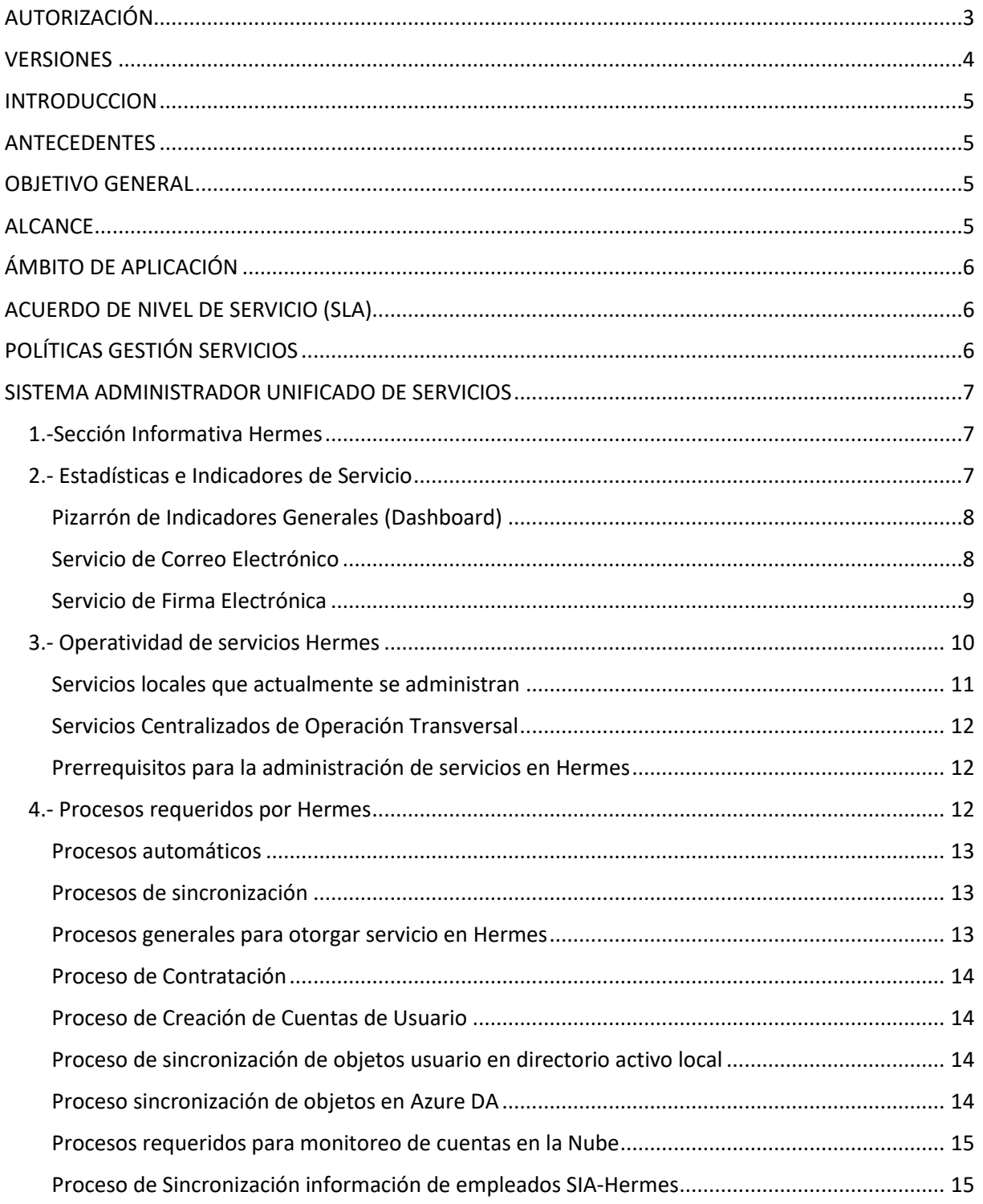

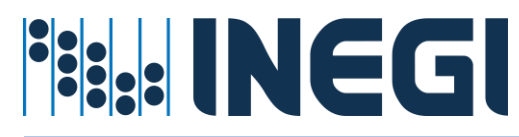

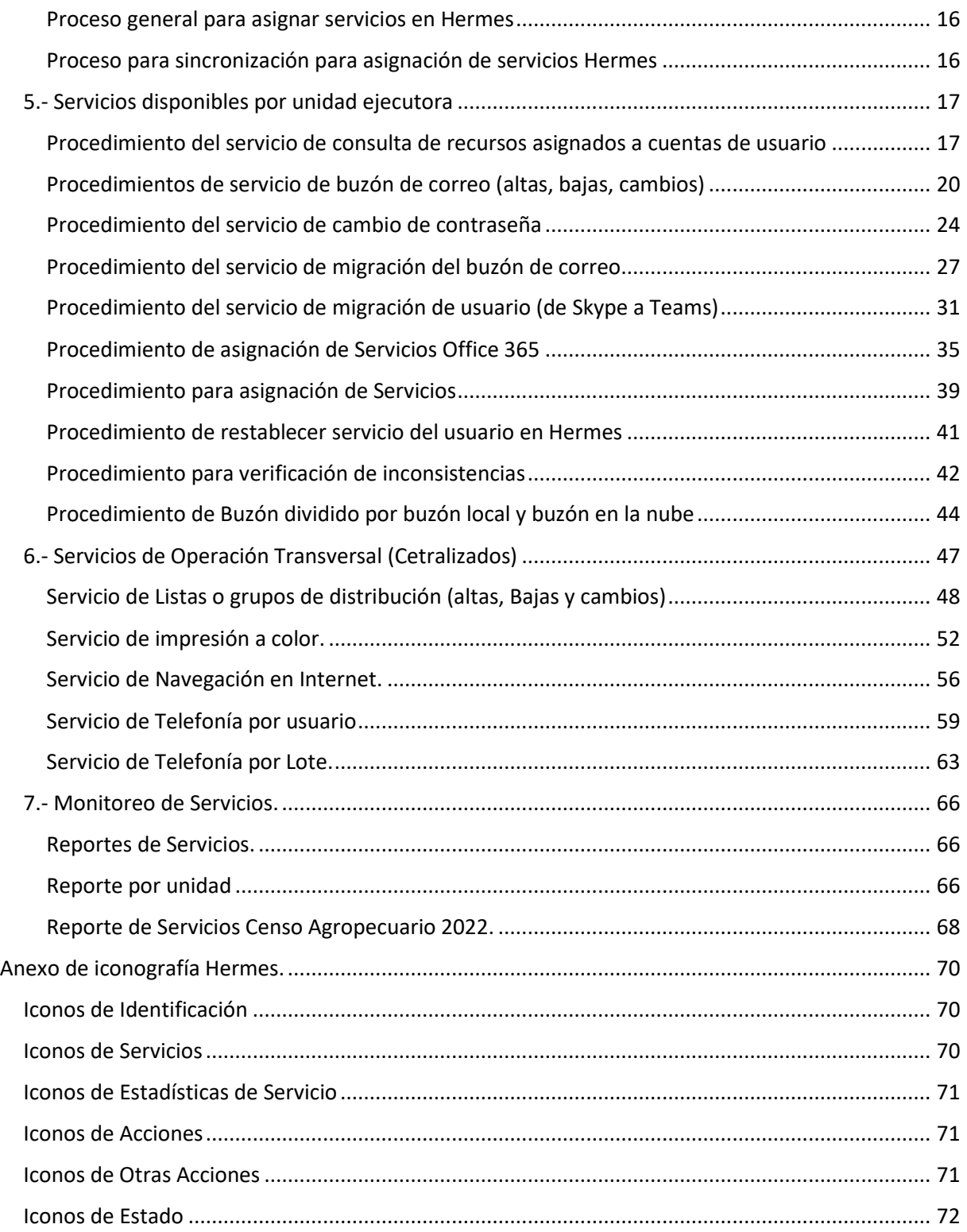

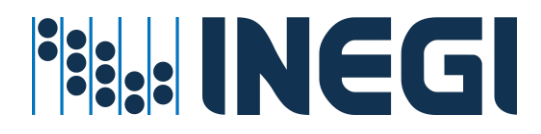

### <span id="page-3-0"></span>AUTORIZACIÓN

En atención a los criterios establecidos de Seguridad Informática, para la asignación de servicios a través de **Hermes | Administrador Unificado de Servicios del INEGI**, se autorizan los procesos y procedimientos inscritos en el presente manual de operaciones, con la finalidad de establecer bases firmes y seguras del tratamiento de asignación de servicios a usuarios de INEGI, a fin de registrar, documentar, controlar los recursos, licencias y servicios asignados a los empleados del Instituto, así como para atender requerimientos de servicios tecnológicos Informáticos disponibles para el desarrollo y desempeño de las funciones de funcionarios del INEGI., con el propósito de mantener la operatividad de servicios autorizados en el Directorio Activo del Instituto así como su asignación y operación de servicio en la nube.

\_\_\_\_\_\_\_\_\_\_\_\_\_\_\_\_\_\_\_\_\_\_\_\_\_\_\_\_\_\_\_\_\_ \_\_\_\_\_\_\_\_\_\_\_\_\_\_\_\_\_\_\_\_\_\_\_\_\_\_\_\_\_\_\_\_\_

\_\_\_\_\_\_\_\_\_\_\_\_\_\_\_\_\_\_\_\_\_\_\_\_\_\_\_\_\_\_\_\_\_ \_\_\_\_\_\_\_\_\_\_\_\_\_\_\_\_\_\_\_\_\_\_\_\_\_\_\_\_\_\_\_\_\_

**Alvaro Jesús Olivares Castillo Martín Ruiz Hernández Enlace Supervisor Enlace Supervisor Elaboró: Reviso:**

**Gabriel Rangel Núñez José Ignacio Trejo Ledesma Jefe de Departamento de Gestión Centralizada Subdirector de Servicios Centralizados Visto Bueno Visto Bueno**

**Carlos Alberto Camacho Bravo El director de Seguridad Informática Autorizó**

\_\_\_\_\_\_\_\_\_\_\_\_\_\_\_\_\_\_\_\_\_\_\_\_\_\_\_\_\_\_\_\_\_

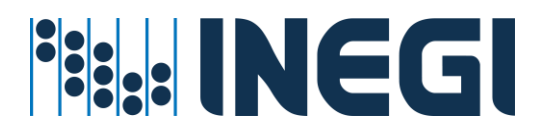

### <span id="page-4-0"></span>VERSIONES

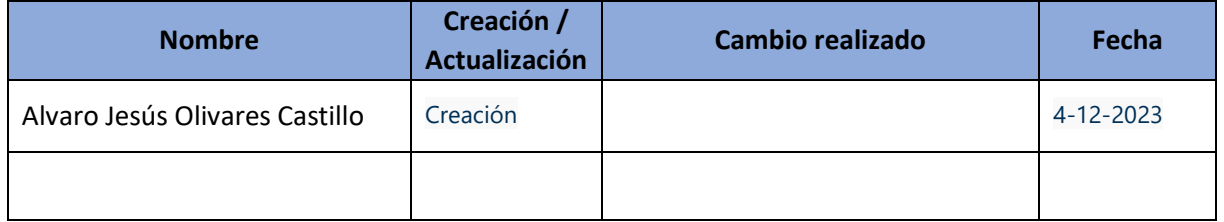

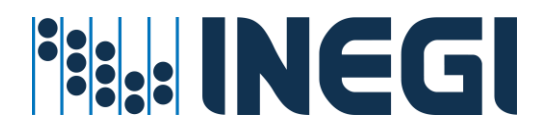

### <span id="page-5-0"></span>INTRODUCCION

El Instituto Nacional de Estadística y Geografía actualmente dispone de servicios relacionados con Tecnologías de Información, donde se procesa, almacena y difunde información estadística y geográfica de interés nacional, de tal forma que es necesario establecer una estrategia para generar valor a través de mecanismos para la seguridad y en la asignación de recursos informáticos, entre estos se encuentran los servicios autorizados para el acceso a la red INEGI, a sus aplicaciones y a su información. Sin embargo; también debe atenderse la negación de servicio o acceso a la información no autorizada a usuarios, aplicativos y grupos que han finiquitado su ciclo de servicio por cambio de adscripción, término de obra, vigencia o término del contrato de licenciamiento.

### <span id="page-5-1"></span>ANTECEDENTES

La administración de servicios se ha convertido en un reto para las empresas de gran tamaño, la dinámica natural del negocio INEGI exige una respuesta rápida y oportuna en la asignación de recursos informáticos para el desempeño de las funciones de cada uno de los empleados de Instituto.

El Sistema Administrador Unificado de Servicios provee una vista general de los servicios asignados al usuario por unidad administrativa, así mismo proporciona opciones para la gestión de las solicitudes de servicio y seguimiento de las mismas.

La aplicación Hermes, está disponible para todo el personal del Instituto pueda consultar a través de su cuenta de usuario los recursos que tiene autorizados asociado a su cuenta personal.

Algunos servicios que se pueden consultar son: Perfiles de usuario en office 365, correo, licencias de software local y en la nube, pertenencia a grupos de servicio, permisos de impresión a color, telefonía, perfiles de navegación en Internet, etc.

### <span id="page-5-2"></span>OBJETIVO GENERAL

El propósito del presente documento, es proporcionar una guía del aplicativo Hermes como Sistema Administrador de Unificado de Servicios, con el objetivo aclarar los alcances de la aplicación y describir de forma simple las actividades: tareas, procesos y procedimientos necesarios para asignar recursos y servicios tecnológicos a los usuarios del Instituto según área de adscripción, tomando en consideración las buenas prácticas de Itil v[3](#page-5-4)<sup>1</sup>; con la finalidad de agilizar el proceso, documentar y brindar con mayor eficiencia los servicios sean requeridos para el desempeño de funciones de los empleados de INEGI.

### <span id="page-5-3"></span>ALCANCE

Los servicios asociados al negocio de INEGI, se distribuyen a lo largo y ancho del Instituto, según las necesidades de los proyectos y actividades sustantivas por área de adscripción; el alcance de los

*HERMES: | ADMINISTRADOR UNIFICADO DE SERVICIOS* 5

<span id="page-5-4"></span><sup>&</sup>lt;sup>1</sup>itil v3 Es un conjunto de conceptos y mejores prácticas referentes a la gestión de servicios de tecnologías de la información, y describe detalladamente un extenso conjunto de funciones y procesos ideados para ayudar a las organizaciones a lograr calidad y eficiencia en las operaciones de TI.

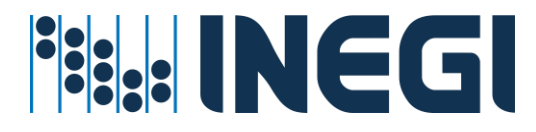

procesos Altas, Bajas y Cambios de servicios tecnológicos en directorio activo local, AzureAD en la nube, Exchange local y Office 365 en la nube, se orienta a personal de la Dirección de Seguridad Informática, Administradores de Servicio por Unidad Ejecutora con el firme propósito de mantener procesos y procedimientos vigentes actualizados para brindar oportunamente servicios requeridos a empleados del Instituto.

### <span id="page-6-0"></span>ÁMBITO DE APLICACIÓN

El presente manual está orientado a los administradores de servicios tecnológicos del Instituto soportada por los procesos y procedimientos liberados en la Subdirección de Servicios Centralizados de la Dirección de Seguridad Informática.

### <span id="page-6-1"></span>ACUERDO DE NIVEL DE SERVICIO (SLA)

Los procesos automáticos quedan en línea para continuidad operativa las 24 horas del día durante los 365 días del año, sin embargo, los procesos semiautomáticos y/o manuales que requieren la intervención del personal del departamento, quedan programados para ser ejecutados durante el tiempo laboral de lunes a viernes de 8:30 horas - 16:30 horas. A excepción aquellas eventualidades o requerimientos de servicios sean programados fuera del horario laboral.

En caso de que no se atienda en 24:00 hrs., después de su autorización y visto bueno, favor de reportarlo a [GGWebMasterHermes@inegi.org.mx](mailto:GGWebMasterHermes@inegi.org.mx)

### <span id="page-6-2"></span>POLÍTICAS GESTIÓN SERVICIOS

- 1. Todo servicio informático, se otorga a través de cuentas regulares de empleado y cuentas especiales asociadas al negocio INEGI.
- 2. Todos los servicios administrados en Hermes son otorgados según requerimiento de proyecto por los administradores según área de adscripción previa autorización de su enlace informático.
- 3. Todas las cuentas regulares son generadas desde su alta o contrato en recursos humanos a través del Sistema Integral de administración SIA, que es el punto de inicio para otorgar servicios a cuentas de usuario o empleado de Instituto.
- 4. Todas cuentas asociadas al negocio INEGI, son cuentas especiales de servicio, que apoyan sustantivamente el quehacer de las actividades por unidad de área de adscripción, para ser utilizadas en procesos, aplicativos, servicios, sistemas o soluciones informáticas.
- 5. Todos los recursos y servicios asociados a las cuentas de usuario regulares o especiales revocan al término de obra, término de vigencia o término de contrato de licenciamiento.

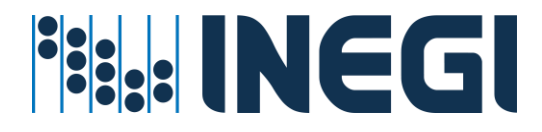

### <span id="page-7-0"></span>SISTEMA ADMINISTRADOR UNIFICADO DE SERVICIOS

Actualmente el aplicativo Hermes, mantiene tres secciones importantes.

- 1. Sección informativa
- 2. Estadísticas e indicadores de servicio
- 3. Operatividad de servicios Hermes

#### <span id="page-7-1"></span>1.-Sección Informativa Hermes

Esta sección es informativa para todo público; se puede ingresar al Sitio Hermes mediante la dirección: [HERMES | Administrador Unificado de Servicios \(inegi.org.mx\)](https://hermes.inegi.org.mx/Inicio.aspx)

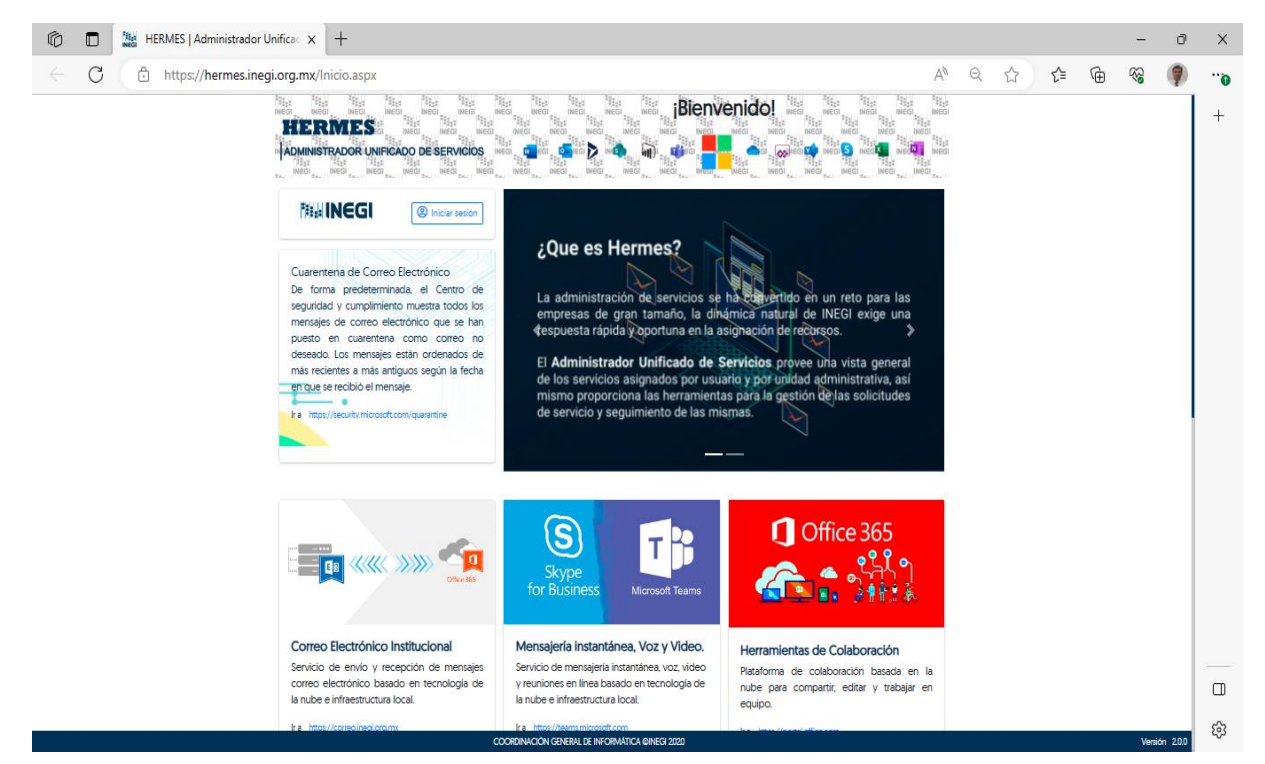

En esta sección informativa encontrará links para redireccionar a sistemas que le sirven como herramientas para su uso laboral tales como SASET (Sistema de Atención de Servicios Tecnológicos), FIRMADOC (Firma Electrónica Avanzada), el portal de acceso de Correo Electrónico, Mensajería Instantánea, Voz y Video y Acceso a las Herramientas de Colaboración.

#### <span id="page-7-2"></span>2.- Estadísticas e Indicadores de Servicio

La segunda sección se orienta a mantener informado a mandos superiores del estado que guardan los servicios de forma general para la toma de decisiones mediante indicadores de servicio, se mantiene en sección de **estadísticas** (DashBoard); Así mismo se integran otras estadísticas de servicio relacionadas.

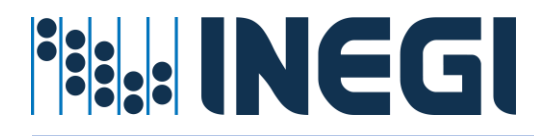

<span id="page-8-0"></span>Pizarrón de Indicadores Generales (Dashboard)

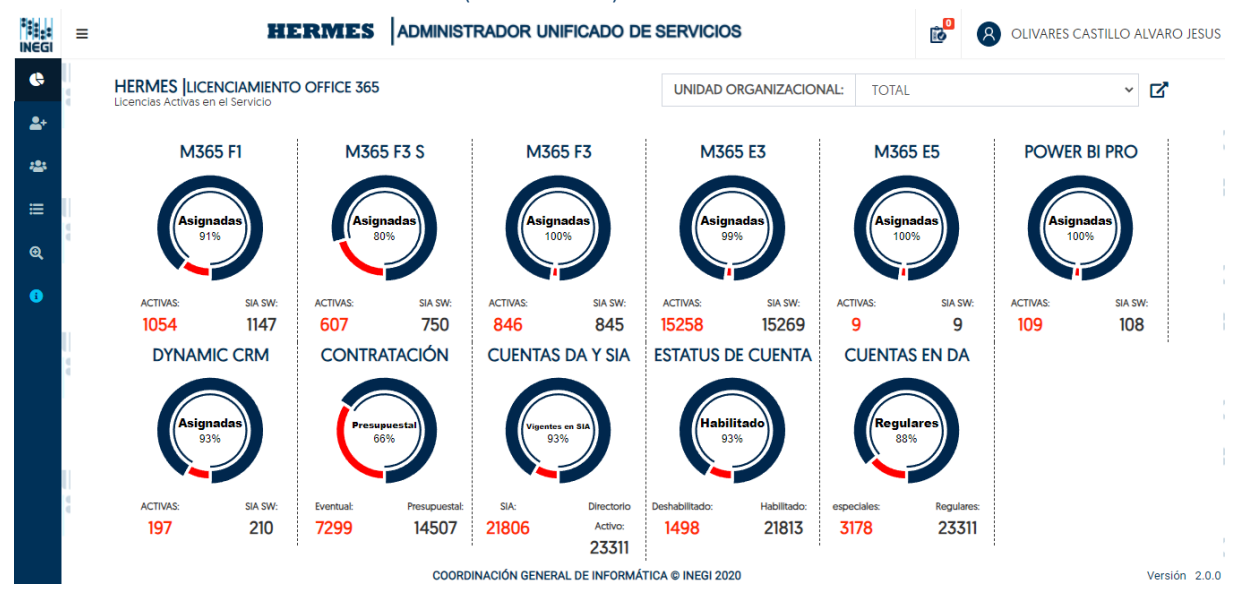

El tablero de control presenta estadísticas generales del estatus en los servicios que se administran en Hermes

<span id="page-8-1"></span>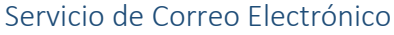

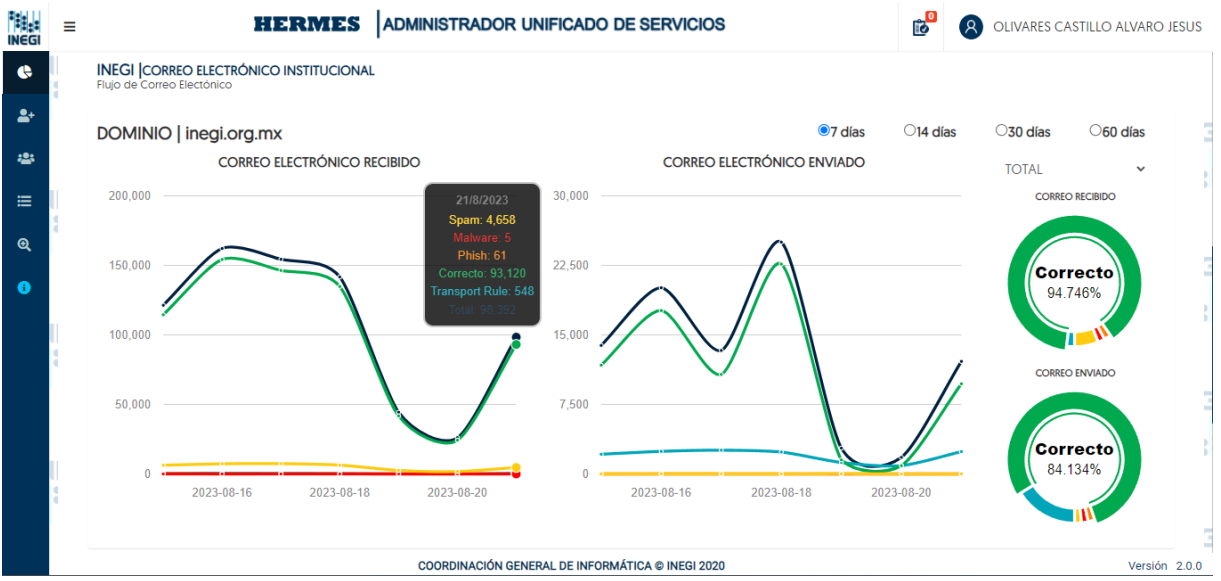

En este tablero se puede apreciar estadísticas del tipo de correo que se está recibiendo, clasificándolos como correctos aquellos que no tienen indicios de malware, spam o phishing. Por otra parte, se grafica la cantidad de correo enviado en una trayectoria de tiempo.

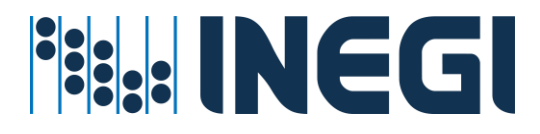

#### <span id="page-9-0"></span>Servicio de Firma Electrónica

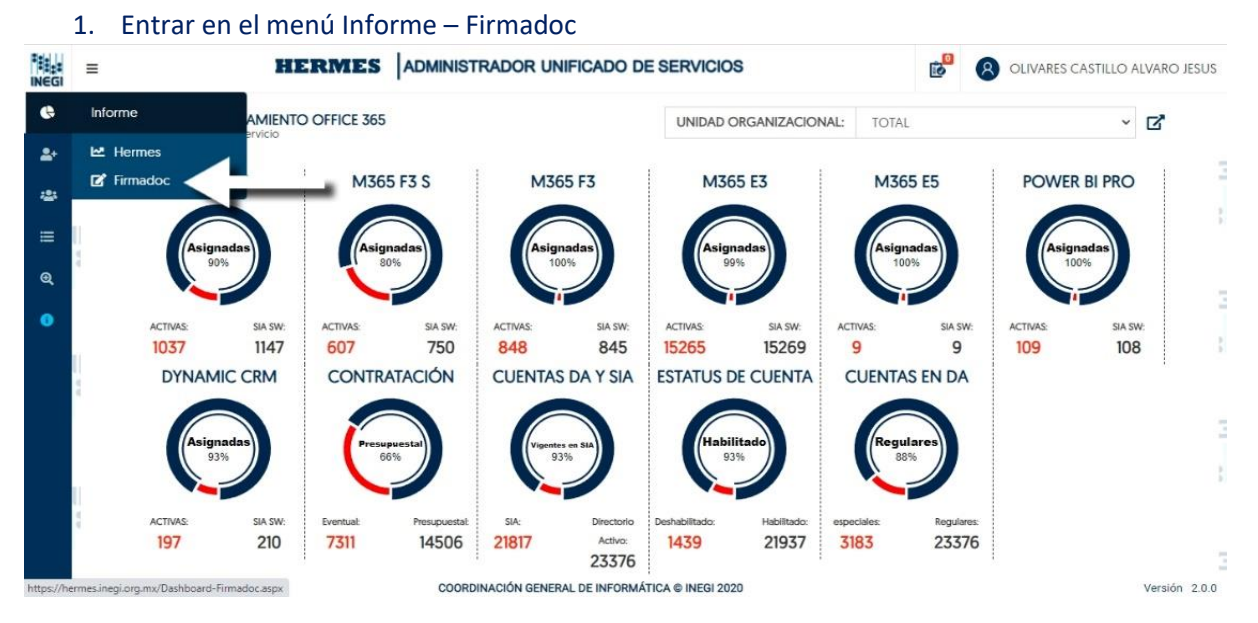

La firma electrónica tiene su propio portal, sin embargo, es un servicio proporcionado por el área de Seguridad Informática que es utilizado con mayor fortaleza para control y autorización documentos electrónicos que apoyan su legalidad.

En Hermes se despliegan algunas estadísticas generales de la actividad registrada por día, flujos de concluidos servicio y comportamiento del proceso de firma electrónica.

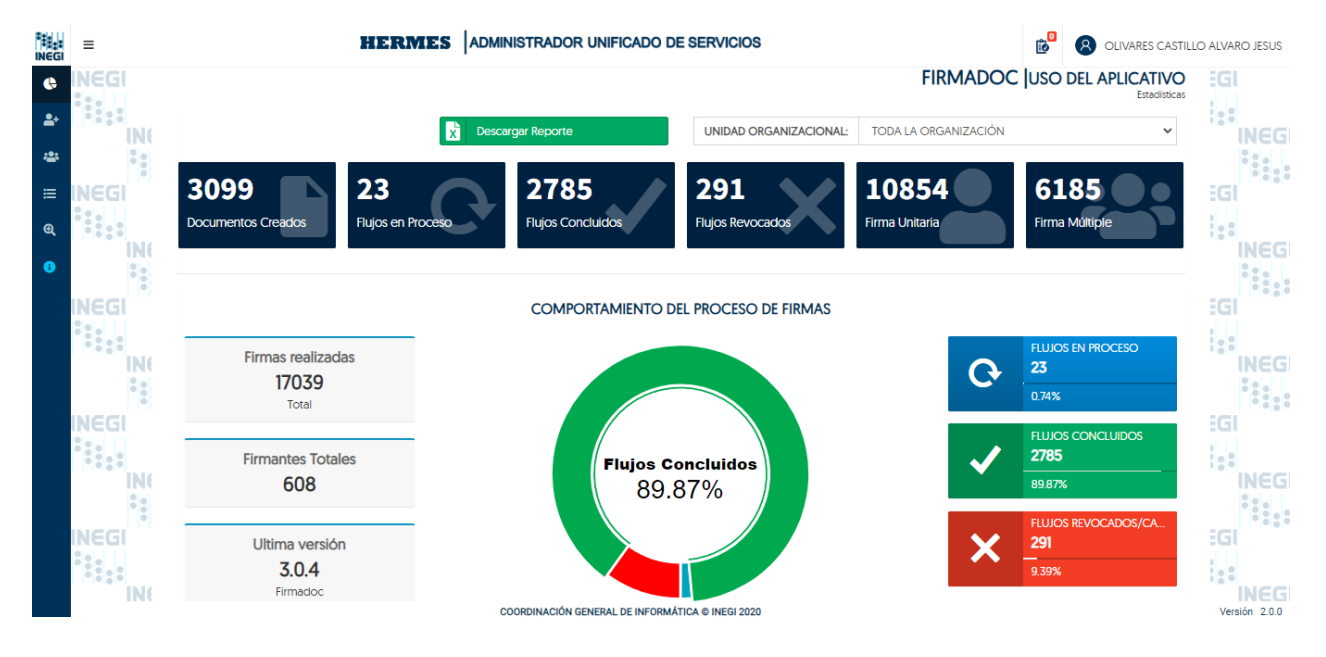

*HERMES: | ADMINISTRADOR UNIFICADO DE SERVICIOS* 9

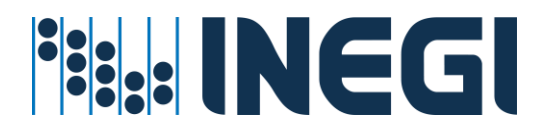

#### Comparativo del proceso de firma electrónica registrada por unidad organizacional.

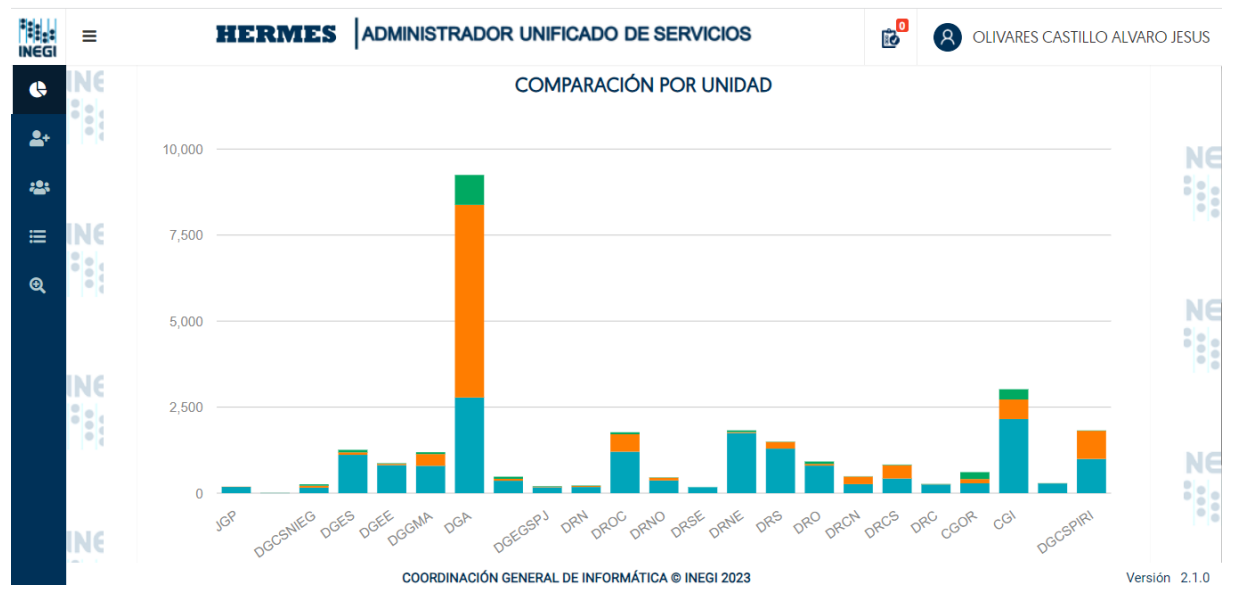

#### Actividad registrada del proceso de firma electrónica por día.

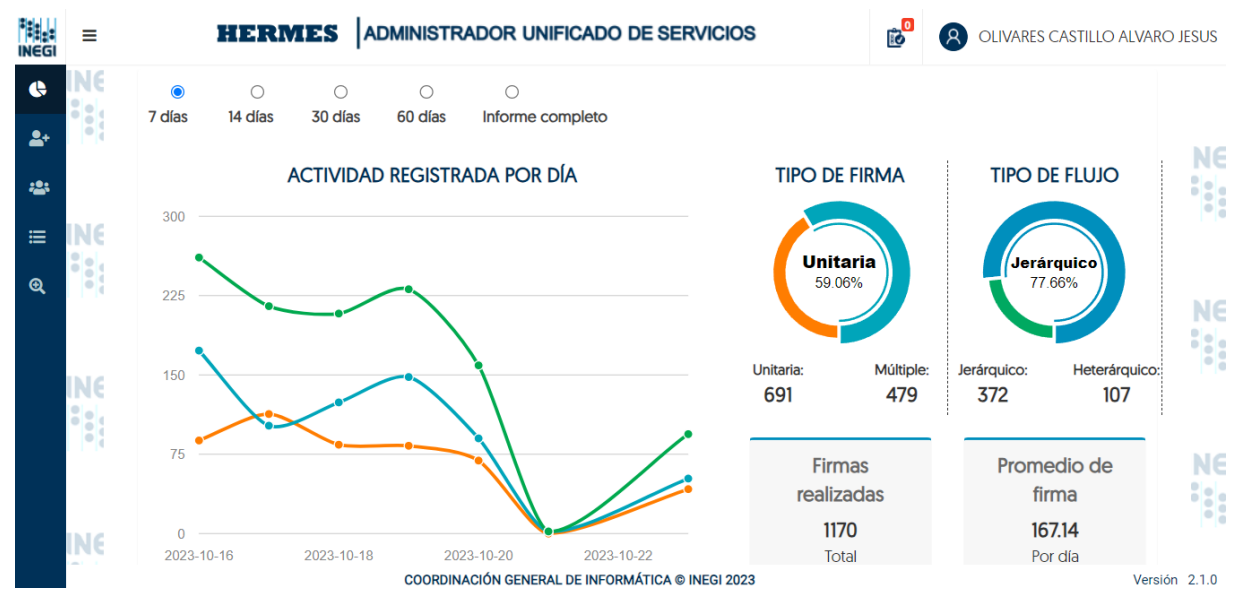

La aplicación Desktop está disponible en [Firma electrónica avanzada \(firmadoc.inegi.org.mx\)](https://firmadoc.inegi.org.mx/)

### <span id="page-10-0"></span>3.- Operatividad de servicios Hermes

La tercera sección está orientada a los administradores de servicios, que se dedican a administrar los recursos y servicios del Instituto en tres coberturas o perfiles de servicio: Administradores por unidad Ejecutora, Administradores de servicios centralizados y Administradores globales de la aplicación.

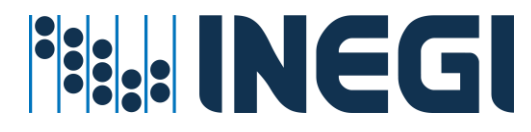

Para todos se incluye la misma filosofía de la aplicación solo diferente cobertura.

En esta sección se podrá ejecutar una serie de operaciones para asignar servicios al usuario final, los servicios se clasifican en servicios locales según área de adscripción y servicios centralizados que regularmente son servicios tecnológicos transversales.

Estas operaciones son basadas en el concepto de **Carro de Servicios**, para optimizar la ejecución de tareas por lote que va desde **1** a "**n**" tareas o procesos encolados por administrador asimilando e implementando el concepto de compra Web.

La iconografía utilizada para navegar o ejecutar tareas y operaciones Hermes, se activan o desactivan iconos según perfil, cobertura de servicio del administrador o proceso a ejecutar **Véase Anexo de iconografía Hermes.**

En el presente manual, se describen los servicios más recurrentes y se mencionaran los servicios centralizados que se asignan por solicitud o que requieren de Autorización o presupuesto adicional para otorgar el servicio.

#### **Servicios Hermes:**

- 1. Servicio de Correo electrónico: Local y en la nube
- 2. Servicio Office 365 asignación de perfiles
- 3. Servicio de mensajería instantánea: Skype, Team´s
- 4. Servicios Grupos de Distribución: Servicio para Comunicación Organizacional (grupos de distribución Estático grupos dinámicos)
- 5. Servicio para grupos de trabajo a través de grupos de Distribución (Estático y Dinámico)
- 6. Servicio de Redes: Servicio de telefonía Internet, impresión

#### <span id="page-11-0"></span>Servicios locales que actualmente se administran

#### **1. Servicio de Correo Electrónico:**

- ✓ Servicio de Correo local (Exchange)
- ✓ Servicio de Correo en la nube
- **2. Servicio de Office 365. -** (para activación de perfiles según licenciamiento autorizado) ✓ **PLAN M365**
	- $O$  F1
	- o F3S
	- o F3
	- o E3
	- o E5
	- ✓ **M365**
		- o PBP Power BI Pro
		- o Dynamics
	- ✓ **OFFICE 365 FREE**
		- o Flow Free
		- o Power BI free

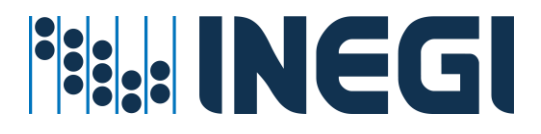

- o Power App
- o Stream

#### **3. Servicio de mensajería instantánea**

- ✓ Servicio de Skype for Business
- ✓ Servicio de Team´s

#### <span id="page-12-0"></span>Servicios Centralizados de Operación Transversal

- ✓ Servicio de Navegación por Internet *(asignación por cobertura o función web)*
- ✓ Servicio de Impresión a color
- ✓ Servicio de Telefonía
- ✓ Servicio a Grupos de Trabajo *(Listas de distribución estáticos o dinámicos basadas en consulta al Directorio Activo)*
- ✓ Servicio al usuario *(Asignación automática de recursos por cuenta de usuario en Directorio Activo por requerimiento de proyecto específico)*
- ✓ *Servicio de Cambio de Contraseña*

*En la medida que se integren otros servicios se actualizará el presente manual, aunque la filosofía de operación se mantiene.*

#### <span id="page-12-1"></span>Prerrequisitos para la administración de servicios en Hermes

Prácticamente, lo primero que requiere el aplicativo de Hermes es de cuentas de usuario en Directorio Activo: ya sea cuentas regulares o cuentas especiales, dado que los servicios se otorgan a cuentas de usuario o grupos de trabajo en directorio activo.

**Nota**: *Para adquirir un servicio liberado en Hermes aproximadamente requiere de 2 horas; por la sincronización de objetos, Asignación y autorización de servicios, operatividad manual, verificación y liberación del servicio, notificación a usuario final.*

#### <span id="page-12-2"></span>4.- Procesos requeridos por Hermes

Existen procesos cíclicos previos a la administración de servicios Administrados por Hermes o dicho de otra forma no controlados por la aplicación Hermes y otros procesos que se ejecutan en Hermes para administrar Asignar, habilitar u otorgar servicios según requerimiento de proyectos por área de adscripción.

Algunos procesos requeridos, pero no administrados en Hermes:

- ✓ Contrataciones en Recursos Humanos
- ✓ Creación de Cuentas de Usuario
- $\checkmark$  Sincronización de información en la nube
- ✓ Contratación de licencias de servicio
- ✓ Asignación de licencias en SIA
- ✓ etc.

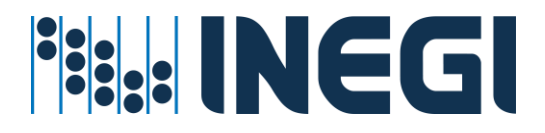

#### <span id="page-13-0"></span>Procesos automáticos

Los procesos Automáticos no hay que hacer nada por parte de los administradores, solo se requiere tiempo para que se ejecuten y repliquen las transacciones entre los controladores de directorio activo, servidores de aplicaciones y servidores de servicio de monitoreo para verificación de transacciones ejecutadas.

#### <span id="page-13-1"></span>Procesos de sincronización

- 1. **Contrataciones** Recursos Humanos BDSIA (captura de información RH)
- 2. **Creación de Cuentas** de Usuario en Directorio Activo
- 3. **Sincronización de objetos de directorio activo** (entre controladores de DA cada 15 minutos)
- 4. **Sincronización de objetos Directorio Activo a la nube** (De AD local >> a >> AzureAD en la nube cada 30 minutos)
- 5. **Sincronización a BD Hermes** (de Base de Datos SIA >> a >> BDHermes cada 30 minutos)
- 6. Sincronización de Base de Datos de Directorio Activo >> a >> AzureDA >> a >> BDHermes cada 30 minutos
- 7. Otros procesos para ejecución de tareas cada 10 minutos (telefonía y cambio de contraseña)

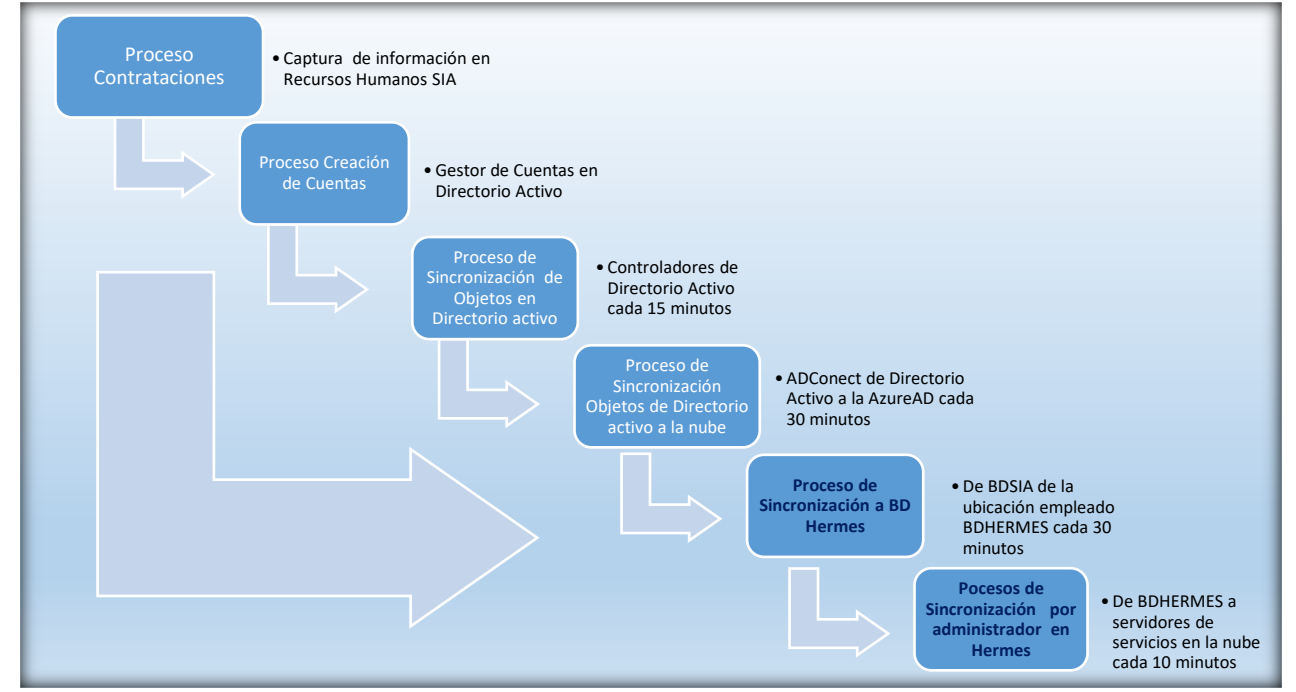

#### <span id="page-13-2"></span>Procesos generales para otorgar servicio en Hermes

El tiempo para adquirir un servicio liberado en Hermes es aproximadamente 2 horas; por la sincronización, autorización, operatividad manual, verificación y liberación del servicio.

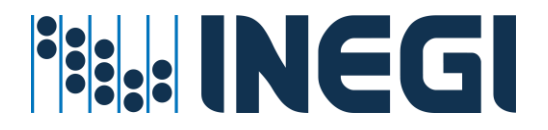

#### <span id="page-14-0"></span>Proceso de Contratación

La aplicación Hermes no tiene injerencia directa en los procesos de recursos humanos, pero si se tiene como antecedente que los objetos usuario se le podrá asignar o retirar servicios de acuerdo a su estatus que guarda en la base de datos del sistema integral de administración SIA.

#### <span id="page-14-1"></span>Proceso de Creación de Cuentas de Usuario

Este proceso se activa después de que recursos humanos captura información de empleados de nuevo ingreso y envía el número de empleado para su verificación al servicio web denominado Gestor de cuentas de usuario que se encarga de verificar si existe cuenta de usuario o se le genera una nueva con una combinación de nombres.apellido.

#### <span id="page-14-2"></span>Proceso de sincronización de objetos usuario en directorio activo local

#### **Actividades previas al proceso**

- 1. Alta de empleado BDSIA (Recursos Humanos)
- 2. Creación de Cuenta (Gestor de Cuentas)

#### **Actividad de proceso:**

3. Réplica entre controladores (Proceso Automático en DA cada 15 minutos)

#### **Resultado:**

4. Cuenta de usuario disponible en DA

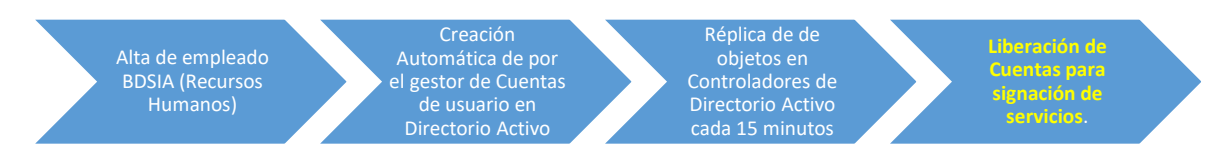

Resultado: objetos **usuario** en Directorio Activo Local

#### <span id="page-14-3"></span>Proceso sincronización de objetos en Azure DA

(Administrador de Sincronización AdConnect)

#### **Actividades previas al proceso**

- ✓ Verificación de Objetos Nuevos
- ✓ Altas en Directorio Activo local

#### **Actividad de proceso:**

1. Transferencia de objetos de directorio activo al AzureDA (Nube)

#### **Resultado**

- 2. Cuenta disponible en la nube
- 3. Liberación de Cuentas para asignación de servicios

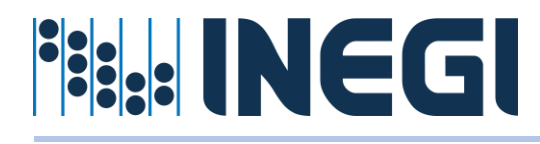

**Coordinación General de Informática Dirección de Seguridad Informática Subdirección de Servicios Centralizados**

Verificación de Objetos Nuevos

Altas en Directorio Activo local

Transferencia de objetos de directorio activo al AzureDA (Nube) ADConect.

**Liberación de Cuentas para asignación de servicios**

- Resultado objetos usuario en la nube

#### <span id="page-15-0"></span>Procesos requeridos para monitoreo de cuentas en la Nube

- 1. Altas de empleados en Recursos Humanos en Base de Datos SIA
- 2. Creación Automática de Cuentas de Usuario en Directorio Activo Gestor de Cuentas
- 3. Sincronización de objetos en Controladores de Directorio Activo cada 15 minutos
- 4. Sincronización de objetos de DA al AzureAD en la nube cada 30 minutos
- 5. Monitoreo del proceso cuentas de usuario

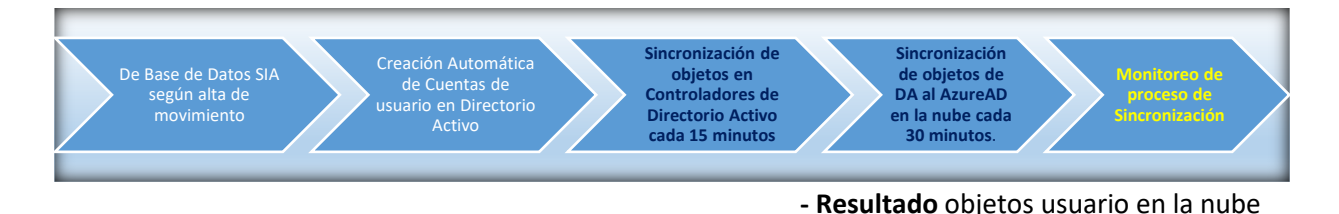

#### **Actividades del proceso**

- ✓ Verificar Alta de Empleados
- ✓ Verificar Estatus de Cuentas en Directorio Activo
- ✓ Verificar Servicios en Hermes

#### <span id="page-15-1"></span>Proceso de Sincronización información de empleados SIA-Hermes

- 1. Altas de empleados en Recursos Humanos en Base de Datos SIA
- 2. Transfiere Información de BDSIA a Base de Datos Hermes cada 30 minutos
- 3. Consulta licencias y usuarios en AzureAD para asignación de Servicios correo, mensajería, etc. según perfil autorizado.
- 4. Ejecuta de tareas por administrador cada 10 minutos
- 5. Monitoreo del proceso de servicio liberados

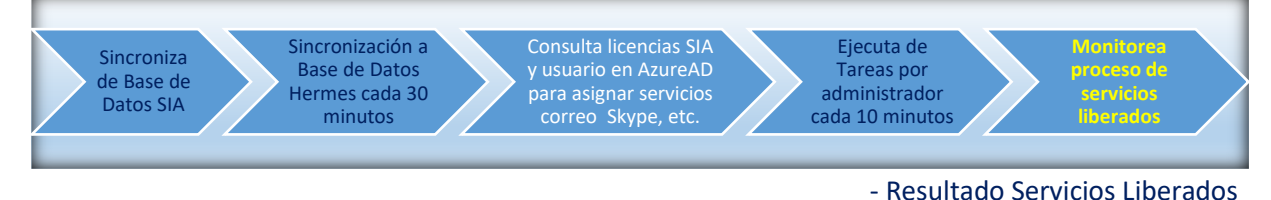

#### **Actividades del proceso**

- a) Verificar alta de empleados
- b) Verificar cuentas en Hermes
- c) Verificar licencias por usuario en BDSIA
- d) Verificar perfiles y servicios en Hermes
- e) Verificar inconsistencias de los servicios en Hermes

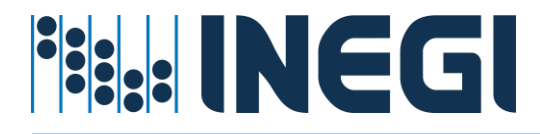

<span id="page-16-0"></span>Proceso general para asignar servicios en Hermes

El servicio tiene un proceso similar a la compra de productos en el super:

*(Primero se seleccionan los productos, se verifican precios, se ingresan al carrito, se paga en la caja y obtienen los productos).*

En Hermes cada administrador según área de adscripción debe realizar las siguientes actividades: Seleccionar servicios, verificar disponibilidad, registrar los productos o servicios, guardar o procesar y verificar los servicios.

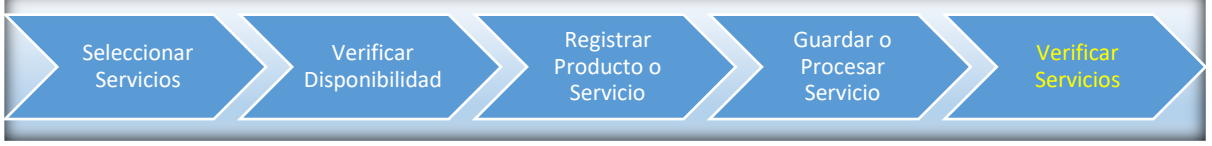

- Resultado Usuarios con servicios asignados

#### **Actividades del proceso**

- ✓ Seleccionar servicio
- ✓ Verificar prerrequisitos de servicio
	- o Cuenta de usuario correctamente sincronizada en Hermes
	- o Licencias autorizadas en Base de Datos SIA
	- o Disponibilidad de servicio de acuerdo con su estatus de cuenta
- $\checkmark$  Asignar y registrar servicios al usuario
- $\checkmark$  Guardar o procesar servicios registrados
- ✓ Esperar la sincronización de servicio entre servidores
- ✓ Verificar servicios

#### <span id="page-16-1"></span>Proceso para sincronización para asignación de servicios Hermes

- 1. Verificación de altas nuevas en BDSIA
- 2. Verificación de Licencias
- 3. Trasferencia de información requerida en BDHermes
- 4. Asignación de Servicios por administradores por unidad de adscripción

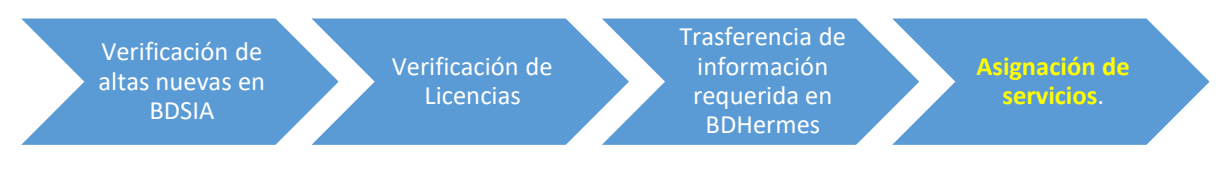

Resultado: Cuentas con servicios asignados

Alta de empleado BDSIA >>> creación de Cuenta >>>réplica entre controladores >>> Cuenta de usuario disponible

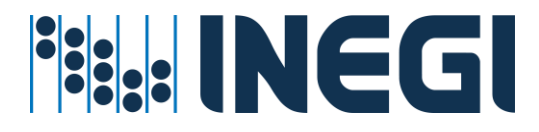

#### <span id="page-17-0"></span>5.- Servicios disponibles por unidad ejecutora

Se tiene que seleccionar un servicio y proceso según requerimiento y procedimiento disponible.

<span id="page-17-1"></span>Procedimiento del servicio de consulta de recursos asignados a cuentas de usuario

#### **Prerrequisitos para este servicio**

- $\checkmark$  La cuenta de usuario debe de existir en directorio activo
- ✓ La cuenta de usuario debe de estar en una unidad organizacional valida
- $\checkmark$  El administrador o el usuario cuente con permisos de la aplicación para revisar sus recursos informáticos

Una vez que se verifica que existe creada la cuenta:

#### **Pasos a seguir:**

1. Entrar al menú de Asignación de Recursos - Por Usuario;

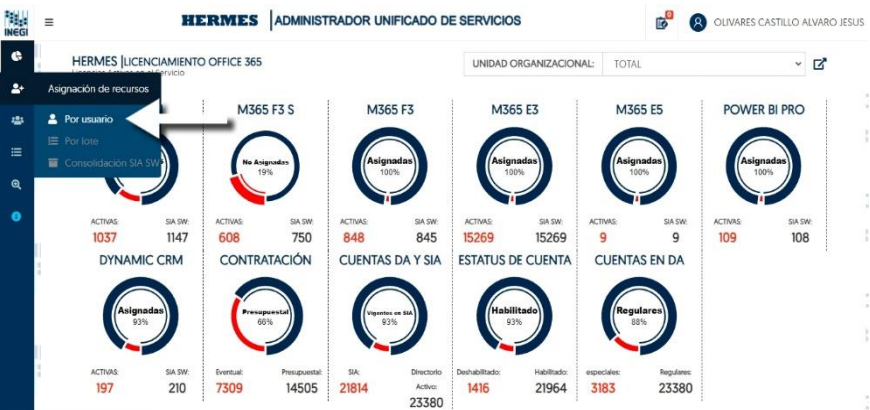

2. En la caja de texto capturar cuenta de usuario INEGI o nombre del Empleado iniciando con los apellidos después nombres y dar clic en el icono de búsqueda;

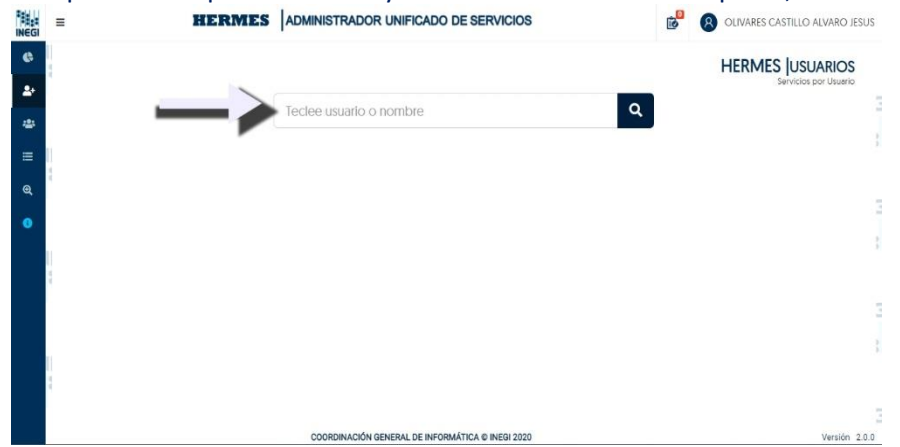

3. En la pantalla que aparece podrá observar 2 botones de los cuales sale un reporte con los detalles de los recursos a asignados a la cuenta;

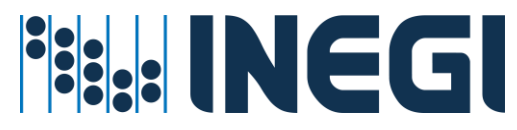

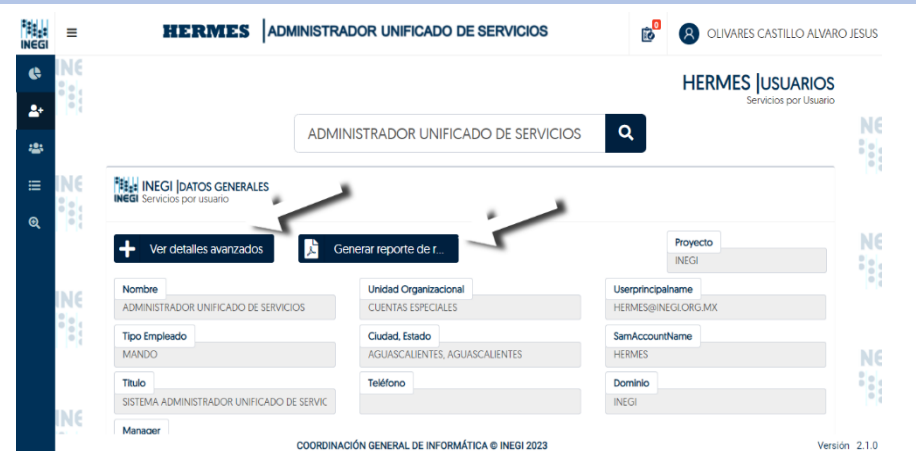

4. Dar clic en el botón "Ver Detalles Avanzados" y se desplegará una sección a su lado derecho en la pantalla navegando con el scroll hacia abajo en la pestaña podrá observar y revisar detalles como ver si la cuenta está bloqueada, grupos a los que pertenece la cuenta, así como los grupos a los que es dueño entre otros;

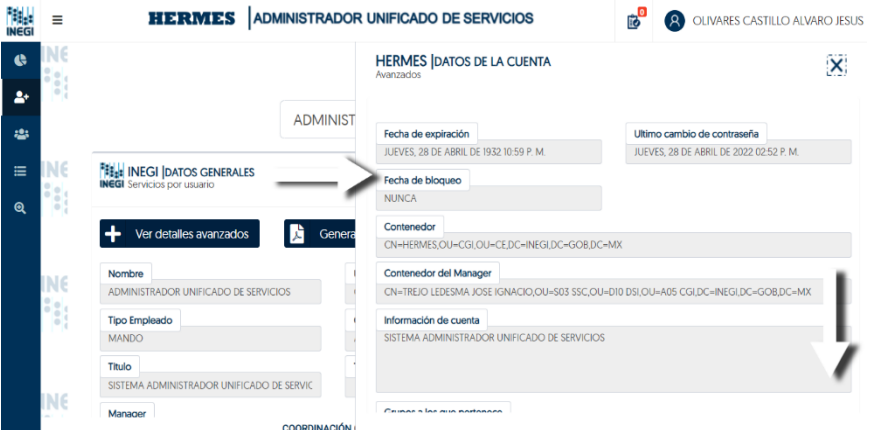

5. Cerrar la pestaña en la "X" y dar clic en el botón de "Generar Reporte de Recursos Asignados", el cual se descargará automáticamente en su ordenador en formato PDF;

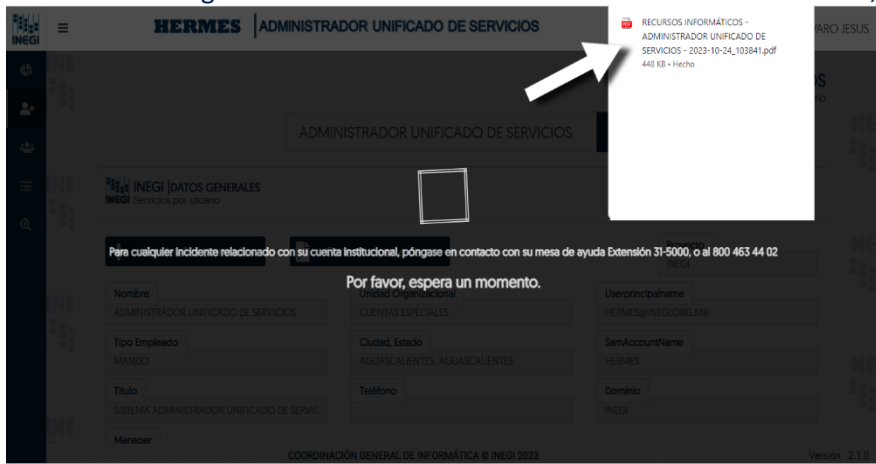

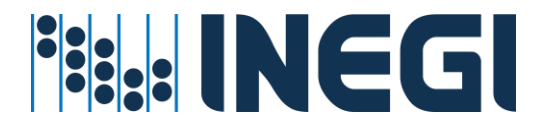

- 6. Al abrir el reporte que se descarga podrá observar las siguientes secciones del reporte navegando con el scroll hacia abajo en el PDF:
	- a) Datos generales a la cuenta;

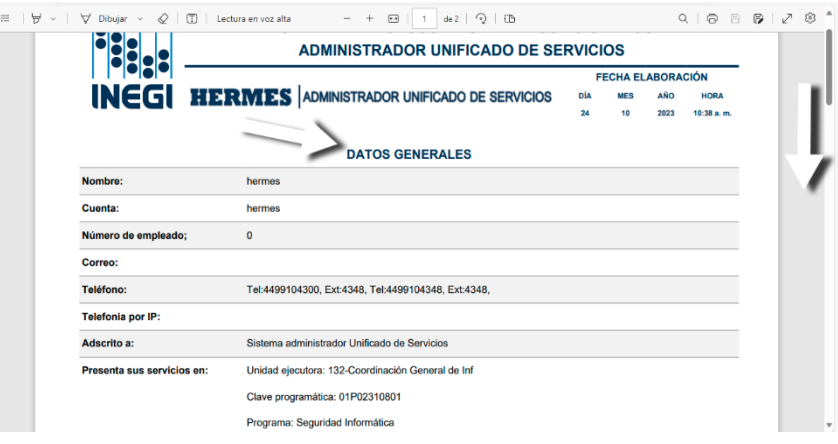

b) Secciones de "Es mánager o miembro de los siguientes grupos", en los detalles destaca el tipo de grupo y si tiene Propietario dicho grupo;

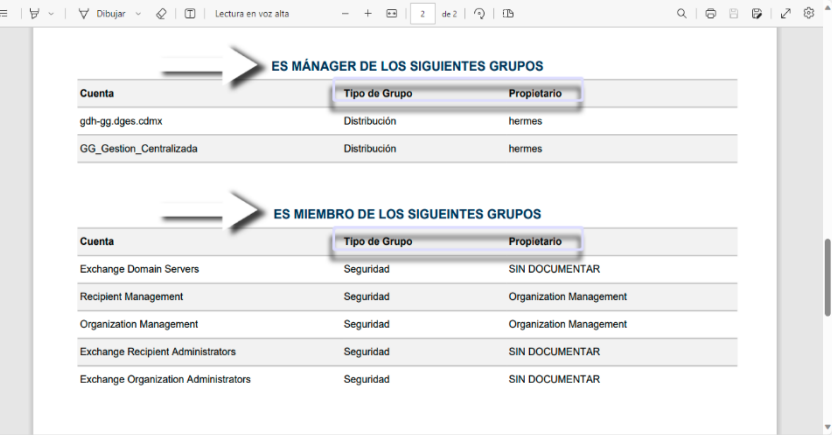

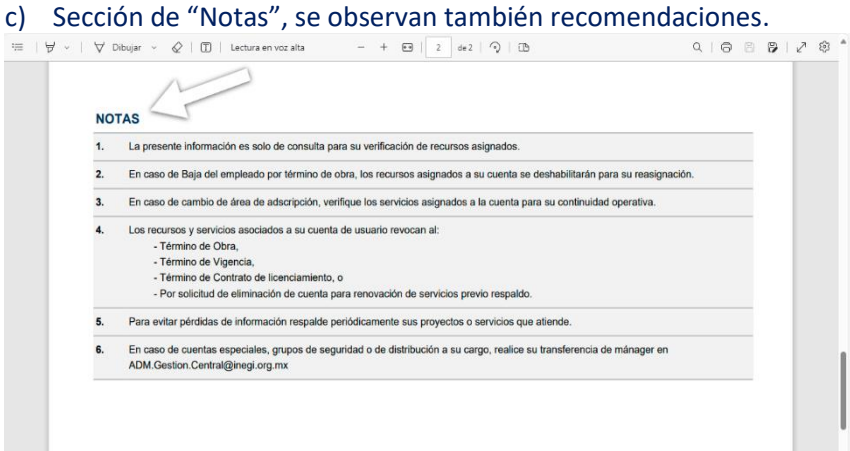

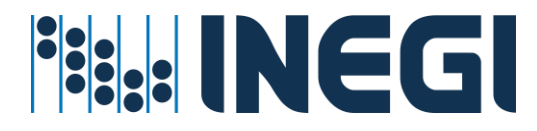

<span id="page-20-0"></span>Procedimientos de servicio de buzón de correo (altas, bajas, cambios)

#### **Prerrequisitos para este servicio**

- $\checkmark$  La cuenta de usuario ya debe de existir en directorio activo;
- ✓ El administrador del servicio cuente con la suficiente cobertura para administrar Usuarios a nivel Regional o Estatal;
- ✓ Una vez que se verifica que existe creada la cuenta:

#### **Pasos a seguir:**

1) Entrar al menú de Asignación de Recursos - Por Usuario;

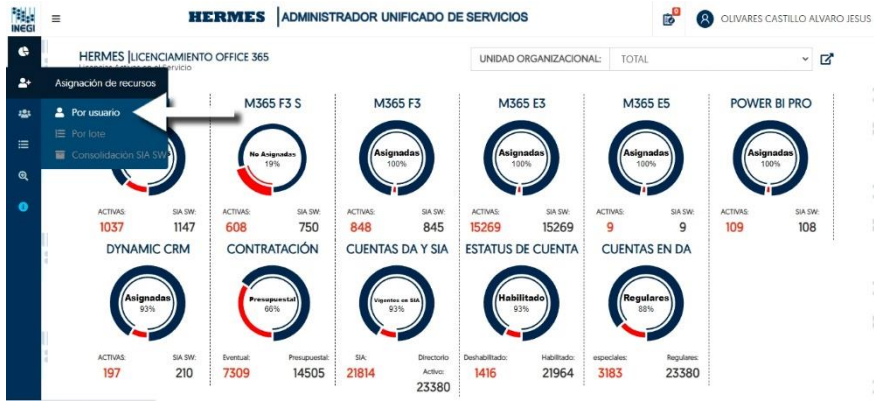

2) En la caja de texto capturar cuenta de usuario INEGI o nombre del Empleado y dar clic en el

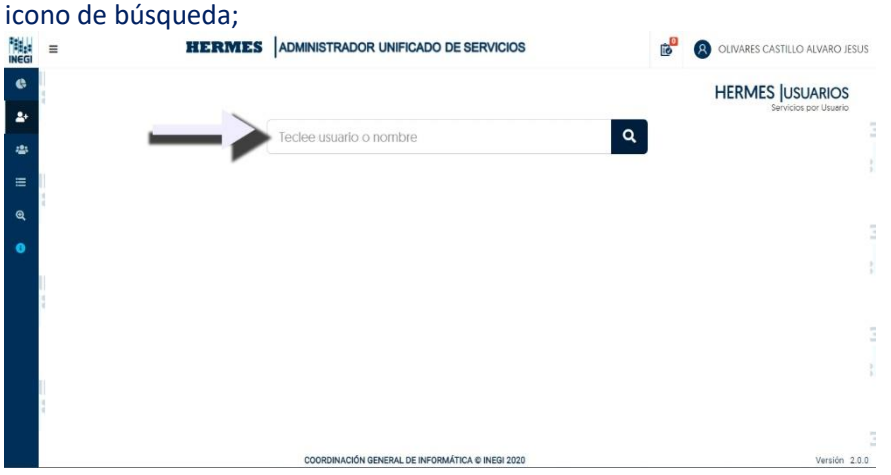

3) Desplazarse hacia abajo en la pantalla y buscar la sección de correo electrónico y ubicar el icono de configuración en la parte derecha (El icono solo aparece si el Usuario no cuenta con el servicio de buzón de correo electrónico);

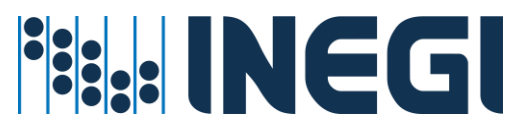

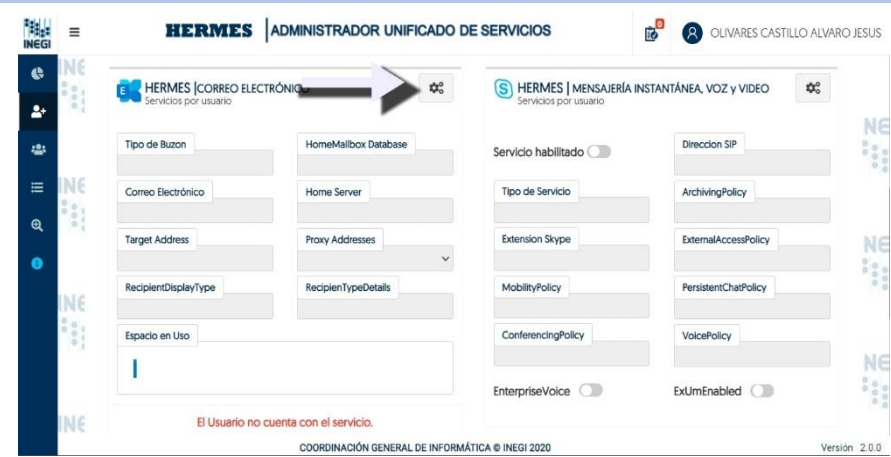

7. Seleccionar el icono de configuración con un clic, en automático se selecciona Proyecto Directiva de Almacenamiento, Base de Datos y Host;

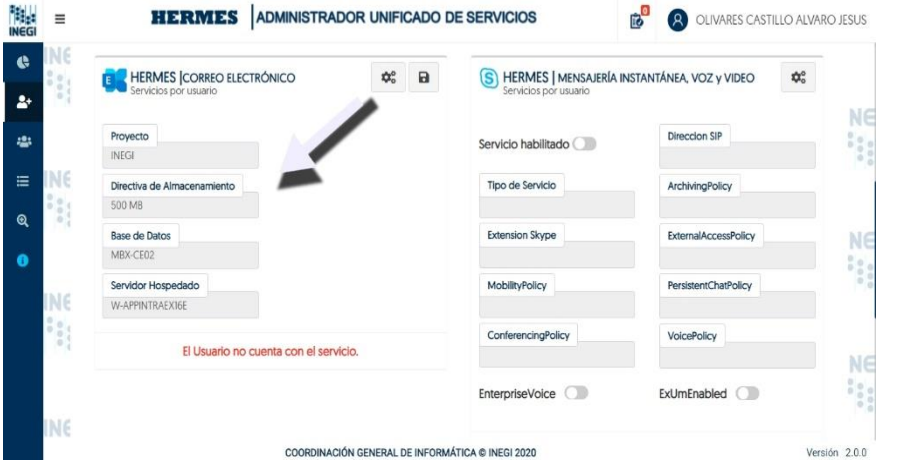

4) Dar clic en el botón de guardar que aparece al lado del botón de configuración; 脚 = **HERMES** ADMINISTRADOR UNIFICADO DE SERVICIOS **B A** OLIVARES CASTILLO ALVARO JESUS

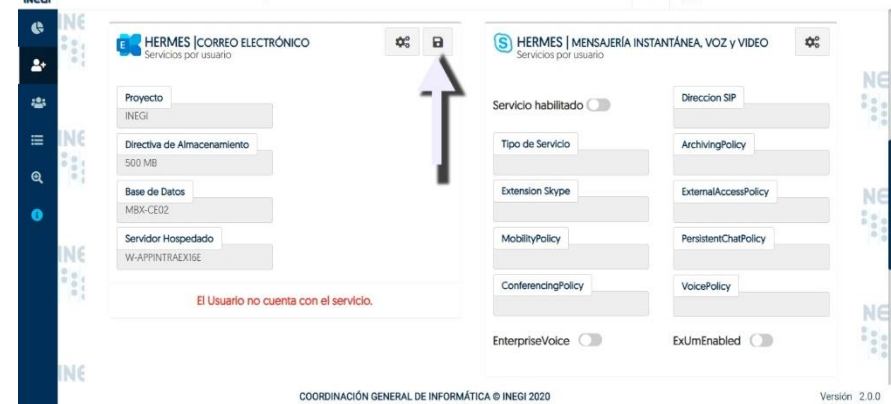

5) Confirmar el movimiento dando clic en el botón de "Aceptar", la solicitud se envía a la lista de movimientos pendientes que aparece en la parte superior de la pantalla;

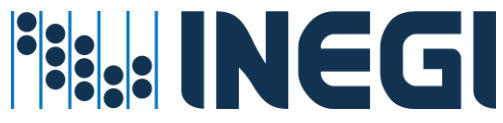

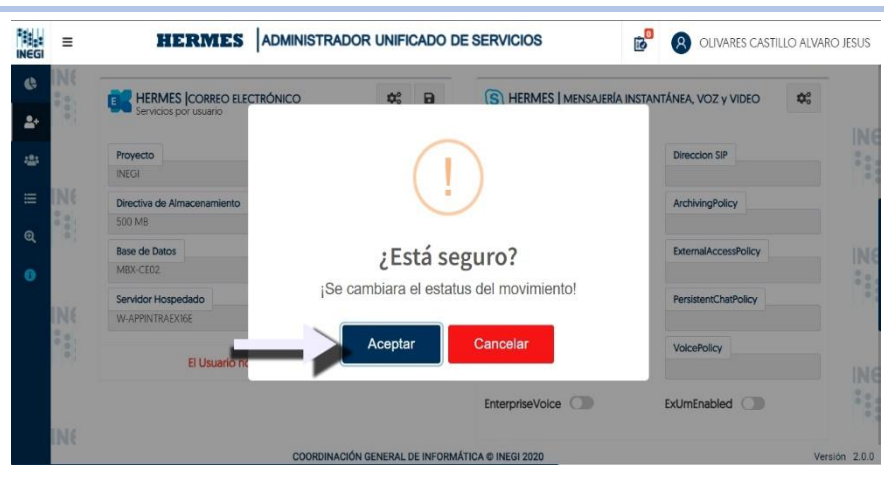

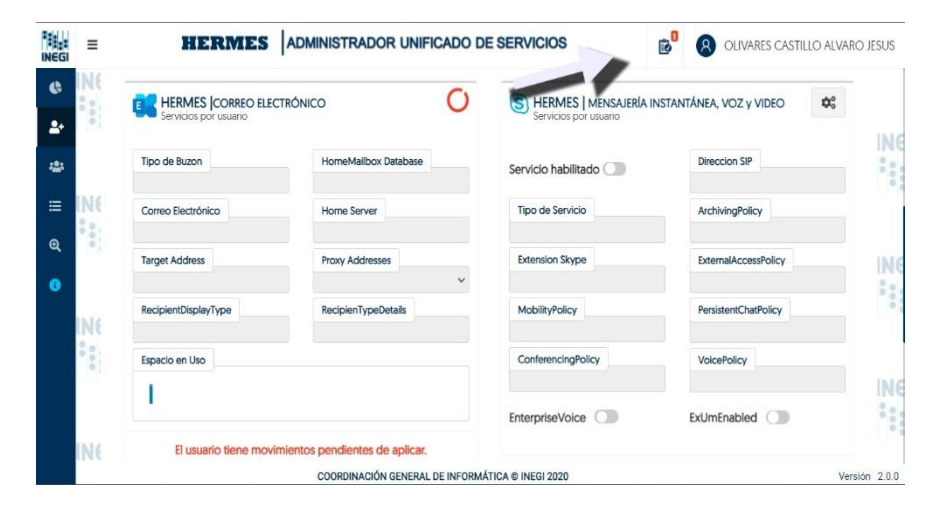

6) Entrar en "Solicitudes pendientes de confirmar" con clic en el icono superior derecho y observara una nueva pantalla con el detalle de su solicitud de "Servicio de buzón de correo";

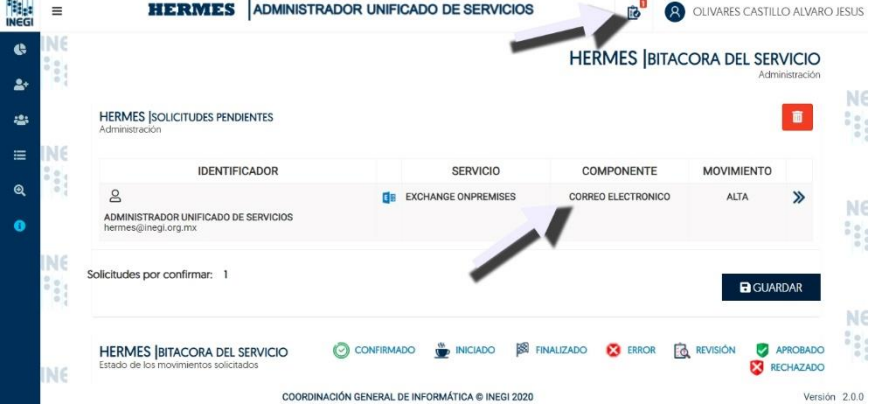

7) Para ver más detalle previo antes de guardar la solicitud, Dar clic en las flechas que se observan a la derecha del registro;

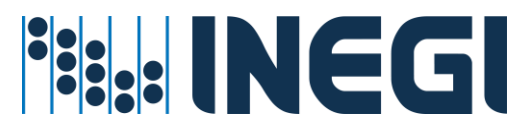

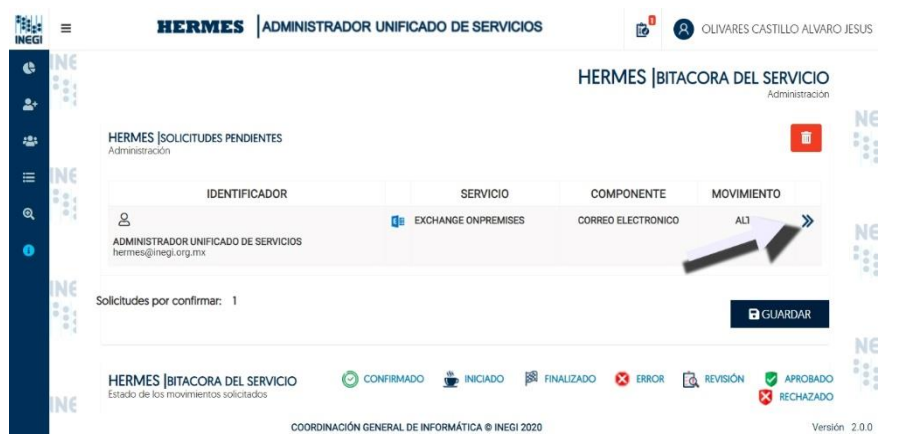

8) Para "Eliminar" esta solicitud antes de su confirmación o ejecución, dar clic en el icono de "Basura" que aparece en la pestaña de detalle, para cerrar la pestaña dar clic en la "X" que se observa en la parte superior de la pestaña;

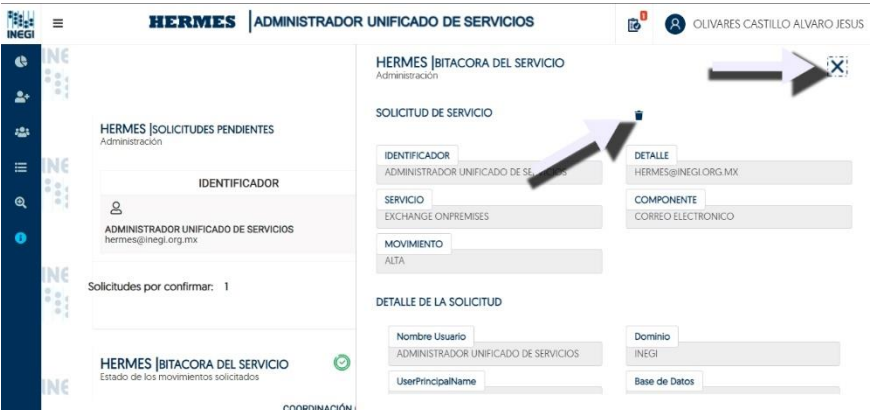

9) Para confirmar la solicitud dar clic en el botón de "GUARDAR", a continuación, el sistema guardará y creará el buzón de correo o baja de buzón conforme a la solicitud, este movimiento

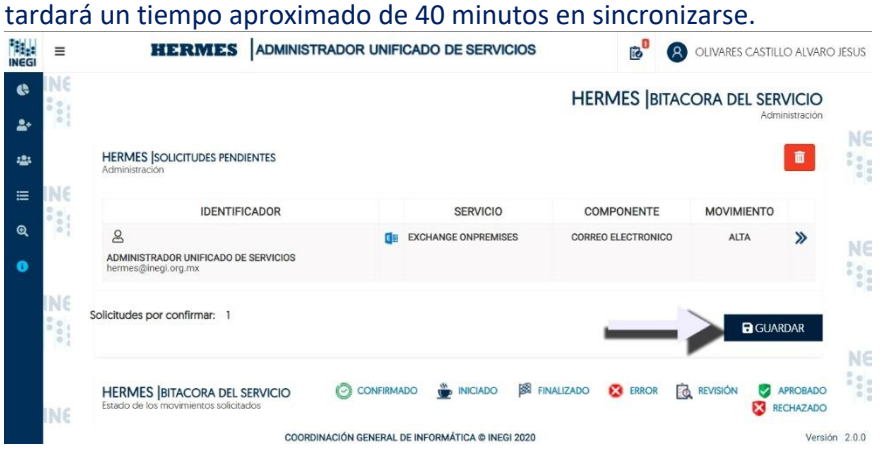

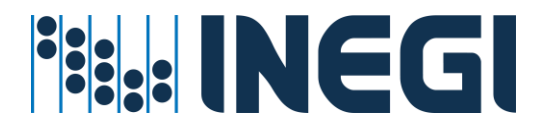

#### <span id="page-24-0"></span>Procedimiento del servicio de cambio de contraseña

#### **Prerrequisitos para este servicio:**

- $\checkmark$  La cuenta de usuario debe de existir en directorio activo.
- ✓ El administrador del servicio cuente con la suficiente cobertura para administrar Usuarios a nivel Regional o Estatal.
- ✓ La cuenta de usuario debe de estar en una unidad organizacional valida, de otra forma no se ejecutará el cambio de contraseña.

#### **Pasos a seguir**

1. Entrar al menú de Asignación de recursos - Por Usuario;

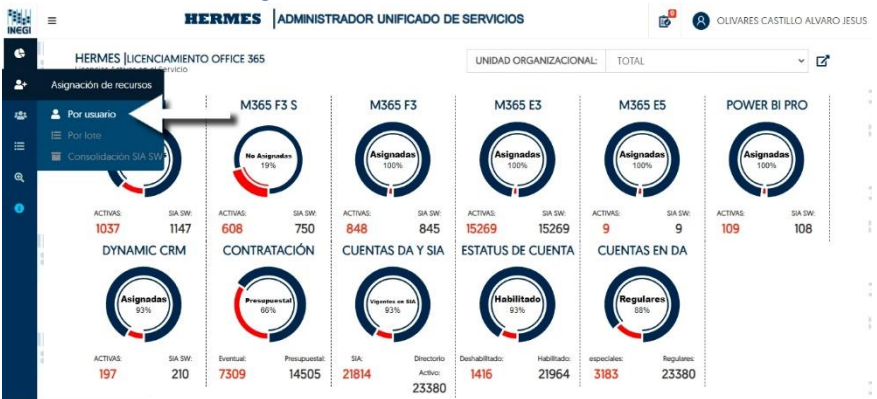

2. En la caja de texto capturar cuenta de usuario INEGI o nombre del Empleado y dar clic en el icono de búsqueda;

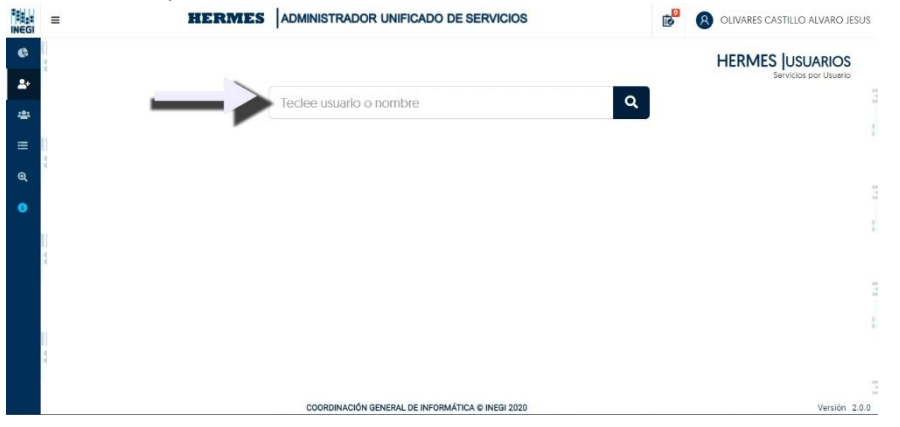

3. Ubicar y dar clic en el botón para cambio de contraseña (candado) que aparece en la parte superior derecha;

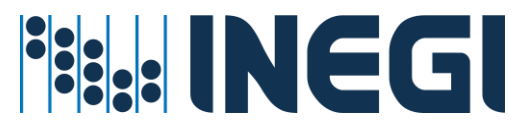

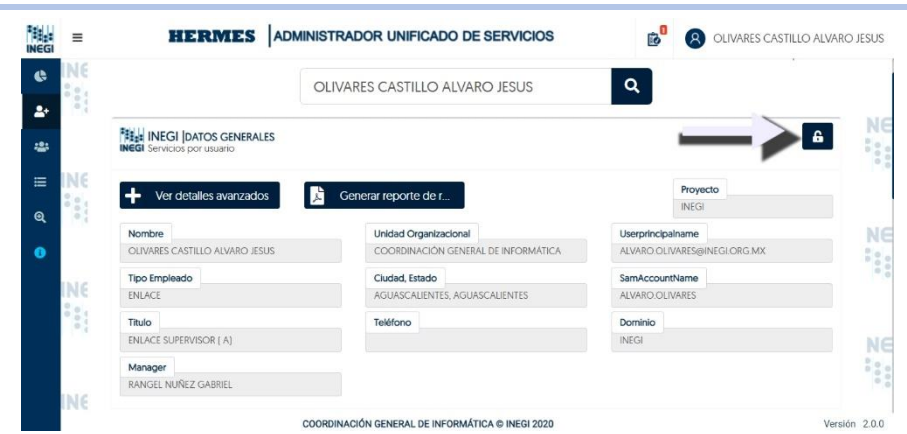

4. Aparecerá una advertencia para realizar el movimiento, dar clic en el botón de "Aceptar" para confirmar el cambio de contraseña;

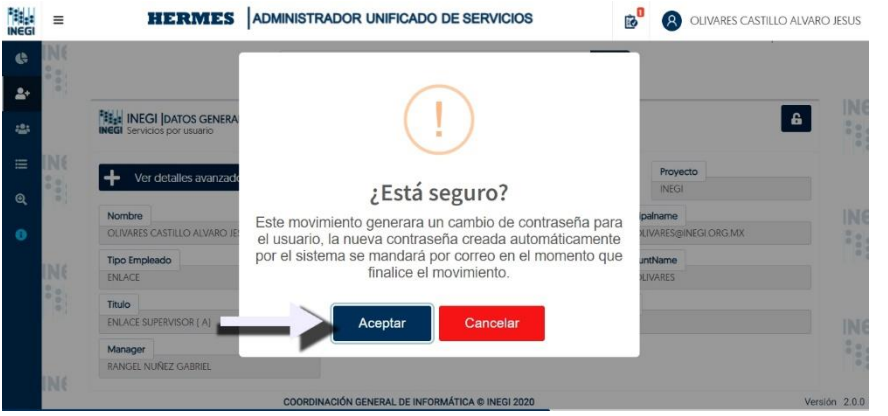

5. Al confirmar el movimiento la solicitud se pasa a la lista de "Solicitudes pendientes de confirmar" representada por un icono que aparece en la parte superior de la pantalla;<br>**ELLE ELECCION DE SERVICION DE SERVICIOS** 

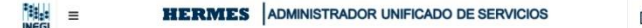

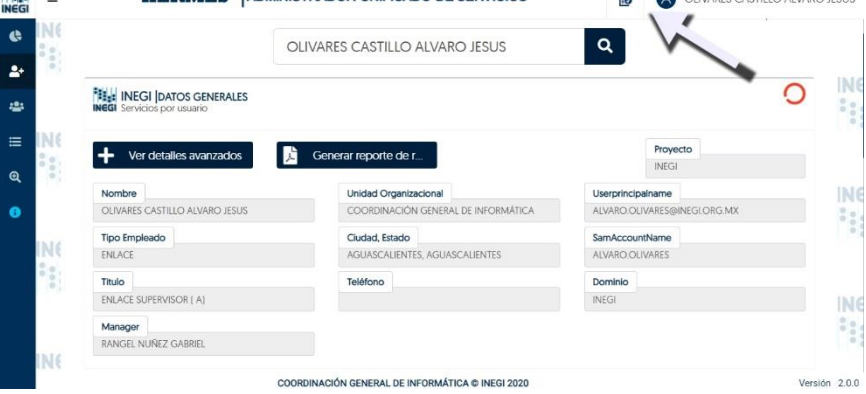

6. Entrar en la pantalla "Solicitudes pendientes de confirmar" dando clic en el icono de Listado que aparece en la parte superior de la pantalla y observara en la lista su nueva solicitud;

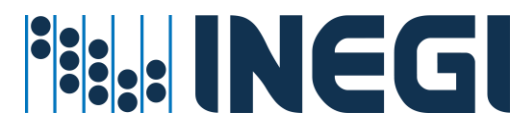

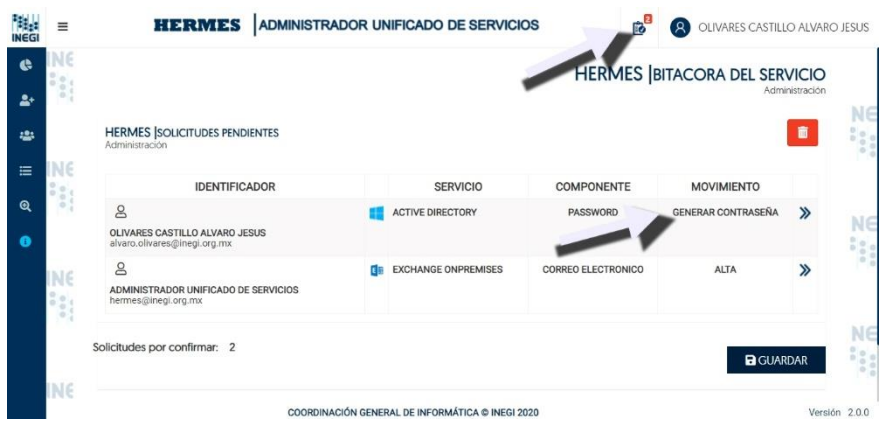

7. Para ver los detalles de su solicitud deberá dar clic en el icono de flechas que aparece a lado derecho de la solicitud;

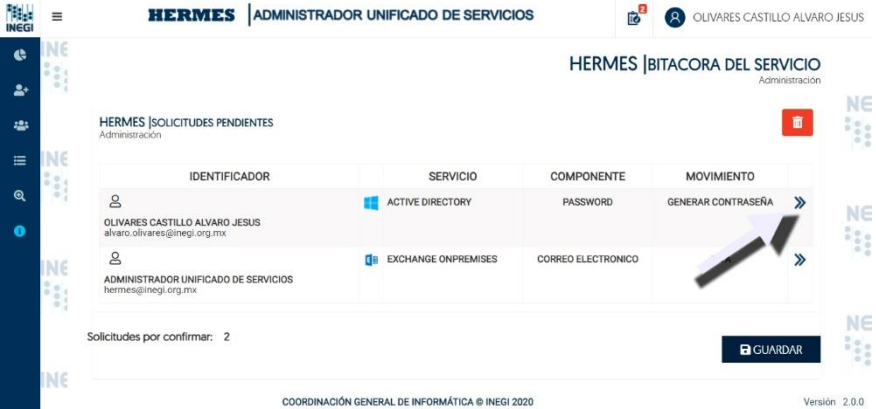

8. Para "Eliminar" esta solicitud antes de su confirmación o ejecución, dar clic en el icono de "Basura" que aparece en la pestaña de detalle, para cerrar la pestaña dar clic en la "X" que se observa en la parte superior de la pestaña;

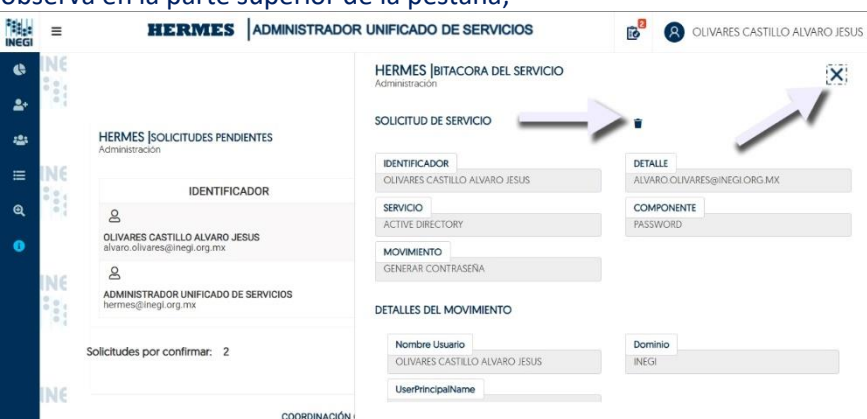

9. Para confirmar la solicitud dar clic en el botón de "**GUARDAR**", se ejecuta la creación del cambio de password el cual se mandará por correo al administrador para su administración;

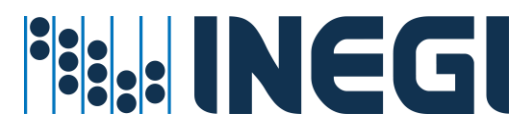

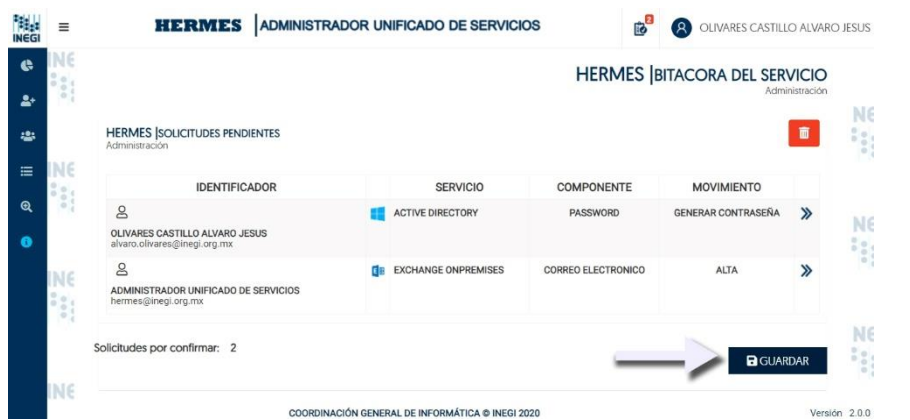

10. En la notificación automática que le llega al administrador por correo deberá revisar la contraseña que le llega abajo del Nombre y Usuario de INEGI y reemplazar las últimas 3 letras "X" en minúsculas por la homoclave del RFC del Usuario al que cambia su contraseña.

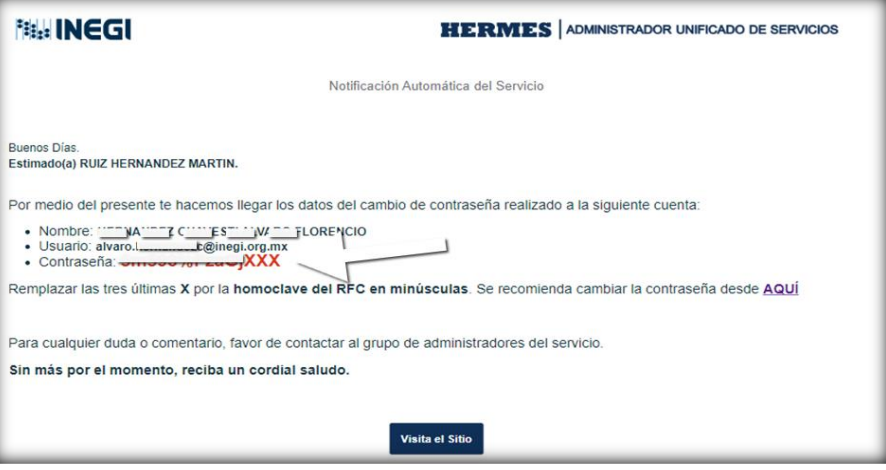

<span id="page-27-0"></span>Procedimiento del servicio de migración del buzón de correo

Este proceso se debe ejecutar una vez que ya tiene el buzón de correo onpremise asignado.

#### **Prerrequisitos para este servicio:**

- $\checkmark$  La cuenta de usuario ya debe de existir en directorio activo
- ✓ La cuenta de usuario debe de estar en una unidad organizacional valida
- $\checkmark$  La cuenta debe tener un perfil on-promise y un perfil de office 365
- ✓ La cuenta debe estar marcada como cuenta Local en el sistema Hermes
- ✓ El administrador del servicio cuente con la suficiente cobertura para administrar Usuarios a nivel Regional o Estatal

#### **Pasos a seguir:**

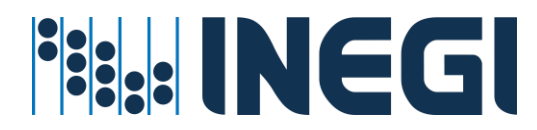

1. Entrar al menú Asignación de recursos - Por Usuario;

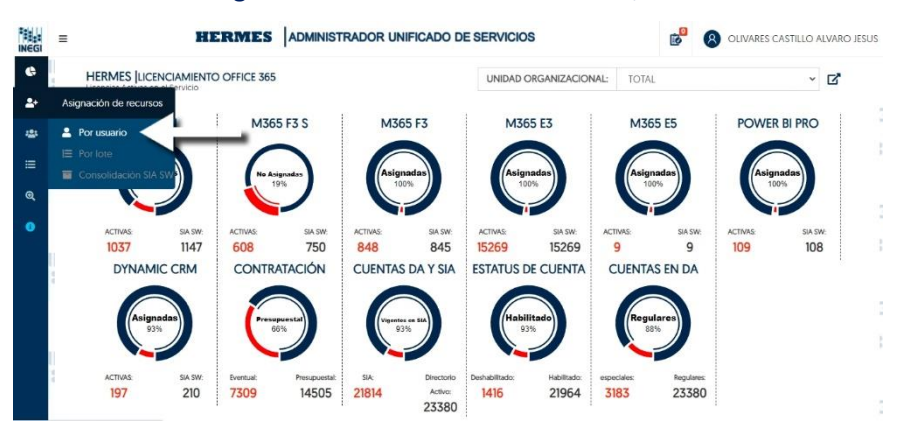

2. En la caja de texto capturar cuenta de usuario INEGI o nombre del Empleado y dar clic en el icono de búsqueda.

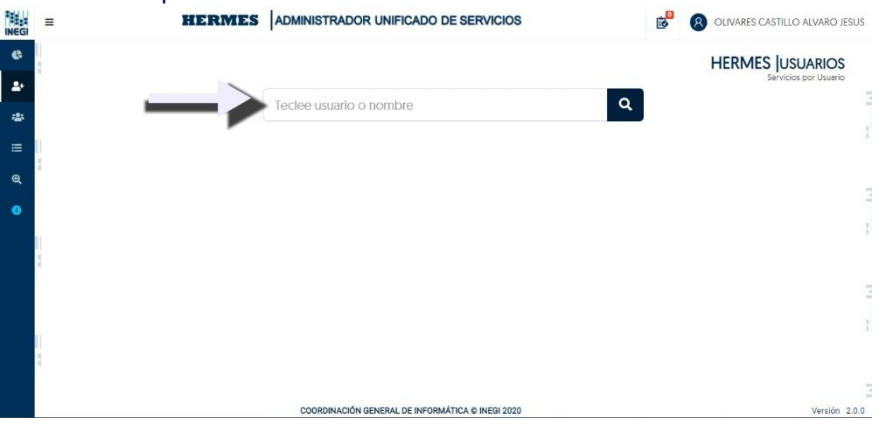

3. Buscar la sección "Correo Electrónico", si el usuario tiene correo on-promise y un perfil office 365, se activa la opción de migración de buzón de correo electrónico, para ello observará un icono de engranes para migrar correo on-promise, un icono de eliminar para "Eliminar correo on-promise" y el tipo de buzón "Local";

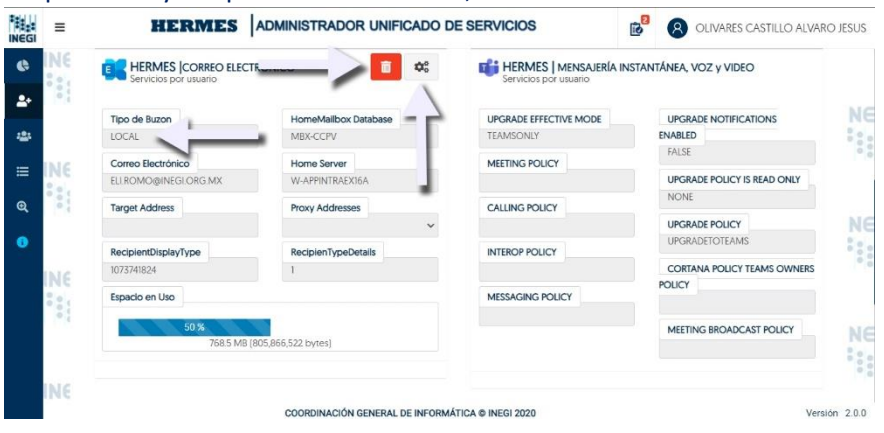

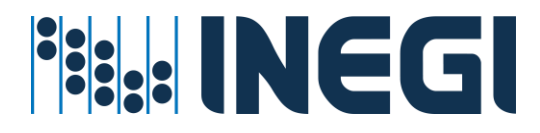

4. Para migrar el buzón de correo electrónico dar clic en el icono de engranes y se observará una leyenda "MIGRAR BUZÓN A OFFICE 365", también observará que aparece un icono de "GUARDAR";

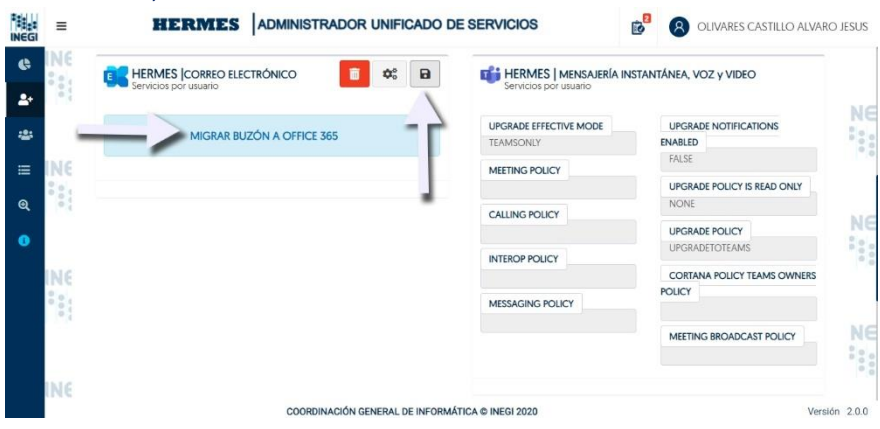

5. Generar la solicitud de migración con un clic en el botón "GUARDAR";

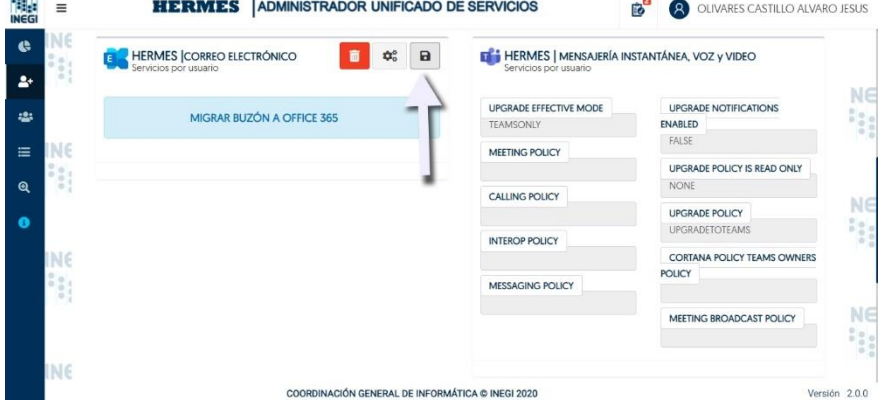

6. El movimiento de generar la solicitud "GUARDAR" o "Eliminar" el sistema le pedirá confirmar el movimiento, dar clic en "Aceptar" para generar su solicitud;

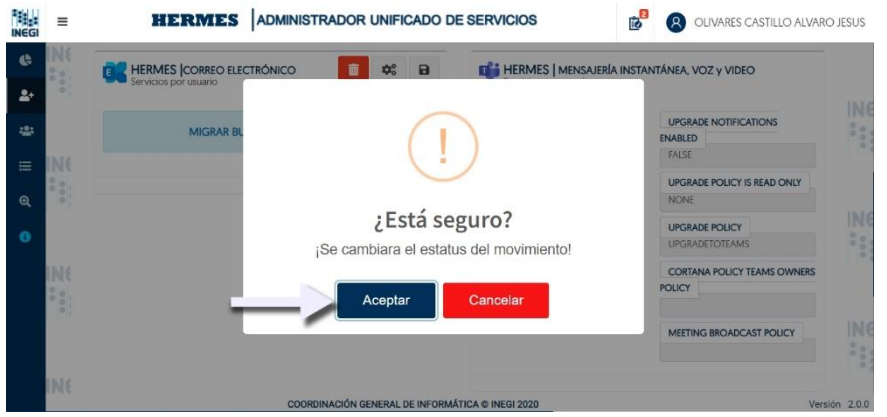

7. A continuación, su solicitud se envía a la lista de "Solicitudes pendientes de confirmar";

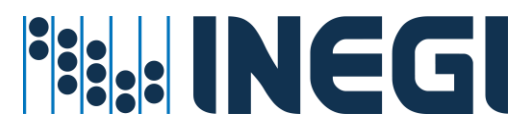

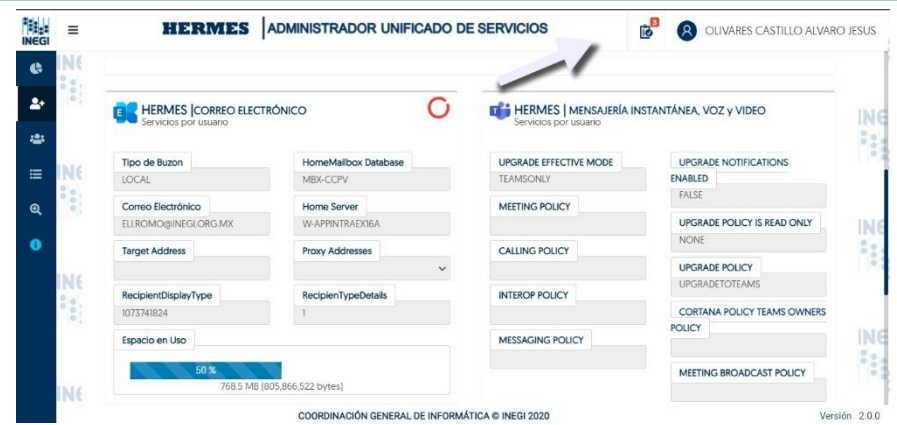

8. Entrar en la pantalla "Solicitudes pendientes de confirmar" dando clic en el icono de Listado que aparece en la parte superior de la pantalla y observara un listado con su nueva solicitud;

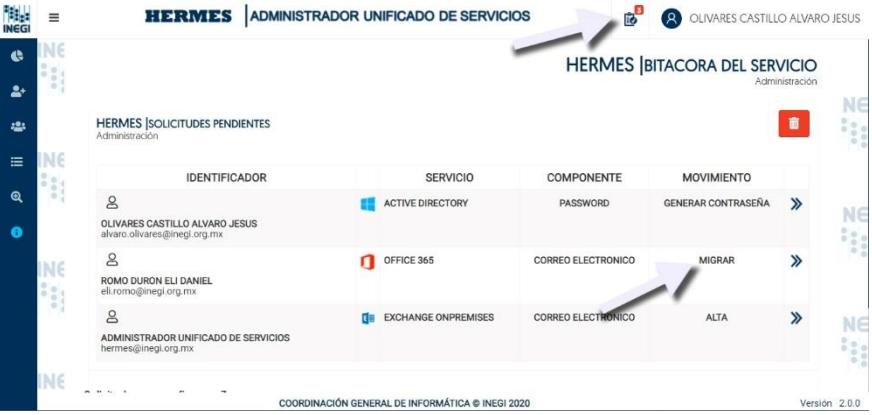

9. Para ver los detalles de su solicitud deberá dar clic en el icono de flechas que aparece a lado derecho de la solicitud;

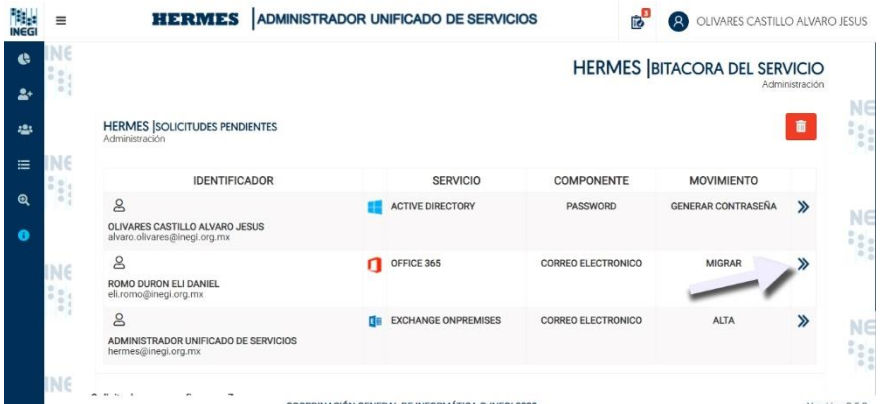

10. Para "Eliminar" esta solicitud antes de su confirmación o ejecución, dar clic en el icono de "Basura" que aparece en la pestaña de detalle, para cerrar la pestaña dar clic en la "X" que se

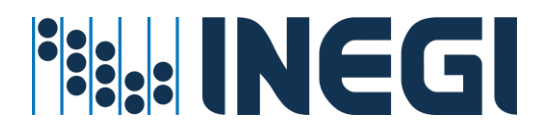

#### observa en la parte superior de la pestaña;

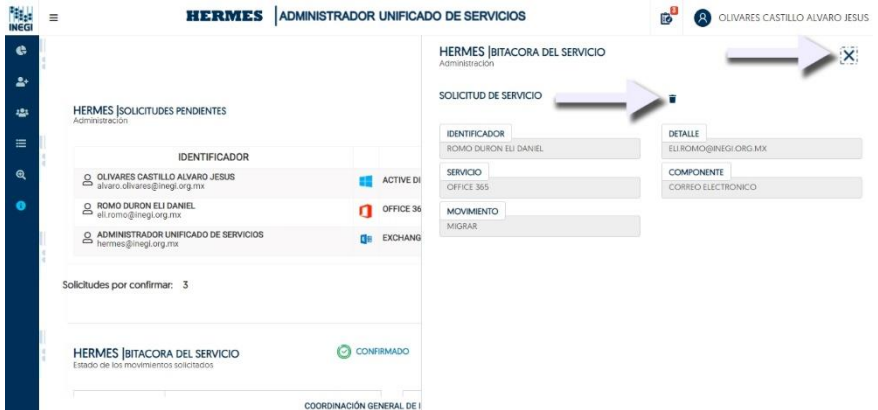

11. Para confirmar la solicitud dar clic en el botón de "GUARDAR", se ejecuta la migración del buzón de correo local al buzón de correo en nube el cual se sincronizará continuamente;

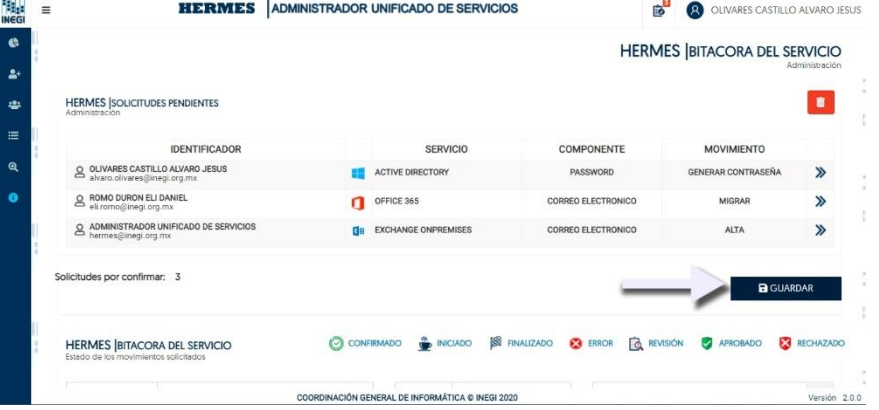

#### <span id="page-31-0"></span>Procedimiento del servicio de migración de usuario (de Skype a Teams) **Prerrequisitos para este servicio:**

- $\checkmark$  La cuenta de usuario ya debe de existir en directorio activo
- ✓ La cuenta de usuario debe de estar en una unidad organizacional valida
- $\checkmark$  La cuenta debe tener un perfil on-promise y un perfil de office 365
- ✓ Si el usuario cuenta con servicio de Skype entonces se puede realizar el movimiento de otra forma se omite el proceso
- ✓ El administrador del servicio cuente con la suficiente cobertura para administrar Usuarios a nivel Regional o Estatal

#### **Pasos a seguir**

1. Entrar al menú Asignación de recursos - Por Usuario;

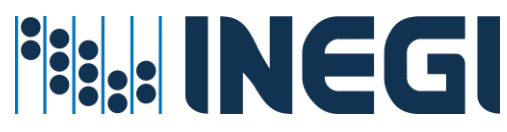

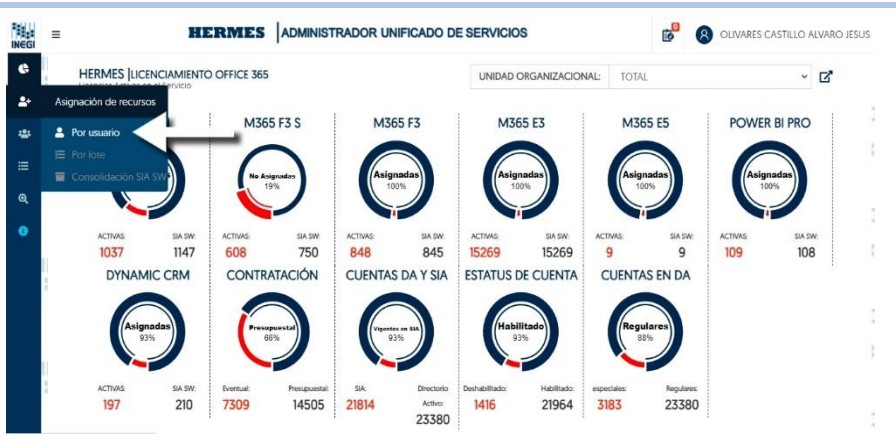

2. En la caja de texto capturar cuenta de usuario INEGI o nombre del Empleado y dar clic en el icono de búsqueda;

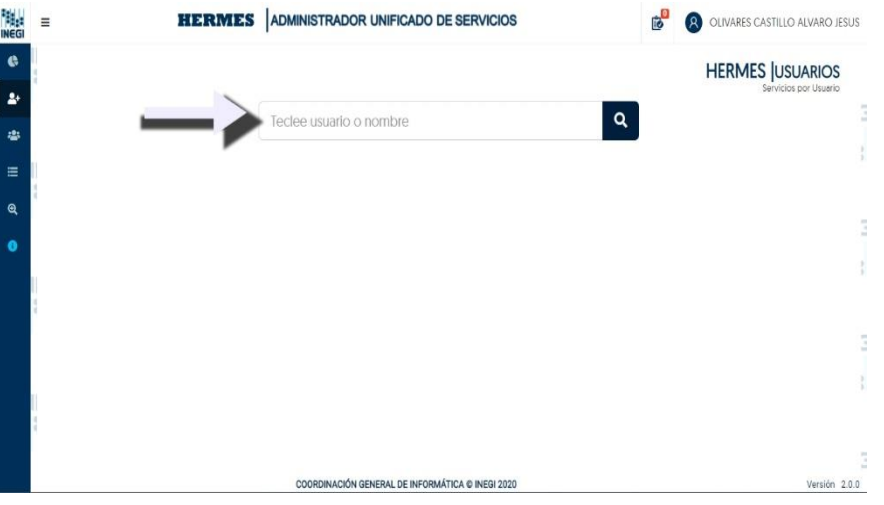

3. Busca la sección de "Mensajería instantánea, voz y video", si el usuario no se ha migrado de Skype a TEAMS aparecerá la opción de "Configurar su servició de mensajería" representada por el icono de engranes, también aparecerá la opción representada con el icono de basurero para eliminar el servició Skype;

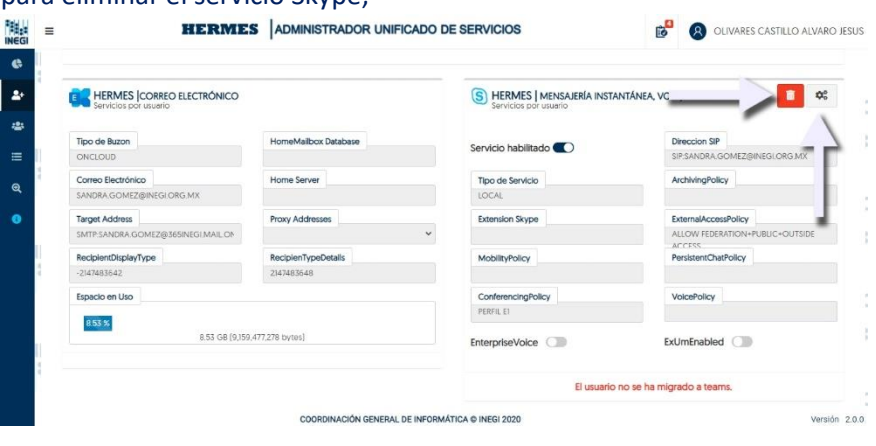

*HERMES: | ADMINISTRADOR UNIFICADO DE SERVICIOS* 32

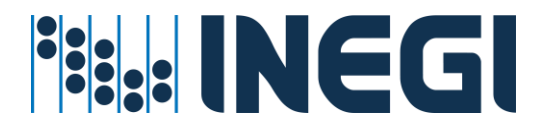

4. Dando clic sobre el icono de engranes aparecerá la leyenda de "Convertir servició a TEAMS" y en la parte derecha de los engranes aparecerá un icono "Guardar movimiento"

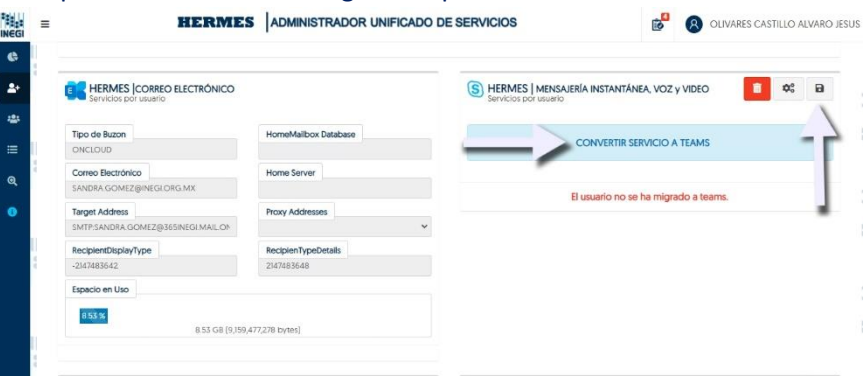

5. Al dar clic en el icono de "Guardar el movimiento" aparecerá una alerta en la que se deberá dar confirmar con clic en el botón de "Aceptar";

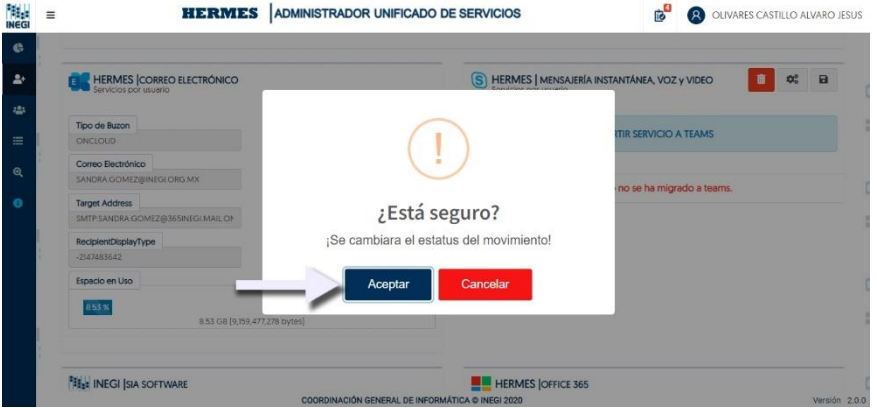

6. La solicitud después de ser confirmada se envía a "Solicitudes pendientes de confirmar";

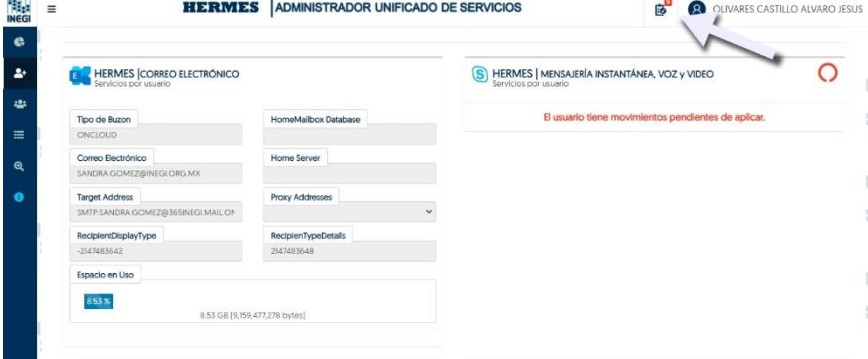

7. Entrar en la pantalla "Solicitudes pendientes de confirmar" dando clic en el icono de Listado que aparece en la parte superior de la pantalla y observara un listado con su nueva solicitud;

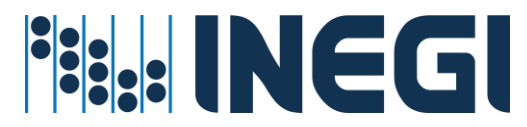

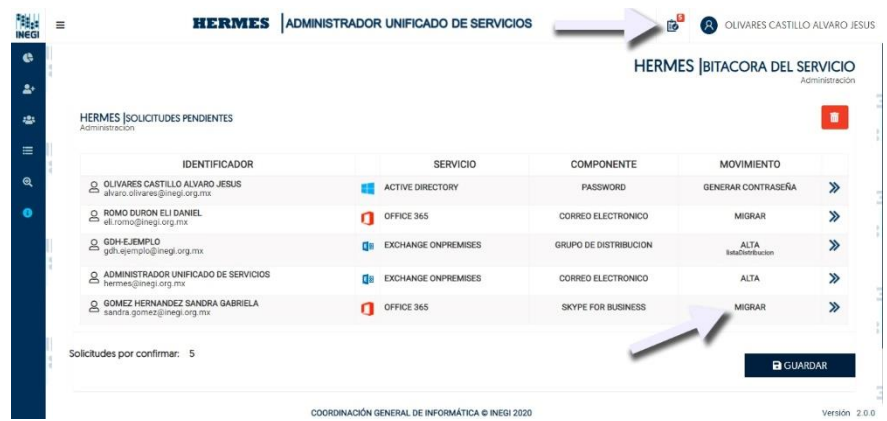

8. Para ver los detalles de su solicitud deberá dar clic en el icono de flechas que aparece a lado derecho de la solicitud;

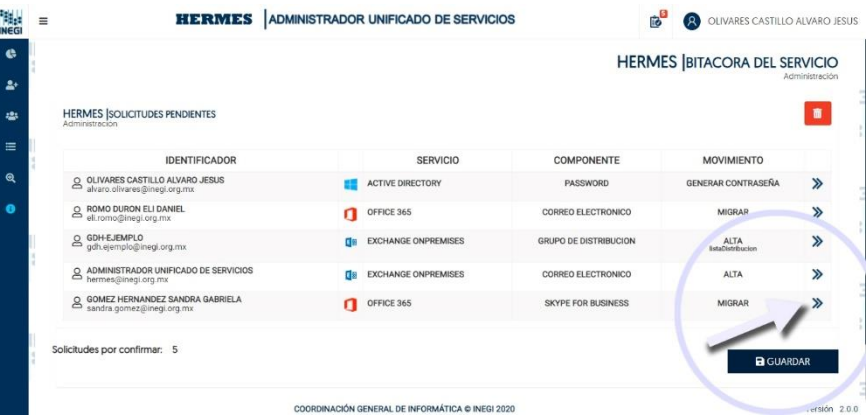

9. En los detalles de podrá eliminar su solicitud o dar clic en la "X" para cerrar los detalles;<br><sup>1964</sup> el proposition de **serves la proposition de serves** la proposition de serves de serves des **1968** el proposition de s

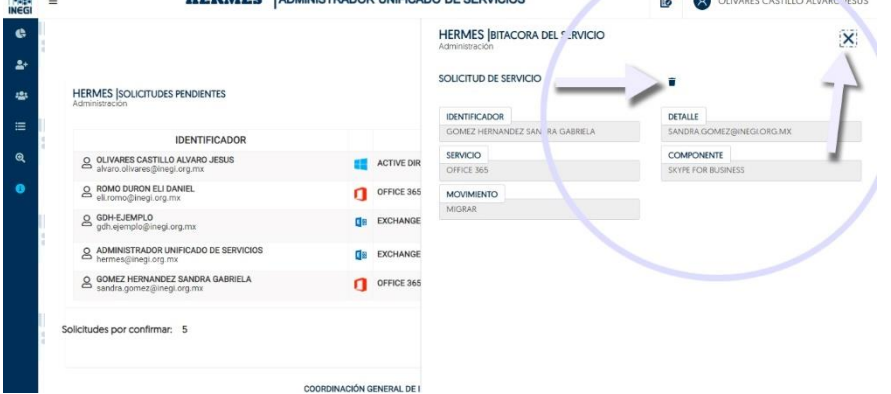

10. Para confirmar la solicitud dar clic en el botón de "GUARDAR", se ejecuta la migración de su Usuario de Skype a TEAMS;

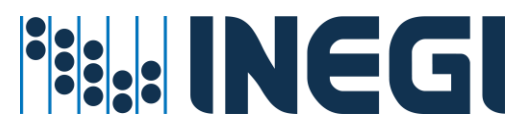

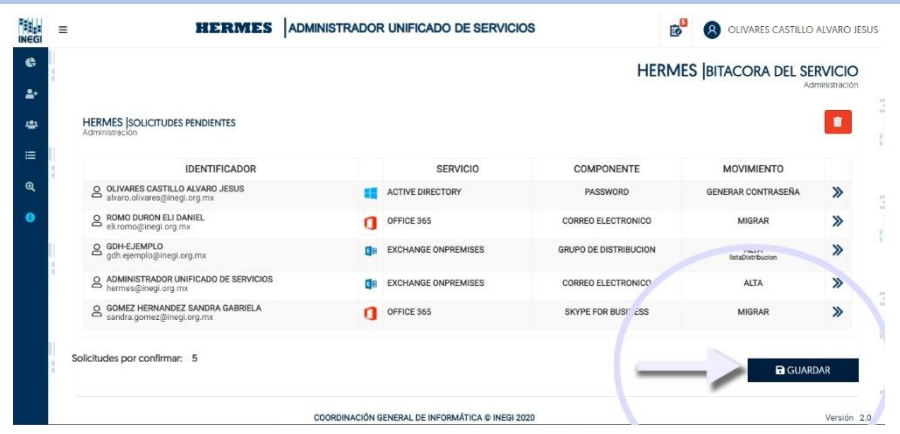

#### <span id="page-35-0"></span>Procedimiento de asignación de Servicios Office 365

#### **Prerrequisitos para este servicio:**

- $\checkmark$  La cuenta de usuario debe de existir en directorio activo
- ✓ La cuenta de usuario debe de estar en una unidad organizacional valida
- $\checkmark$  La cuenta debe tener un perfil on-promise y un perfil de office 365
- ✓ El administrador del servicio cuente con la suficiente cobertura para administrar Usuarios a nivel Regional o Estatal

Cuando ya se tiene la licencia asignada y un perfil de office 365, se permitirá asignar los siguientes servicios según el perfil del Usuario se le permitirá habilitar algunos o todos los servicios gratuitos:

Usar el botón **D** Habilitar o deshabilitar servicio

Servicio Stream

- Servicio Power Apps
- Servicio Flow
- Servicio Power BI

Servicio Dynamic

#### **Pasos a seguir**

1. Entrar al menú asignación de recursos - Por Usuario;
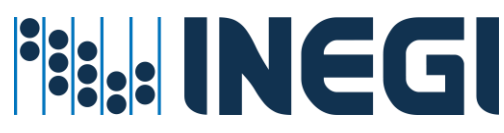

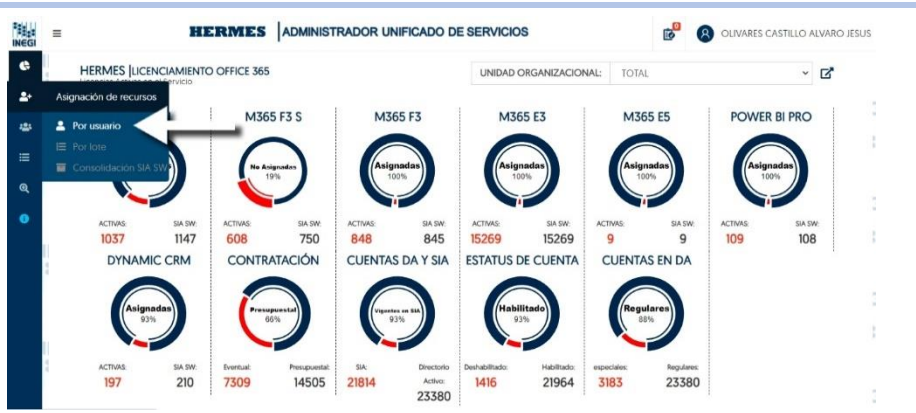

2. En la caja de texto capturar cuenta de usuario INEGI o nombre del Empleado y dar clic en el icono de búsqueda

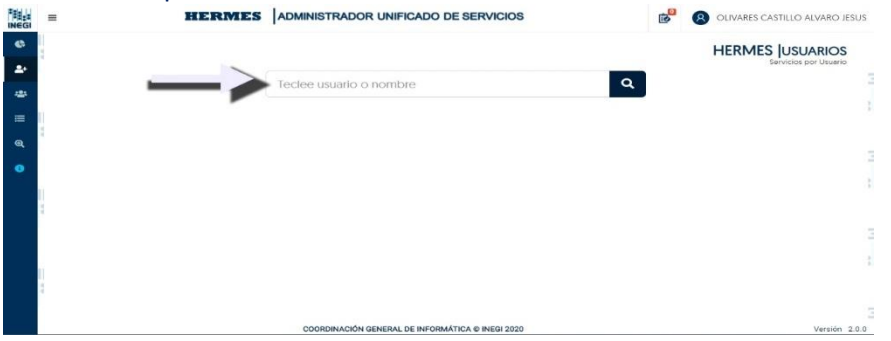

3. Busca la sección de "OFFICE 365" y en la sección de "Servicios de office" habilitar los servicios que requiere el usuario;

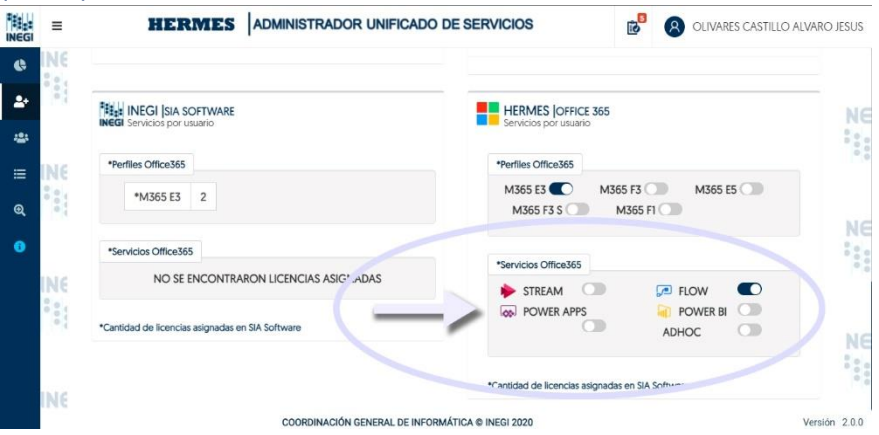

4. Después de seleccionar los servicios para el Usuario le aparecerá el icono de "Guardar movimiento";

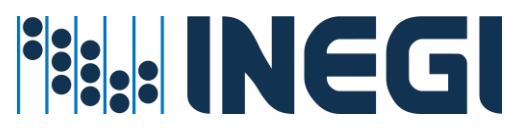

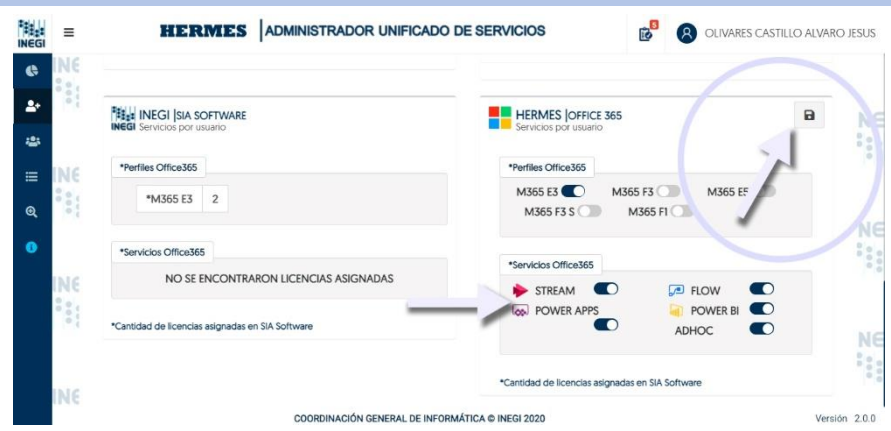

5. Guardar el movimiento dando clic en el icono de "Guardar movimiento" y le aparecerá una alerta de confirmación en la que deberá dar clic en "Aceptar";

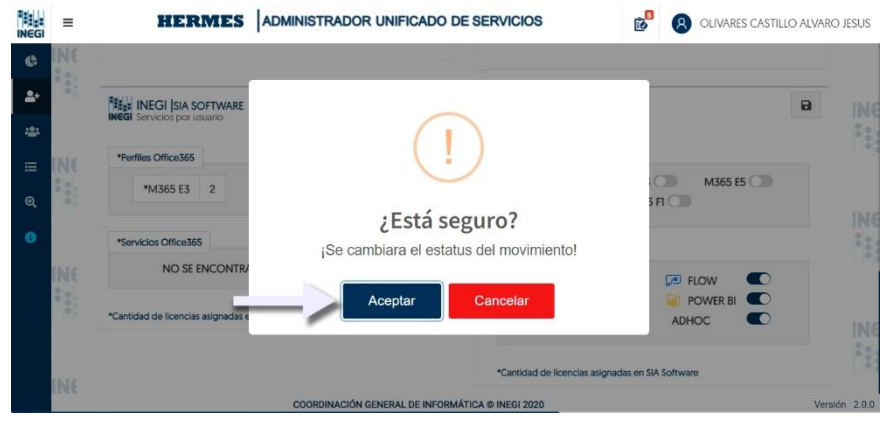

6. Al confirmar el movimiento para agregar servicios de office 365 su solicitud se envía a "Solicitudes pendientes de confirmar";

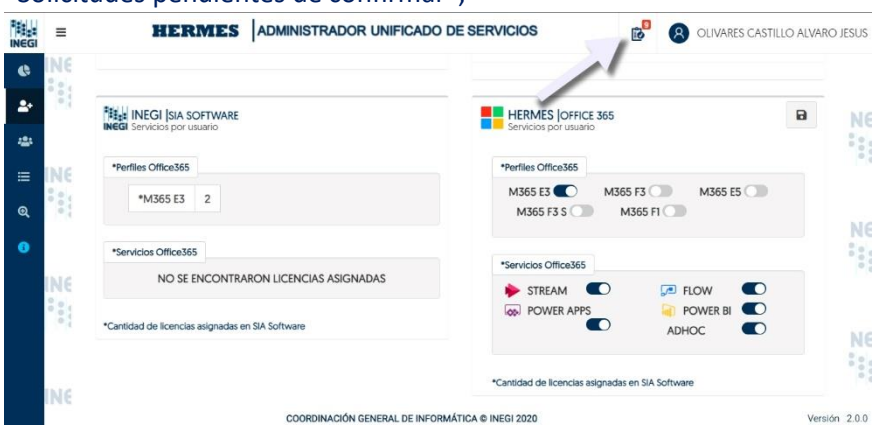

7. Entrar en la pantalla "Solicitudes pendientes de confirmar" dando clic en el icono de Listado que aparece en la parte superior de la pantalla y observara un listado con su nueva solicitud, (En este ejemplo se seleccionaron 4 servicios que aparecerán en la lista);

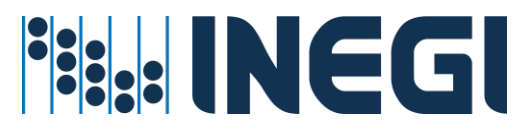

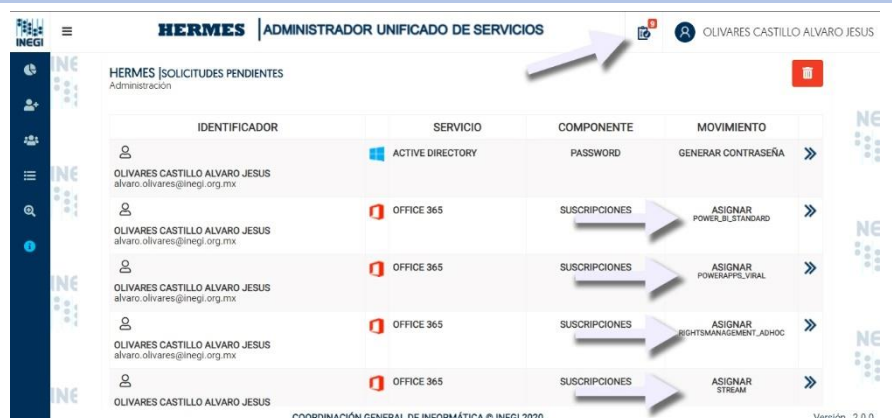

8. Para ver los detalles de su solicitud deberá dar clic en el icono de flechas que aparece a lado derecho de la solicitud;

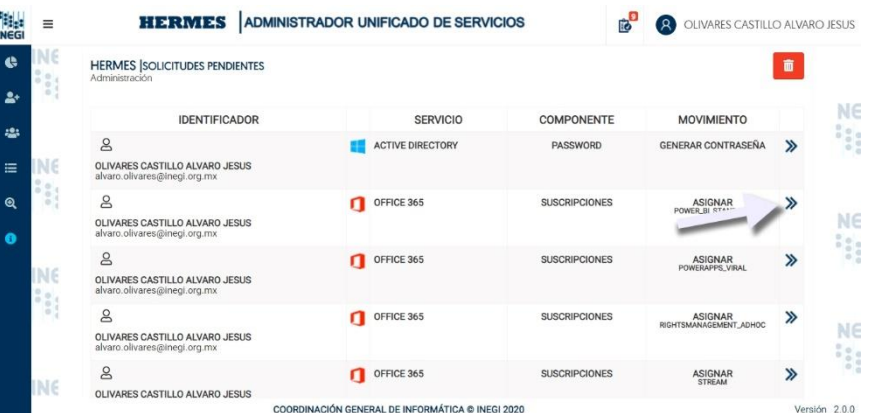

9. En los detalles usted podrá eliminar su solicitud o dar clic en la "X" para cerrar los detalles;

 $\sqrt{2}$ 

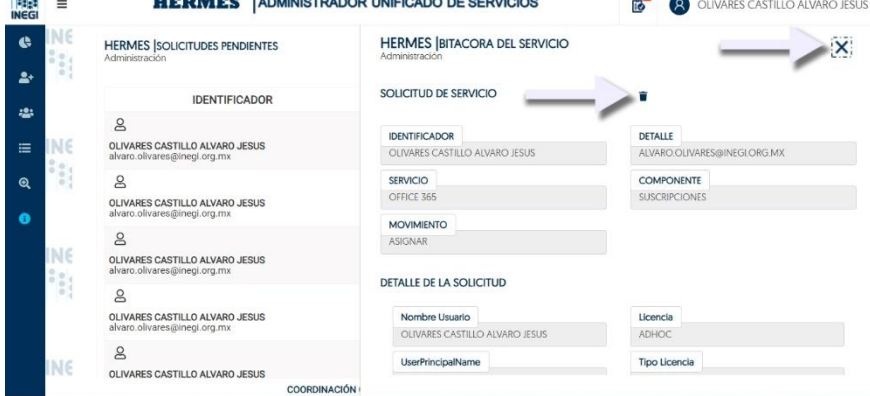

INJOTELEOR INJEIQIDO DE OFBUGQOO

10. Para confirmar la solicitud dar clic en el botón de "GUARDAR", se ejecuta la asignación al Usuario de servicios Office 365 que fueron previamente seleccionados.

**REALLY** 

 $n = n + n - n$ 

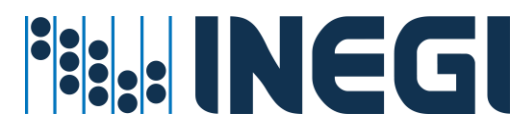

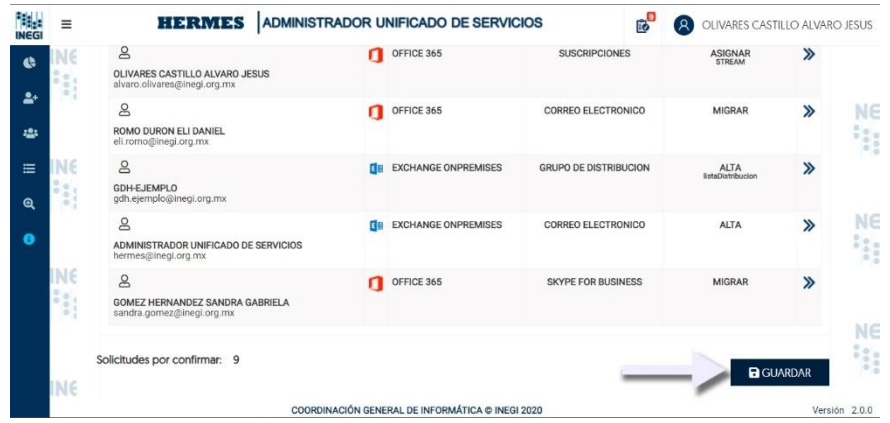

## Procedimiento para asignación de Servicios Servicios de Correo, Skype, Office 365 y Cambio de Password

## **Prerrequisitos para este servicio:**

- $\checkmark$  La cuenta de usuario debe de existir en directorio activo
- ✓ La cuenta de usuario debe de estar en una unidad organizacional valida
- ✓ El administrador del servicio cuente con permisos y cobertura para administrar Usuarios a nivel Regional o Estatal.

#### Pasos a seguir

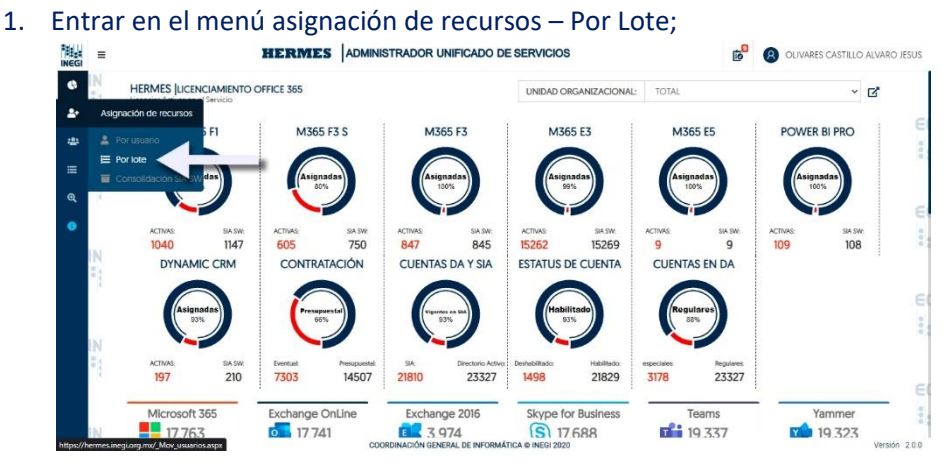

2. En la pantalla "Configuración automática" deberá agregar los usuarios ya sea de uno por uno o por archivo siguiendo las especificaciones del archivo fuente y seleccione los servicios para activar;

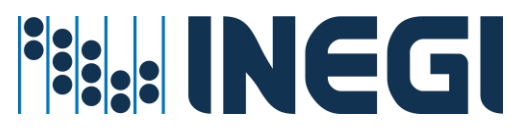

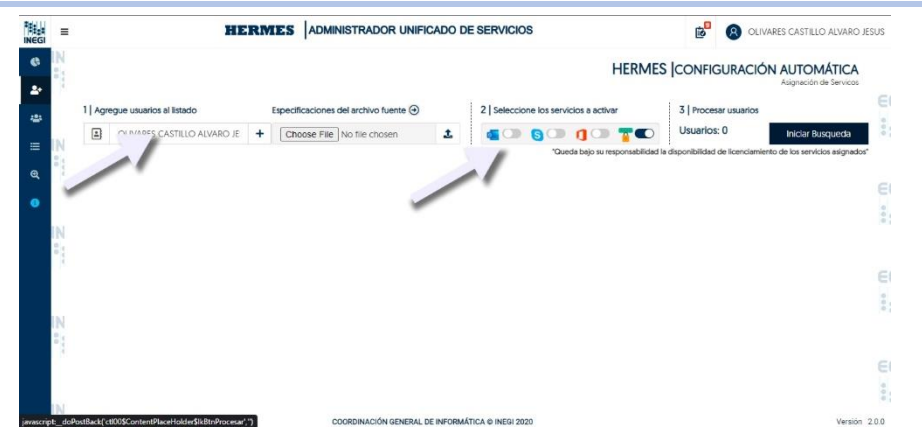

3. Aparecen los usuarios y su servicio después de agregar, una vez que termine el lote deberá dar en el botón "Guardar movimiento", también puede eliminar de la lista Usuarios con el icono "X" que se observa al lado derecho del Usuario;

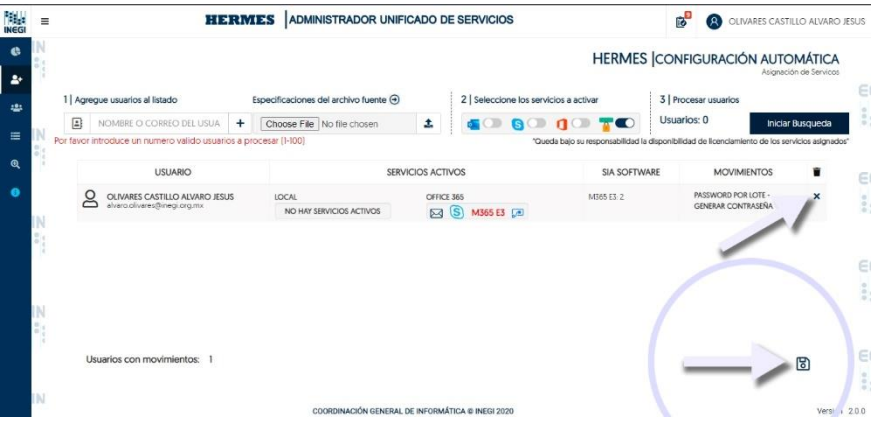

4. Entrar en la pantalla "Solicitudes pendientes de confirmar" dando clic en el icono de Listado que aparece en la parte superior de la pantalla y observará un listado con su nueva solicitud;

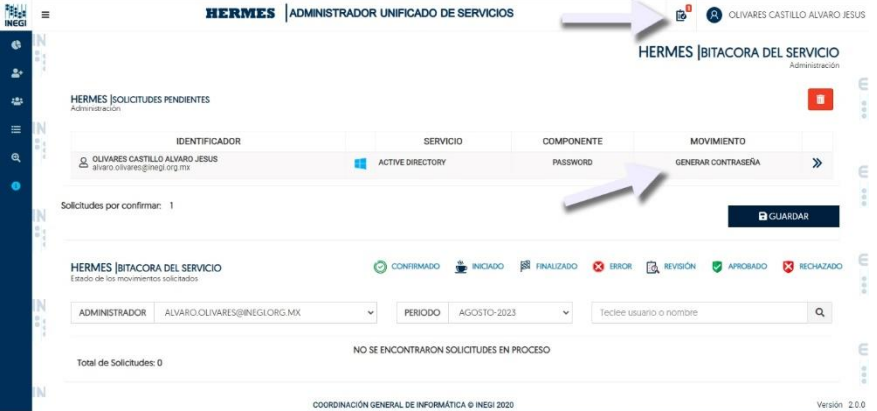

5. Para ver los detalles de su solicitud deberá dar clic en el icono de flechas que aparece a lado derecho de la solicitud;

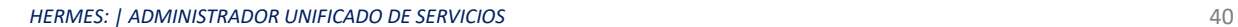

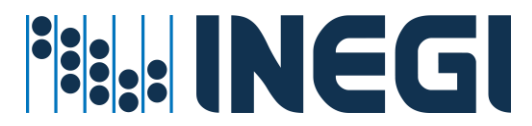

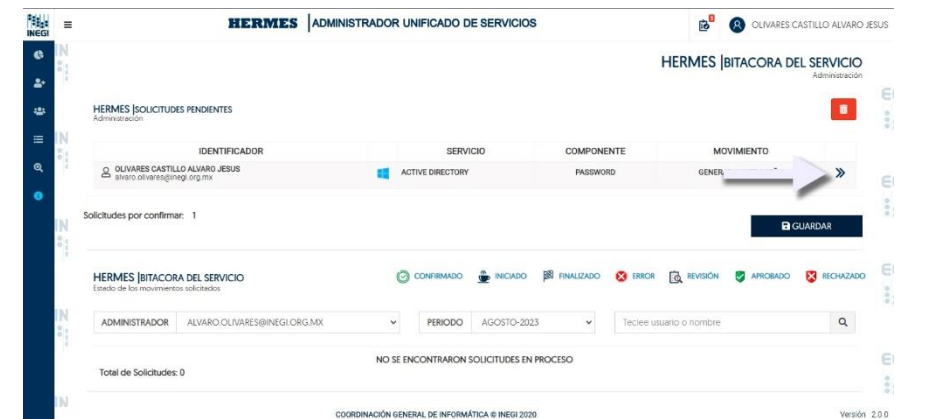

6. En los detalles de podrá eliminar su solicitud o dar clic en la "X" para cerrar los detalles;

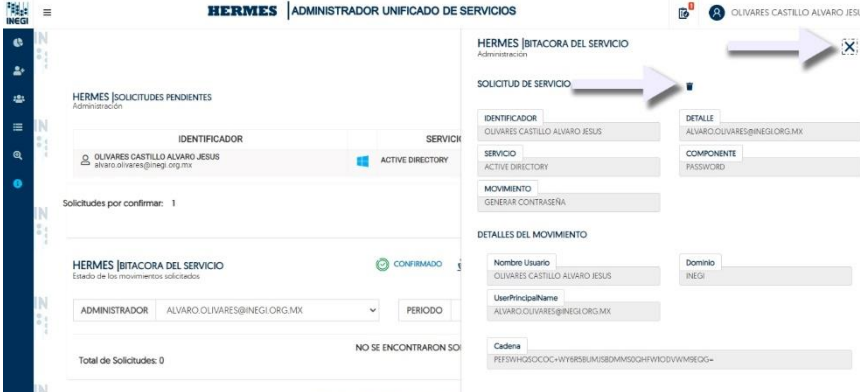

7. Para confirmar la solicitud dar clic en el botón de "GUARDAR", se ejecuta la asignación de Servicios a los Usuarios agregados al Lote;

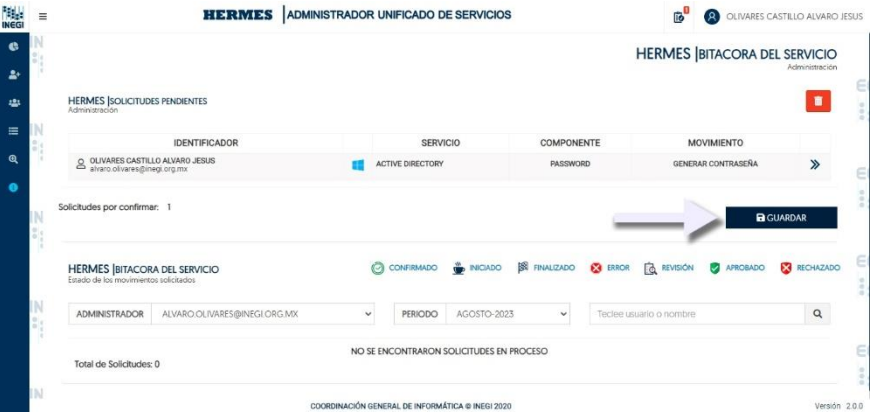

Procedimiento de restablecer servicio del usuario en Hermes

El procedimiento para restablecer servicio de usuario está disponible al consultar al usuario en la parte superior derecha del aplicativo Hermes a través del icono verde.

Este se ejecuta por problemas en buzón ya sea buzón dividido o errores de servicio.

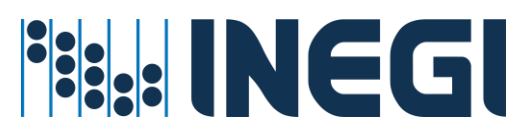

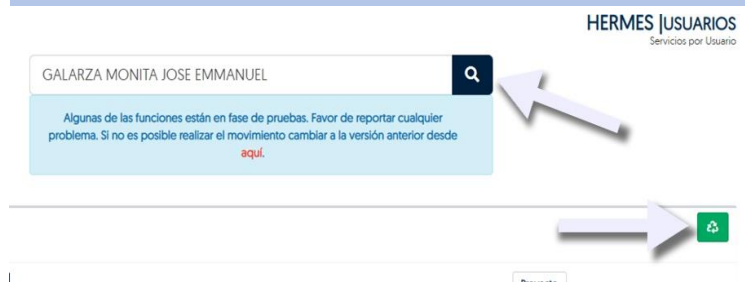

### **Notas para el administrador:**

El icono **verde**: Es para restablecer los recursos asignados al usuario y es prioridad para todos los movimientos en Hermes. Al realizar esta acción se perderá todo el contenido alojado en el servicio Office 365 (Correo Electrónico, OneDrive, SharePoint, etc.), así como los contactos agregados en Skype for Business. Mientras mantenga inconsistencias aparecerá el icono **verde**. *El estatus del icono verde inhibe los movimientos del usuario (como de cambio de contraseña) hasta que sus servicios estén en orden.*

### **¿Qué tiene que hacer?**

Lo que se puede hacer es asignarle una licencia en el SIA, después se le asigna en office 365 y verificar su estatus o ejecutar en este botón el proceso de restablecer el usuario. El proceso de restablecer usuario limpia los servicios de correo, Skype/Team´s, OneDrive, sharePoint, etc. del usuario. El tiempo de proceso es de una a dos horas, dado que se réplica la actualización en los controladores de servicio y en la nube. Una vez realizado este procedimiento, se podrán asignar de nuevo los servicios para el usuario.

**Recuerda que:** *Al realizar esta acción se perderá todo el contenido alojado en el servicio Office 365 (Correo Electrónico, OneDrive, SharePoint, etc.), así como los contactos agregados en Skype for Business.*

#### Procedimiento para verificación de inconsistencias

#### **Prerrequisitos para este servicio:**

- ✓ La cuenta de usuario debe de existir en directorio activo
- ✓ La cuenta de usuario debe de estar en una unidad organizacional valida
- $\checkmark$  La cuenta debe tener un perfil on-promise y un perfil de office 365
- ✓ El administrador del servicio cuente con la suficiente cobertura para administrar Usuarios a nivel Regional o Estatal

El procedimiento para verificación de inconsistencias, se verifican las licencias asignadas en BDSIA y se compara con las licencias asignadas en Office 365

## **Actividades**

- $\checkmark$  Migración buzones a la nube
- $\checkmark$  Activación de perfiles
- ✓ Consolidación

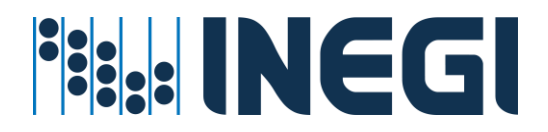

- 制 **HERMES** ADMINISTRADOR UNIFICADO DE SERVICIOS **B** OLIVARES CASTILLO ALVARO JESUS  $\equiv$  $\bullet$ HERMES ILICENCIAMIENTO OFFICE 365 - 2 M365 F3 S M365 F3 M365 E3 M365 E5 POWER BI PRO  $\ddotsc$ ACTIVAS **ACTIVAS**<br>15264 **BA SW**<br>15269  $1037$  $1147$ 60<sub>R</sub>  $750$  $RA5$  $\overline{a}$  $109$  $10R$ DYNAMIC CRM CONTRATACIÓN **CUENTAS DA Y SIA ESTATUS DE CUENTA** CUENTAS EN DA 7311 14506 21842 23337 210 21817 23337 1495 3182 Skype for Business **Exchange OnLine** Exchange 2016  $<sub>565</sub>$ </sub>  $\frac{1}{2}$  17.76 0 17.743  $\overline{S}$  17.707  $\frac{2}{10}$  19.350 4.003 19.307
- 1. Entrar en el menú Asignación de recursos Consolidación SIA SW

2. En la pantalla de "Inconsistencias" observará un menú para filtrar por Servicios, SIA Software, Microsoft 365 y un buscador por usuario, también podrá descargar el reporte de las inconsistencias en formato Excel; en la siguiente sección de la página desplazándose hacia debajo de la misma se encuentra el listado en la cual observará las cuentas con inconsistencia en algún servició SIA Software comparado con Office 365.

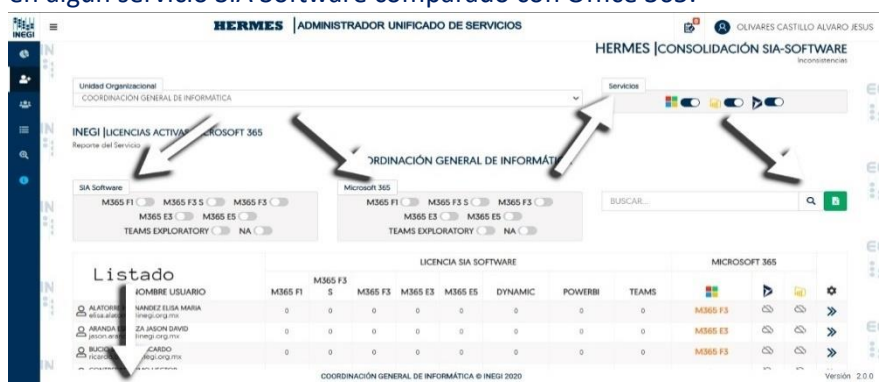

3. Por cada cuenta con inconsistencia usted podrá hacer la consulta para más detalles dando clic en las flechas que se observan al lado derecho

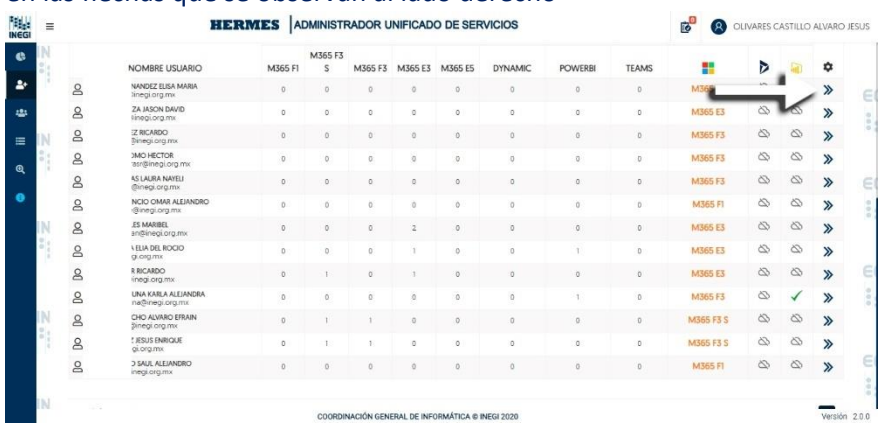

*HERMES: | ADMINISTRADOR UNIFICADO DE SERVICIOS* 43

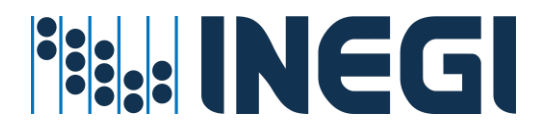

4. Se abrirá una pestaña al lado derecho de la pantalla en la que usted observará el detalle del usuario, bitácora del servicio, SIA Software | Licencias Asignadas, Microsoft 365 | Licencias Activas y la sugerencia de remediación de la inconsistencia

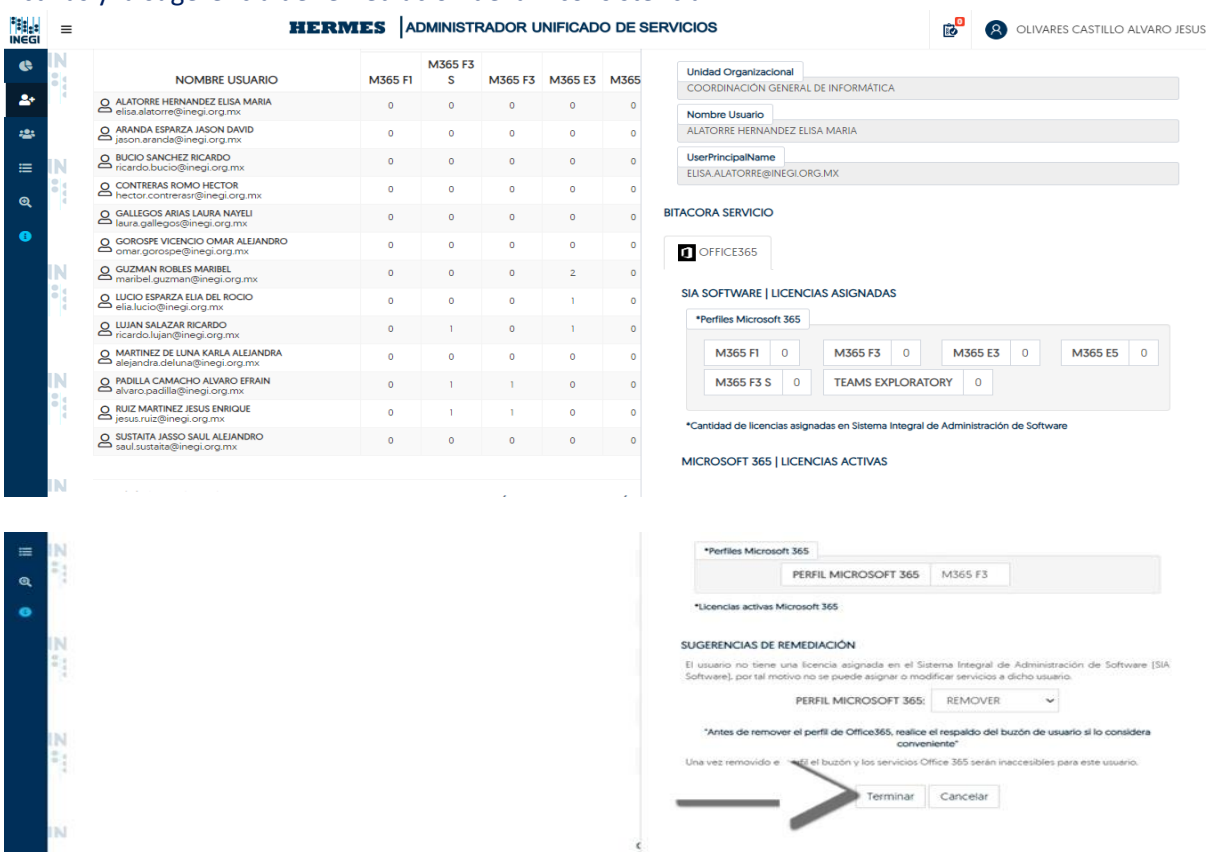

5. Al darle clic en "Terminar" el sistema ejecuta el proceso para corregir la inconsistencia para la cuenta seleccionada en los correos que aparecen en la lista

## Procedimiento de Buzón dividido por buzón local y buzón en la nube **Prerrequisitos para este servicio:**

- $\checkmark$  La cuenta de usuario debe de existir en directorio activo
- $\checkmark$  La cuenta de usuario debe de estar en una unidad organizacional valida
- $\checkmark$  La cuenta debe tener un perfil on-promise y un perfil de office 365

El procedimiento para reparar el buzón dividido, se elimina el buzón de Exchange que se encuentra en la nube y se remueve la licencia dejando únicamente el correo y buzón local, una vez que esta en estado de buzón local, volver a reasignar la licencia y migrar el buzón nuevamente a la nube

## Actividades

✓ Eliminar cuenta de correo en Azure

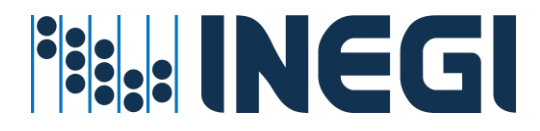

- ✓ Eliminar el buzón de la nube en Exchange
- 1. Entrar en el menú Asignación de recursos Por Usuario

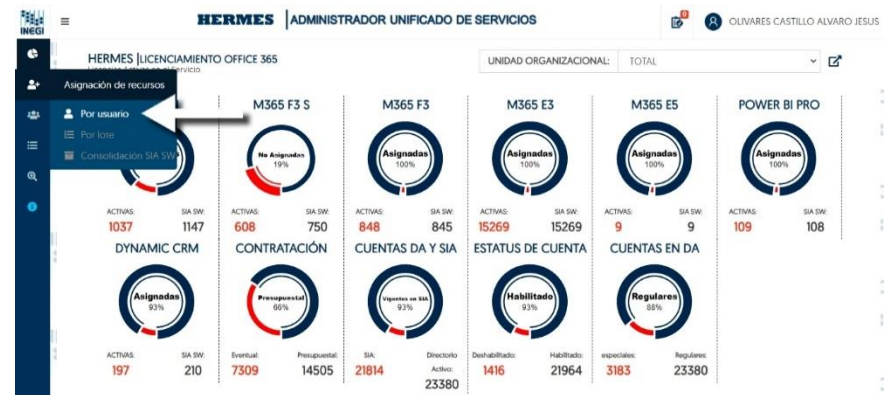

2. En la caja de texto capturar cuenta de usuario INEGI o nombre del Empleado y dar clic en el icono de búsqueda

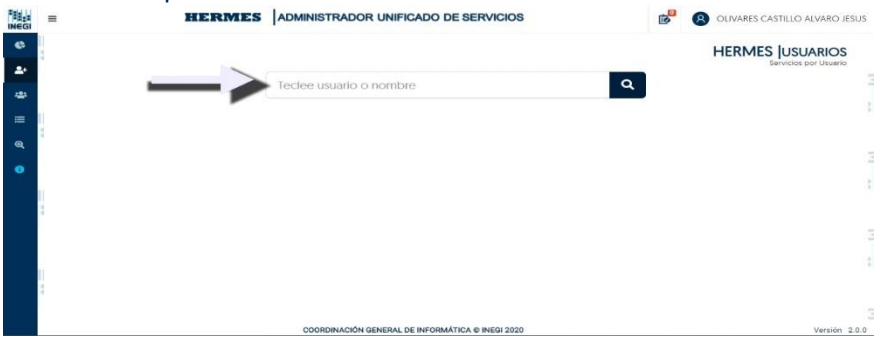

3. Buscar la sección de correo electrónico y para el caso de los correos con la inconsistencia del buzón dividido usted observara un icono de "llave" el cual indica que efectivamente el correo tiene la inconsistencia, para reparar el correo deberá dar clic en dicho botón.

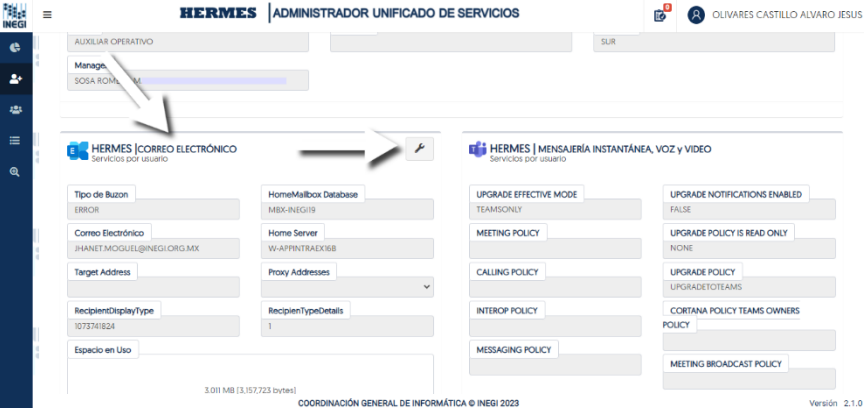

4. Al dar clic le pedirá confirmación por lo que deberá darle en la opción aceptar si está de acuerdo.

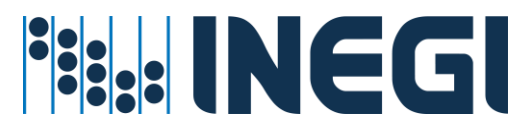

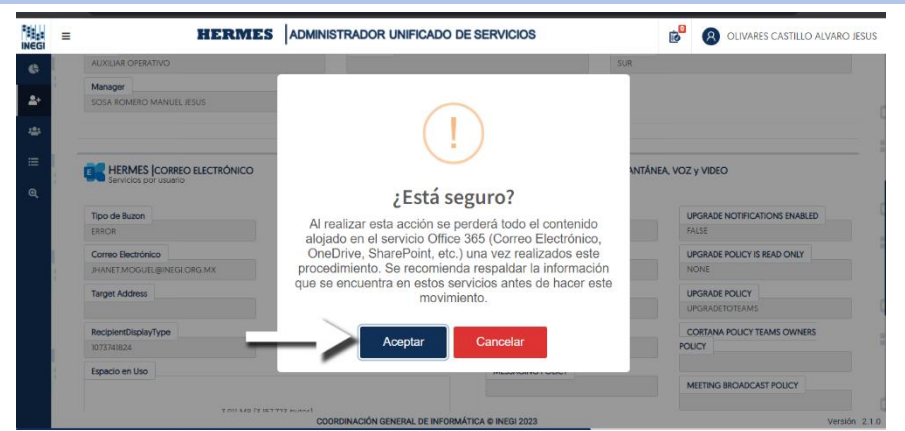

5. Entrar en la pantalla "Solicitudes pendientes de confirmar" dando clic en el icono de Listado que aparece en la parte superior de la pantalla y observará un listado con su nueva solicitud;

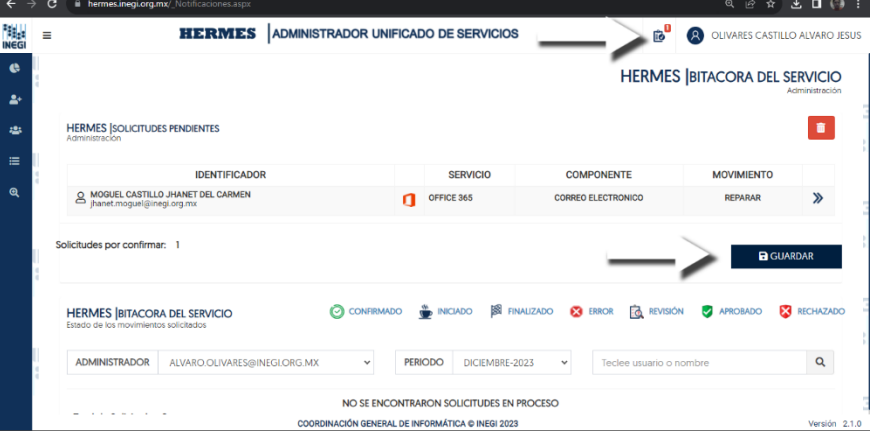

6. Para ver los detalles de su solicitud deberá dar clic en el icono de flechas que aparece a lado derecho de la solicitud;

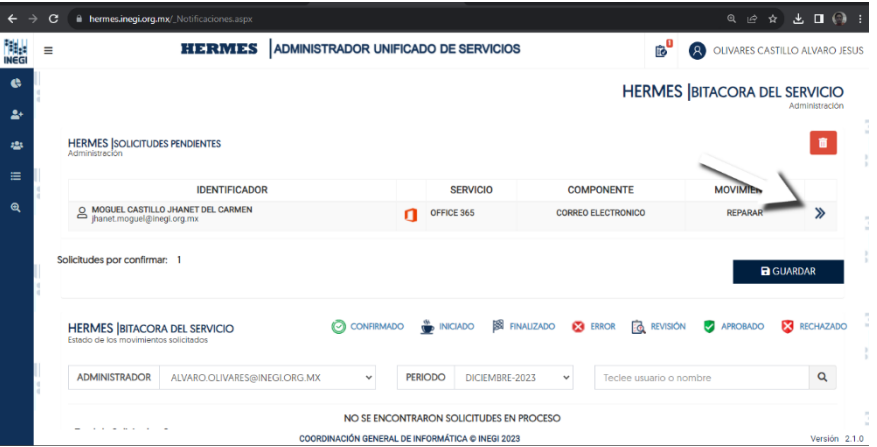

7. En los detalles de podrá eliminar su solicitud o dar clic en la "X" para cerrar los detalles;

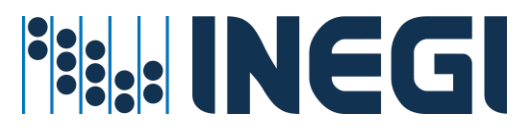

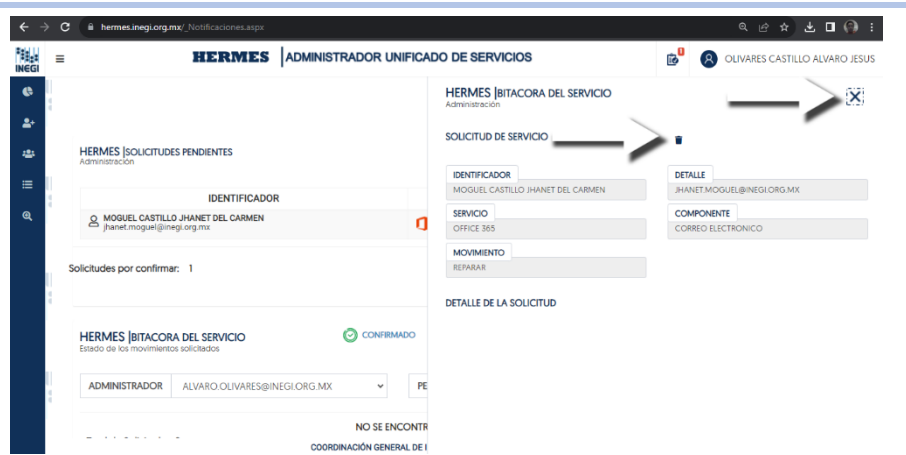

8. Para confirmar la solicitud dar clic en el botón de "GUARDAR", se ejecuta la reparación de buzón dividido;

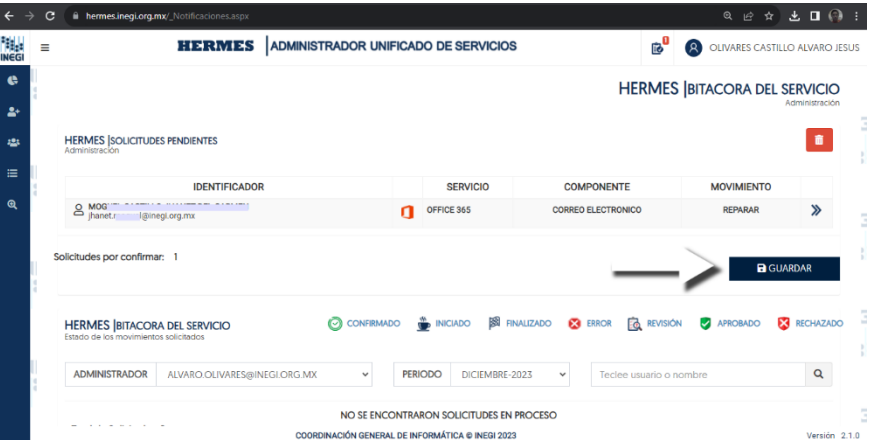

9. Después de haber terminado el procedimiento de reparación le llegará al administrador que esta realizando esta actividad una confirmación de proceso terminado correctamente, una vez que recibe ese correo deberá repetir los pasos del procedimiento llamado "Procedimiento del servicio de migración del buzón de correo"

## 6.- Servicios de Operación Transversal (Cetralizados)

Los servicios de operación transversal regularmente se ofrecen a lo largo y ancho del Instituto, son de uso exclusivo de las áreas responsables del servicio; los cuales requieren de solicitud con previa justificación.

Estos servicios son monitoreados por las áreas responsables para el buen uso de los recursos y pueden ser revocados:

- Mal uso de recurso asignado
- Término de Obra,
- Término de Vigencia,
- Término de Contrato, o
- Por solicitud de eliminación de cuenta para renovación de servicios.

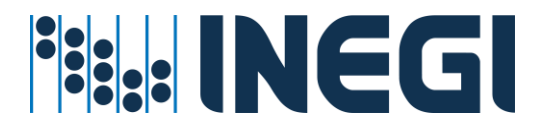

## Servicio de Listas o grupos de distribución (altas, Bajas y cambios)

El servicio de listas o grupos de distribución, es un servicio centralizado que se otorga previa solicitud de su enlace informático para cubrir necesidades proyectos y servicios por área de adscripción.

### **Prerrequisitos para este servicio:**

- ✓ La cuenta de distribución debe de existir en directorio activo
- ✓ La cuenta de distribución debe de estar en una unidad organizacional valida
- ✓ El administrador del servicio cuente con permisos y cobertura para administrar Usuarios a nivel Regional o Estatal

### **Procedimiento asignar o revocar el servicio**

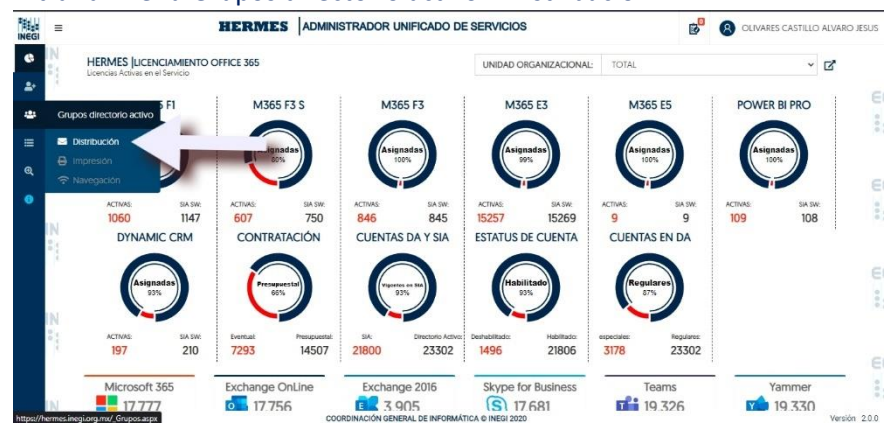

1. Entrar al menú Grupos directorio activo – Distribución

2. Aparece una lista de "Grupos de distribución" que ya están creados, en el menú que aparece en la parte superior de la lista de grupos, seleccione nuevo grupo de distribución "Lista de distribución" o "Grupo dinámico"

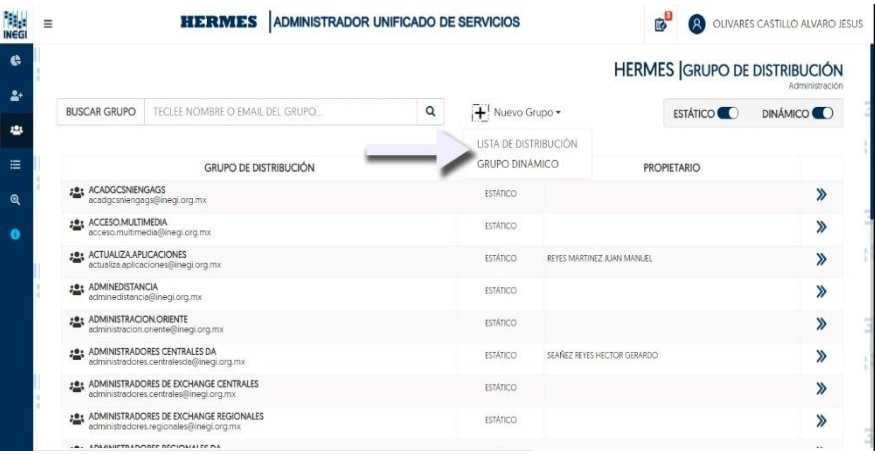

3. Dar clic en la opción de "Lista de distribución" o "Grupo Dinámico" (Dinámico es con filtro; Normalmente es de ubicación, coordinación, Hombre o Mujer, etc., no se pueden ver en

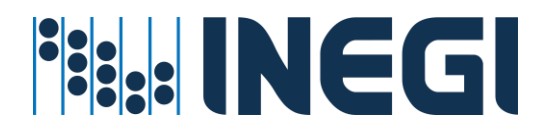

directorio activo, solo se utilizan para enviar correo) para crear un grupo en el que todos los miembros que se agreguen al grupo no tendrán cambio alguno y permanecerán en el grupo aun así los usuarios cambien de dirección o sean dados de baja. (El administrador propietario del grupo deberá estar al pendiente de actualizar a los miembros de grupo) **Aparecerá la siguiente pantalla en la que se solicitan los siguientes campos:**

a) **Nombre del grupo:** Se captura propuesta por el administrador, se valida con la palomita al lado del campo dando clic en ella para verificar si existe el nombre en DA. Al hacer la validación aparece el correo del grupo a crear y un campo para capturar una descripción del grupo.

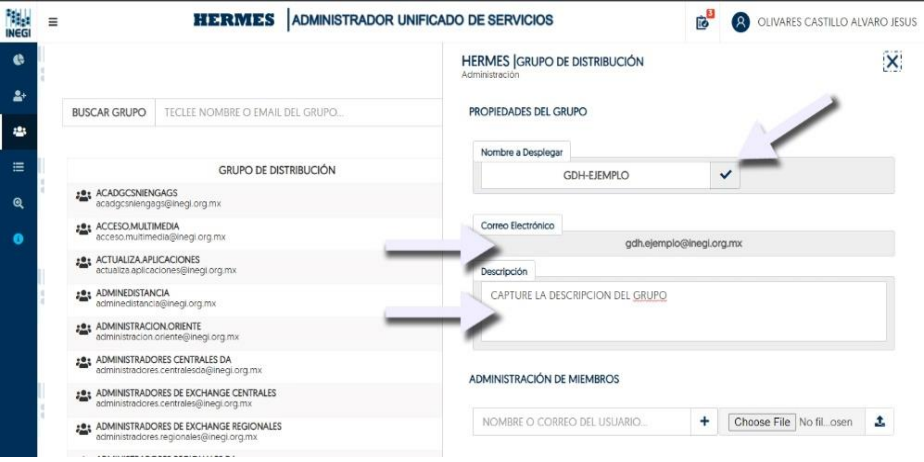

- b) **Nombre o correo del usuario:** Se captura el nombre o correo del usuario y se agrega dando clic en el signo "+", así se podrán agregar 1 o más usuarios. Puede cargar un archivo con el correo de cada usuario separado por coma en la opción que se observa a la derecha del signo "+"
- c) **Nombre o correo del Usuario** "Remitentes autorizados": Agregar los remitentes capturando el nombre o correo electrónico del usuario y dando clic en el signo de "+".
- d) **Nombre o correo del usuario "Administradores":** Capturar los nombres o correos de los administradores y dueños del grupo para su posterior administración de éste
- 4. Al terminar la captura de campos solicitados para su grupo "Lista de distribución", aparecerá un botón para guardar grupo, en caso de ser necesario anotar su correo electrónico para el grupo

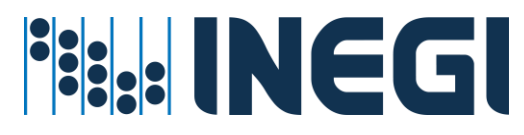

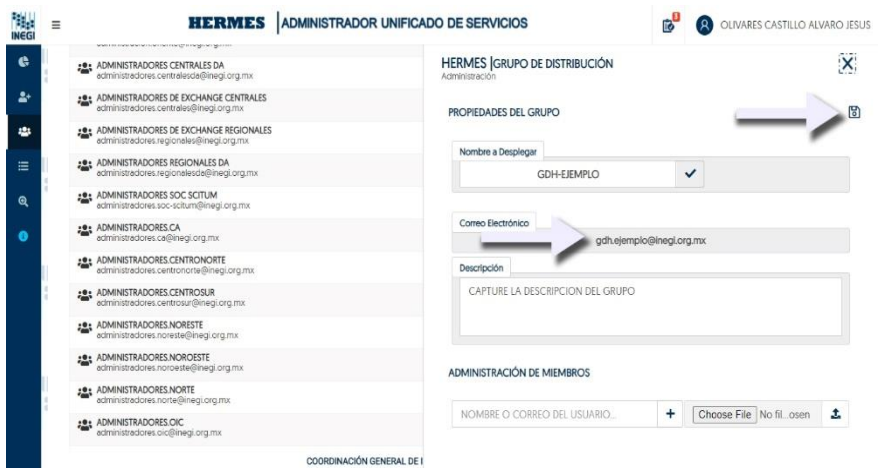

5. Dar clic en el icono de guardar, en seguida el sistema manda un mensaje "Se agregó el movimiento". La solicitud se va a la sección de "Solicitudes pendientes de confirmar"

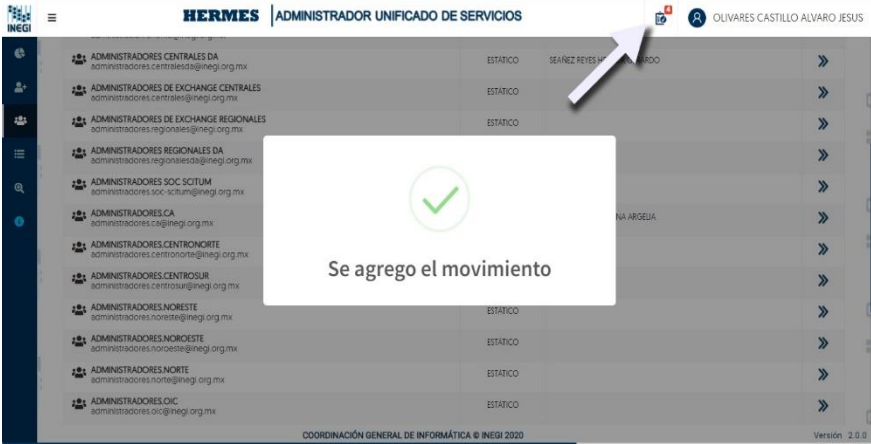

6. Entrar en la pantalla "Solicitudes pendientes de confirmar" dando clic en el icono de Listado que aparece en la parte superior de la pantalla y observara un listado con su nueva solicitud

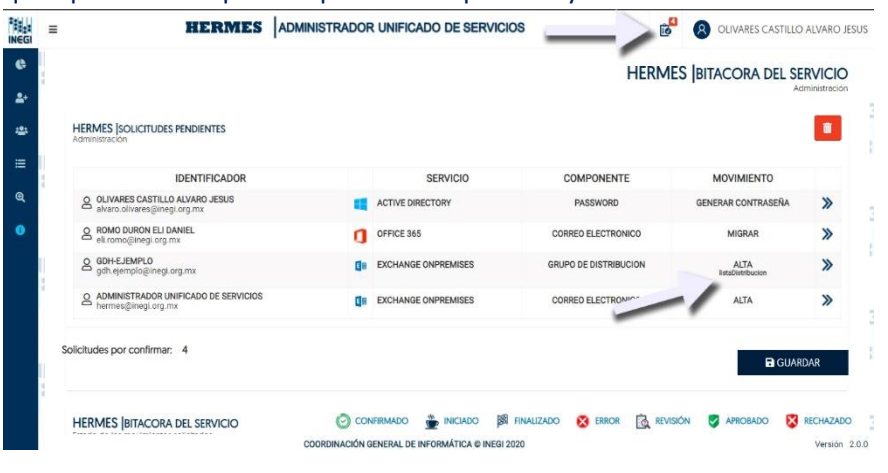

*HERMES: | ADMINISTRADOR UNIFICADO DE SERVICIOS* 50

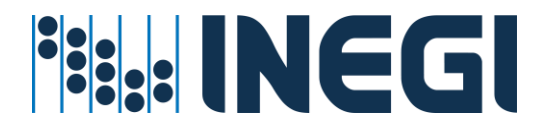

7. Para ver los detalles de su solicitud deberá dar clic en el icono de flechas que aparece a lado derecho de la solicitud

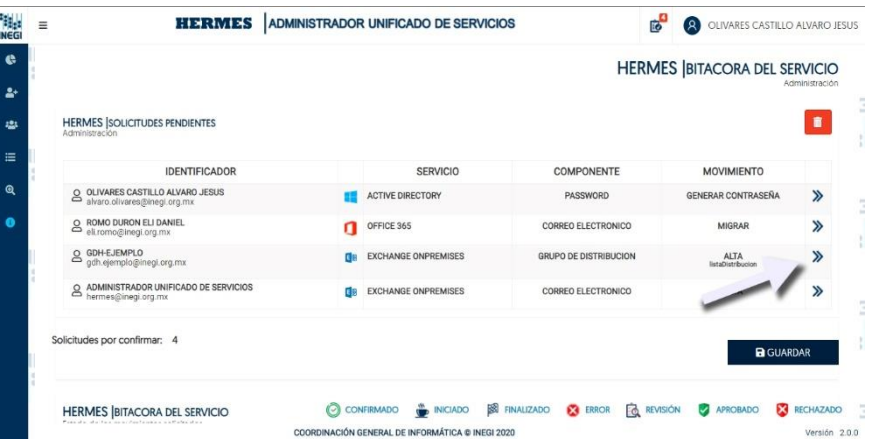

8. En los detalles de podrá eliminar su solicitud o dar clic en la "X" para cerrar los detalles

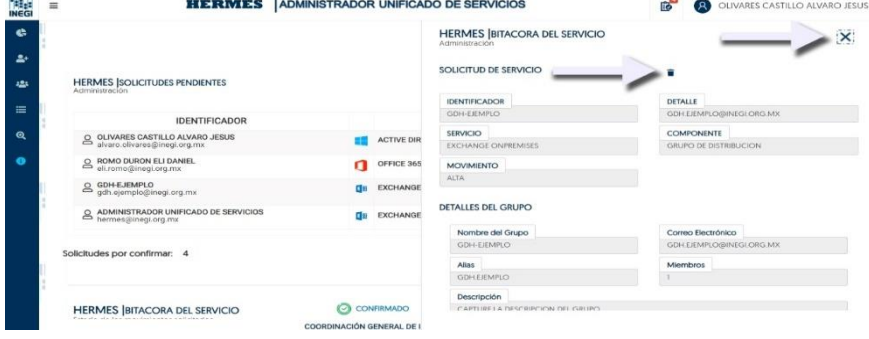

9. Para confirmar la solicitud dar clic en el botón de "GUARDAR", se ejecuta la creación de su grupo "Lista de distribución"

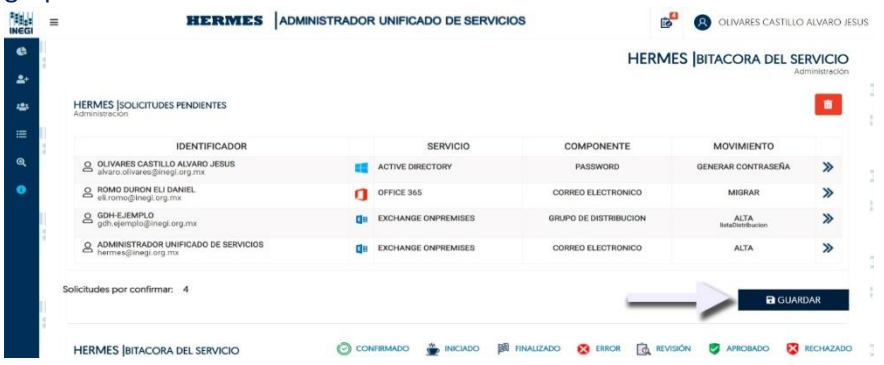

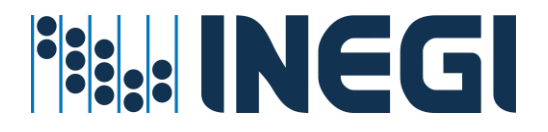

## Servicio de impresión a color.

El servicio de Impresión a color es un servicio centralizado que se otorga al usuario previa solicitud de su enlace informático para cubrir necesidades de su área de adscripción según proyectos y servicios que atiende el usuario INEGI.

## **Prerrequisitos para este servicio:**

- ✓ La cuenta de Usuario debe de existir en directorio activo
- ✓ La cuenta de Usuario debe de estar en una unidad organizacional valida
- $\checkmark$  El grupo de impresión debe existir en el directorio
- ✓ El administrador del servicio cuente con la suficiente cobertura para administrar Usuarios a nivel Regional o Estatal

### **Procedimiento asignar o revocar el servicio**

1. Entrar en el menú Grupos directorio activo – Impresión

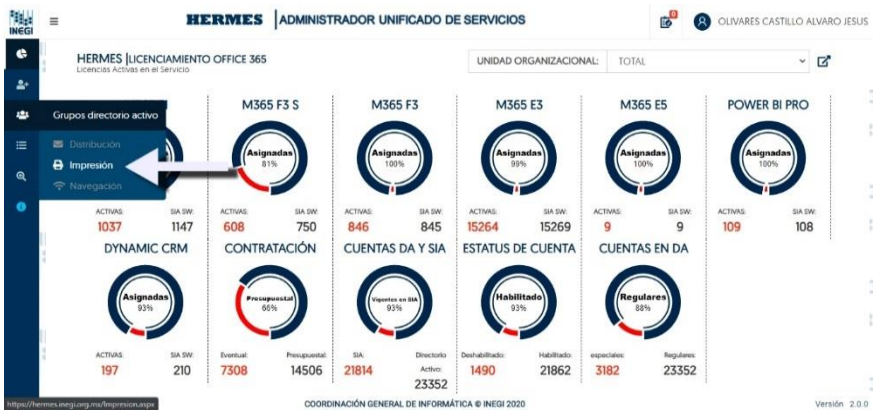

2. Se muestra una pantalla que contiene una lista de "Grupos de Impresión" en la que se puede editar los grupos, para editar un grupo dar clic en la flecha que se observa al lado derecho del grupo que desea editar.

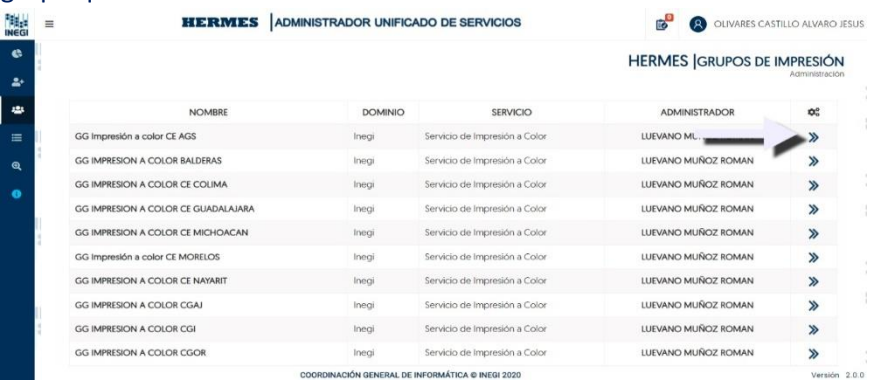

3. En la pestaña que aparece al lado derecho de la pantalla observará las opciones de "**Editar**", "**Vista previa**", "**Descargar reporte**" y la "**X**" para cerrar la pestaña. Dar clic en el icono de editar.

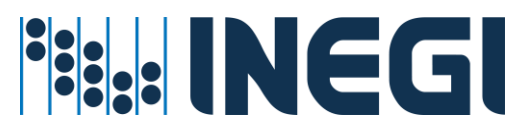

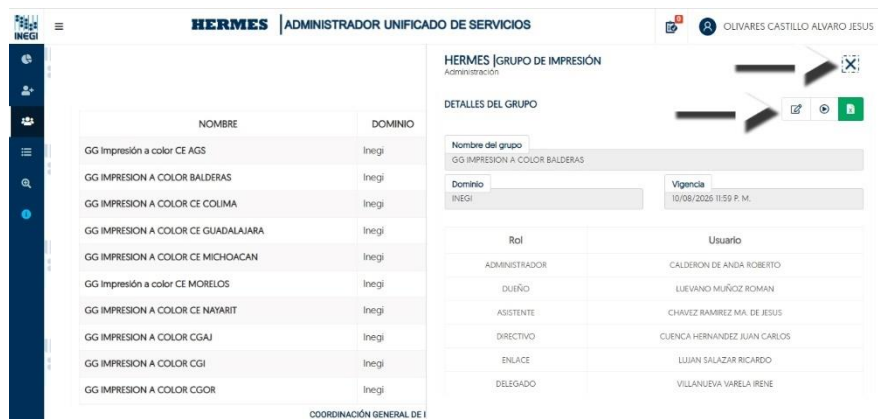

4. En la opción de "**Editar**" usted podrá agregar miembros al grupo buscando por nombre o por cuenta de Usuario en la caja de texto, para agregar deberá dar clic en el signo "+" y aparecerá agregado el usuario en la lista con color verde.

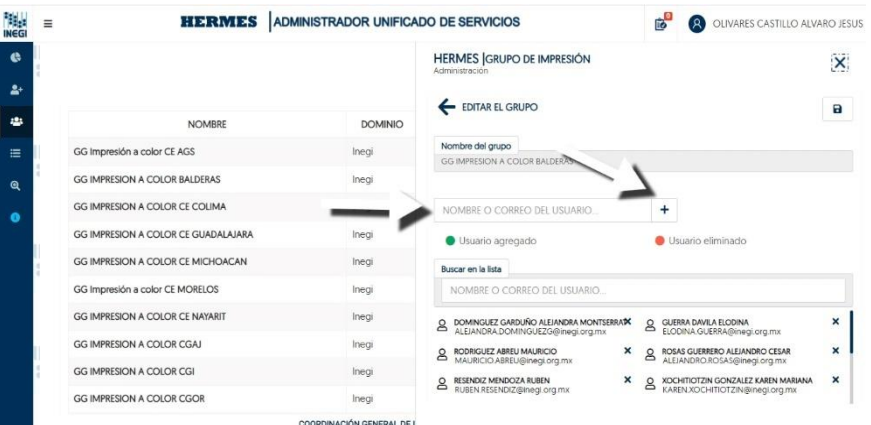

#### Usuario agregado a la lista del "Grupo de impresión"

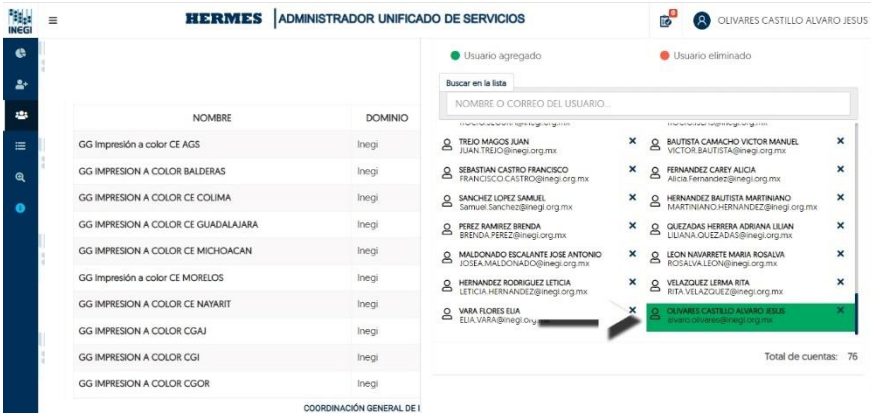

5. Si desea eliminar a algún usuario deberá dar clic en la "**x**" que se observa al lado del nombre y cuenta, también si la lista es grande puede utilizar un buscador llamado "**Buscar en lista".**

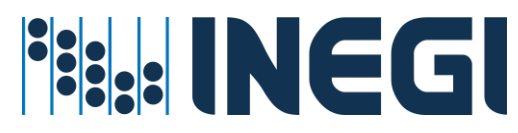

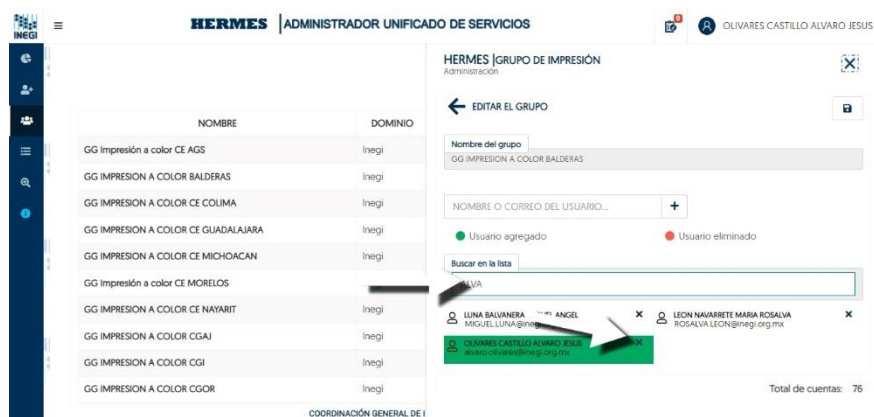

6. El sistema le pedirá confirmación del movimiento, dar clic en "Aceptar" para quitar o agregar al usuario de la lista.

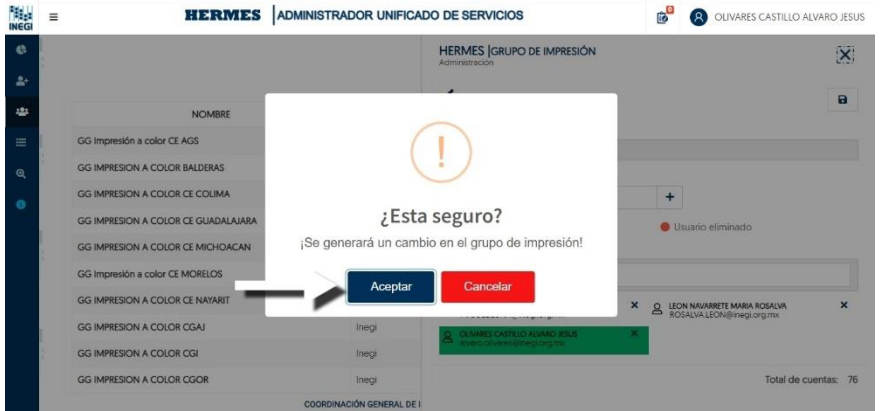

7. Después de haber editado al "**Grupo de impresión**" deberá dar clic en la opción de "**Editar Grupo**" que se observa en la parte superior de la pestaña y aparecerá un mensaje que le indica que se agregó el movimiento el cual se envía a la lista de "Solicitudes pendientes de confirmar"

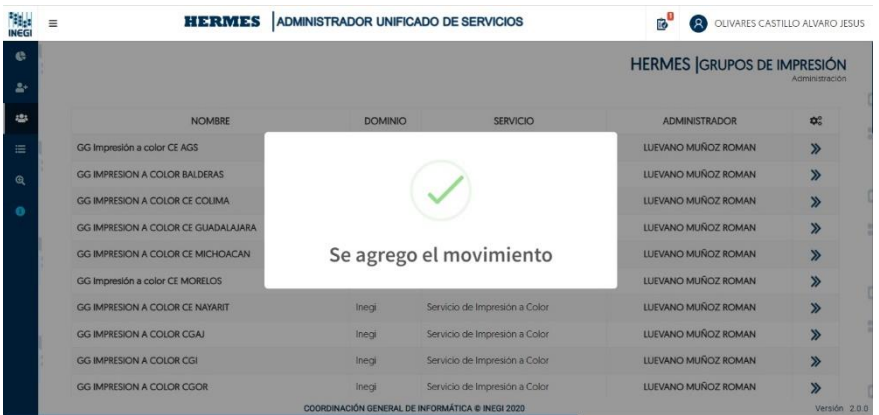

8. Entrar en la opción de "**Solicitudes pendientes de confirmar**" y podrá observar en la lista su movimiento para la edición del "**Grupo de impresión**".

*HERMES: | ADMINISTRADOR UNIFICADO DE SERVICIOS* 54

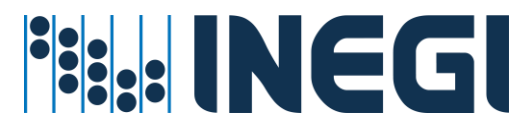

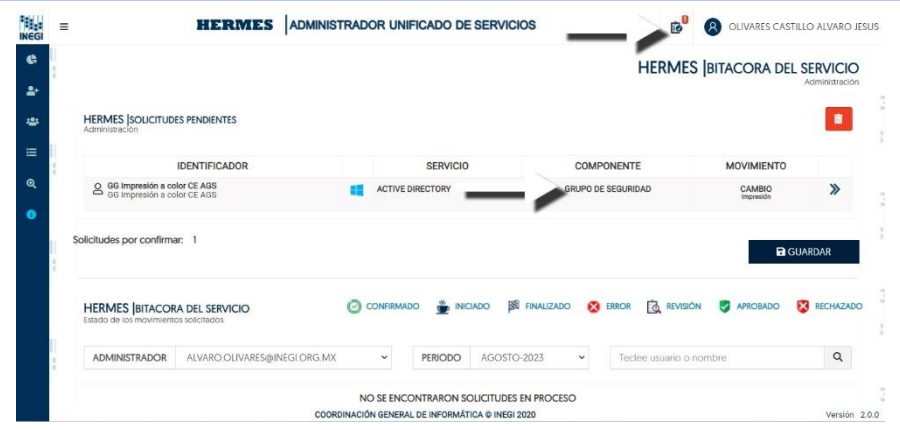

9. Podrá ver detalles del movimiento dando clic en las flechas que se observan en la derecha del listado.

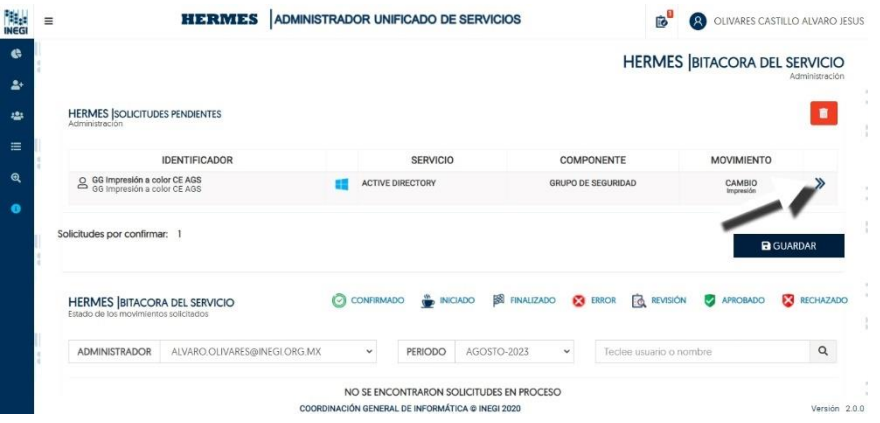

10. En los detalles podría revisar a los usuarios agregados o eliminados del "Grupo de impresión", también puede eliminar el movimiento dando clic en el icono de basurero o cerrar la pestaña con la "X" que se observa en la parte superior de la pestaña.

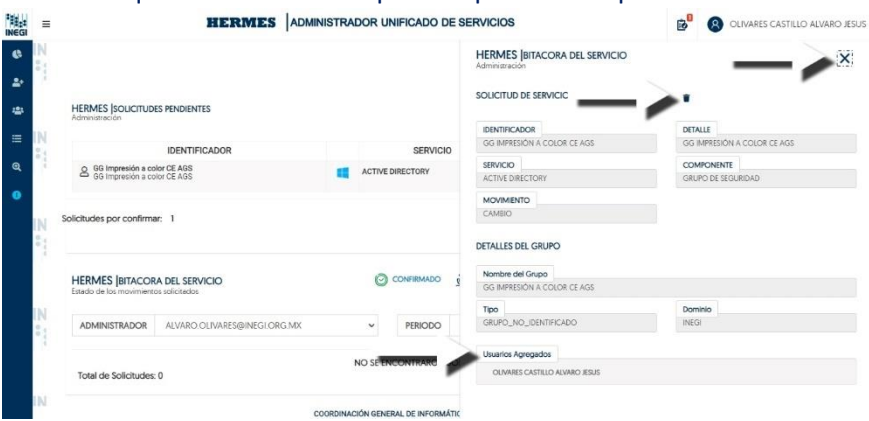

11. Para confirmar la solicitud dar clic en el botón de "**GUARDAR**", se ejecuta la modificación del "Grupo de impresión"

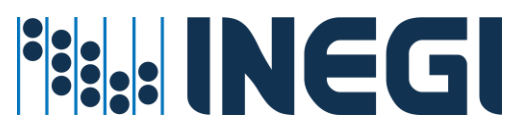

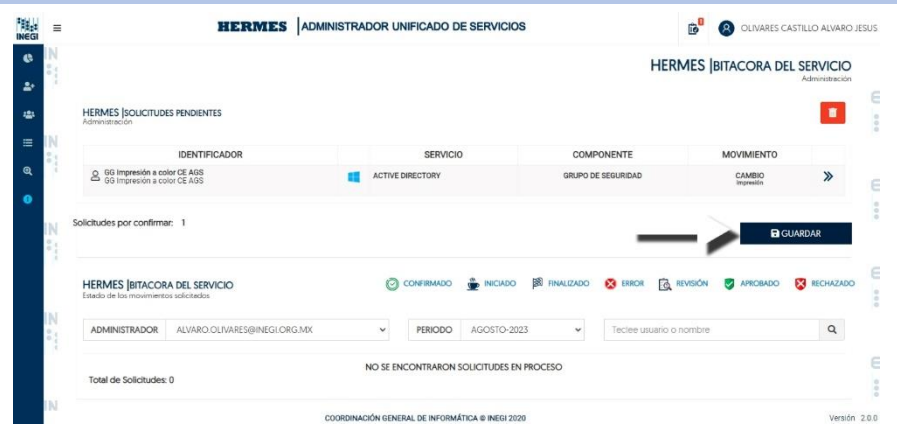

## Servicio de Navegación en Internet.

El servicio de Navegación, es un servicio centralizado que se otorga al usuario previa solicitud de su enlace informático para cubrir necesidades de su área de adscripción según proyectos y servicios que atiende el usuario INEGI.

### **Prerrequisitos para este servicio:**

- ✓ La cuenta de Usuario debe de existir en directorio activo
- ✓ La cuenta de Usuario debe de estar en una unidad organizacional valida
- ✓ El grupo de Navegación debe existir en el directorio activo con los permisos correspondientes
- ✓ El administrador del servicio cuente con la suficiente cobertura para administrar Usuarios a nivel Regional o Estatal

#### **Procedimiento asignar o revocar el servicio**

1. Entrar en el menú Grupos directorio activo - Navegación

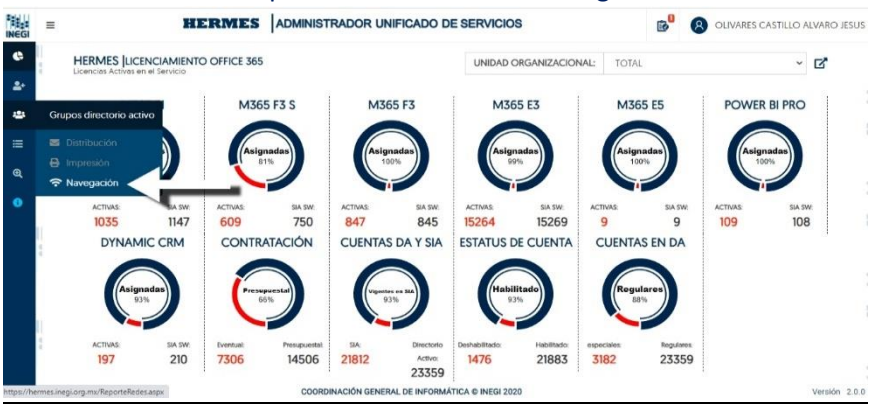

2. Al entrar en la sección de "Navegación" observará dos secciones, la primera es el reporte del servició y navegando hacia debajo de la misma pantalla se encontrará con las inconsistencias del servicio.

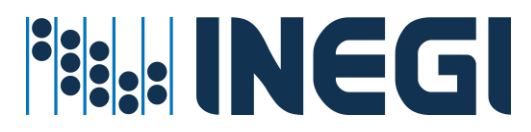

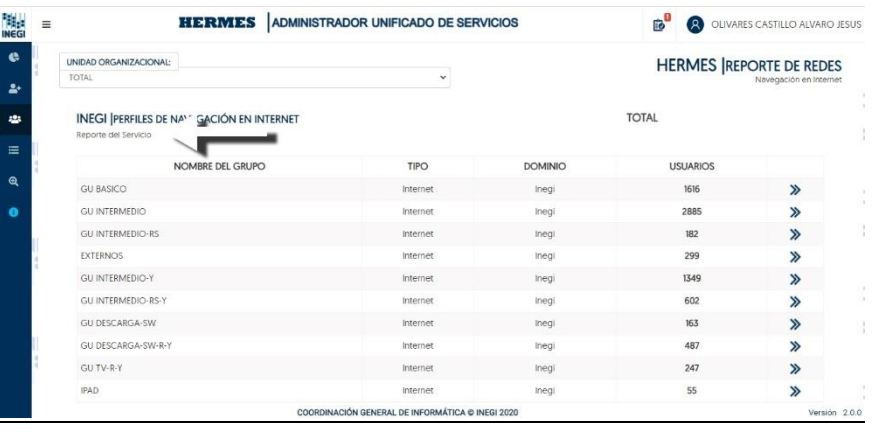

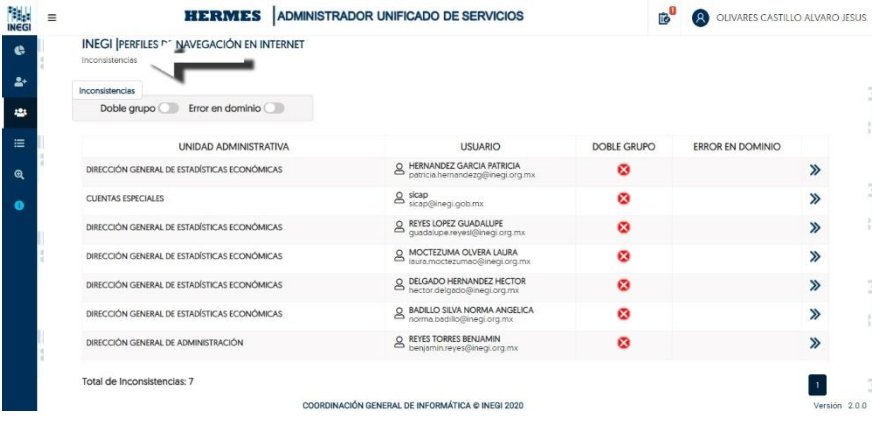

3. Para ver los detalles del nombre del grupo dar clic en las flechas del registro que se observan a la derecha.

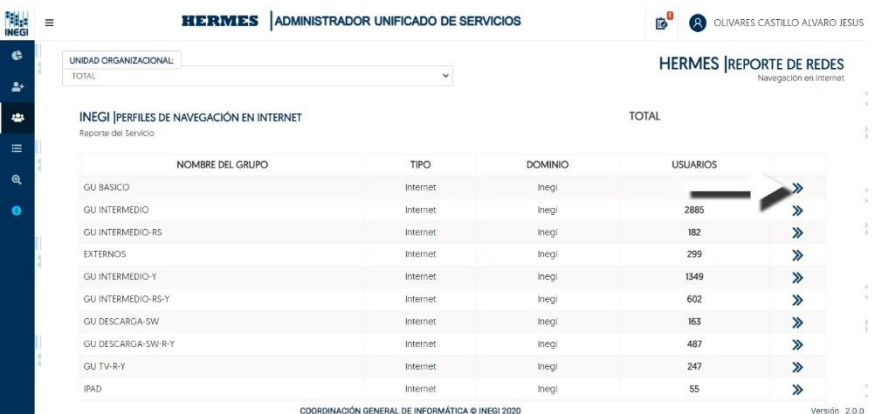

4. En los detalles del reporte podrá descargar un archivo de Excel con todos los usuarios pertenecientes a dicho grupo y también podrá buscar por usuario en el buscador, por último, para regresar al reporte anterior dar clic en la flecha que se encuentra en la parte superior izquierda de la pantalla

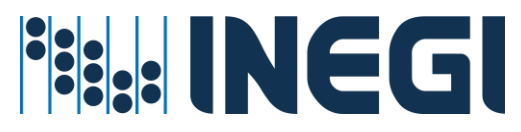

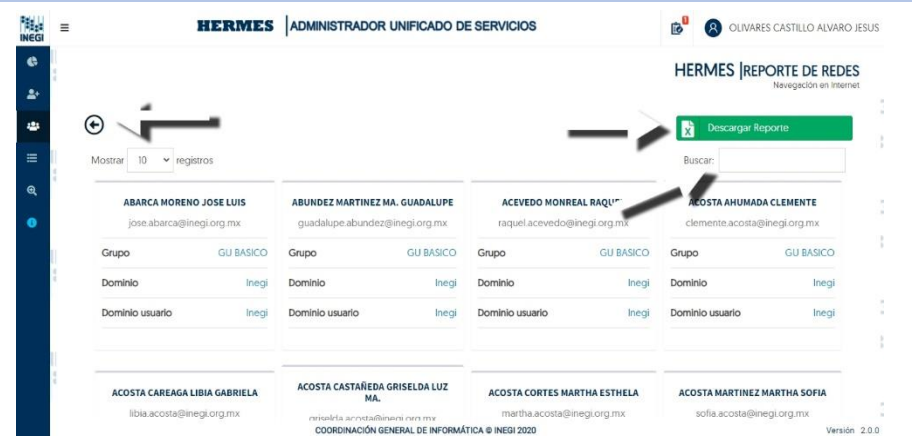

5. Para ver más detalles en la sección de las inconsistencias dar clic en las flechas que se observan al lado derecho del registro inconsistente.

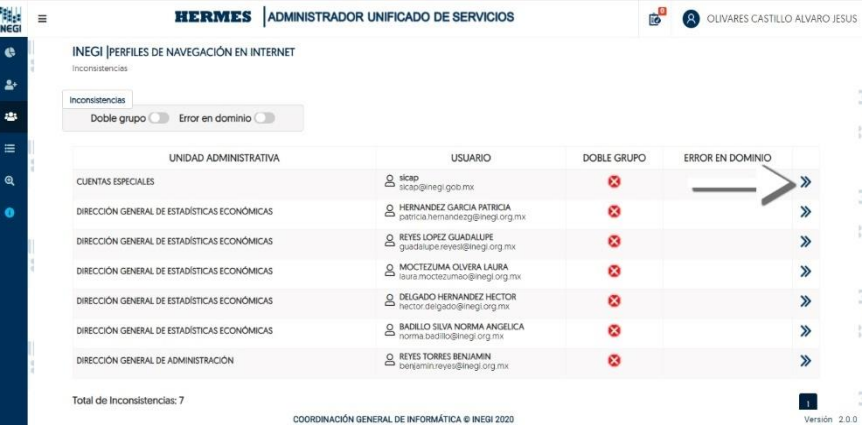

6. Al entrar en la pantalla de detalles que aparece al lado derecho, ver el detalle del Usuario, los grupos asignados y la sugerencia de remediación de la cuenta

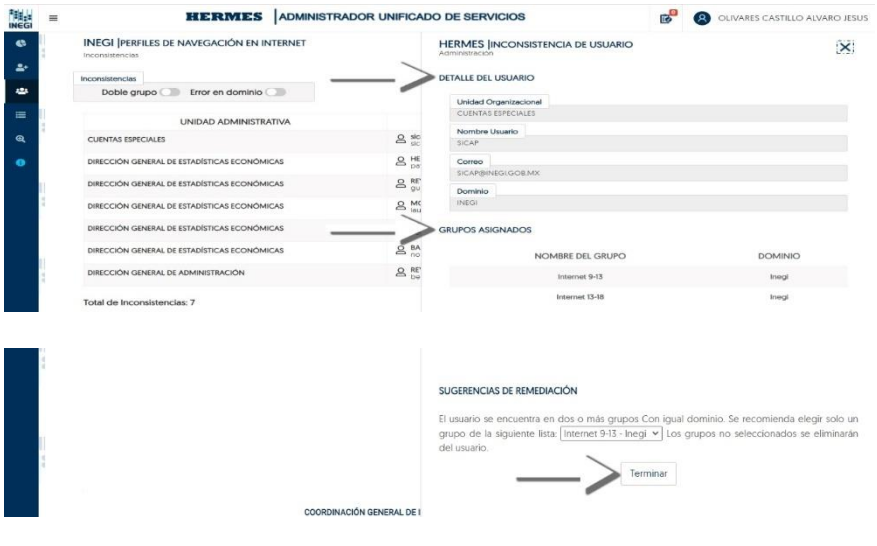

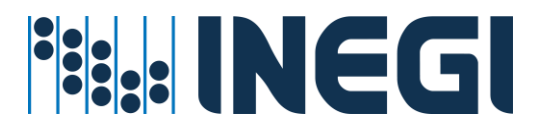

7. Para remediar la inconsistencia seleccione la opción a dejar y dar clic en el botón "Terminar" que se observa en la parte inferior de la pestaña de detalles.

#### Servicio de Telefonía por usuario

El servicio de Telefonía (**ipPhone**) por usuario, es un servicio centralizado que se otorga al usuario previa solicitud de su enlace informático para cubrir necesidades de su área de adscripción según proyectos y servicios que atiende el usuario INEGI.

#### **Prerrequisitos para este servicio:**

- $\checkmark$  La cuenta de usuario debe de existir en directorio activo
- ✓ La cuenta de usuario debe de estar en una unidad organizacional valida
- ✓ El administrador del servicio cuente con la suficiente cobertura para administrar Usuarios a nivel Regional o Estatal.

#### **Procedimiento asignar o revocar el servicio**

1. Entrar en el menú Asignación de recursos – Por Usuario

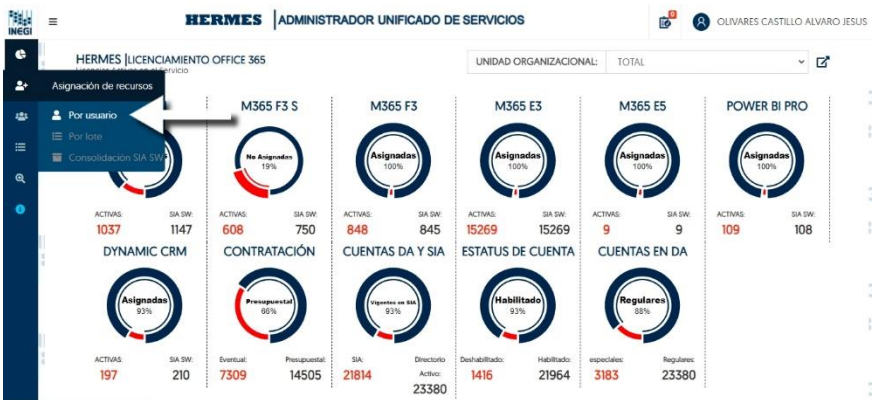

2. En la caja de texto capturar cuenta de usuario INEGI o nombre del Empleado y dar clic en el icono de búsqueda;

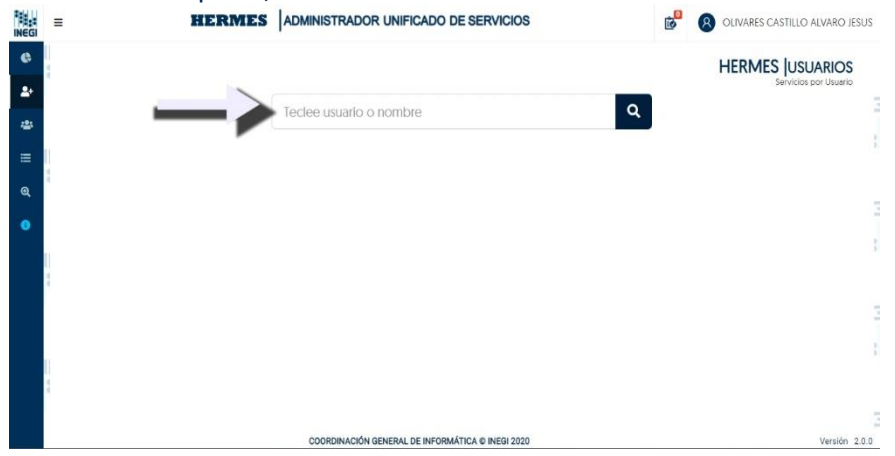

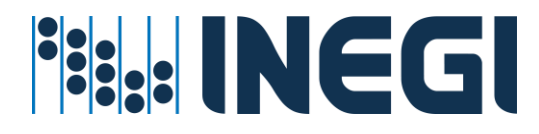

3. Dentro de la pantalla que le aparece al buscar al Usuario desplácese hasta la sección de telefonía, observara un icono de engranes en la parte derecha de la sección;

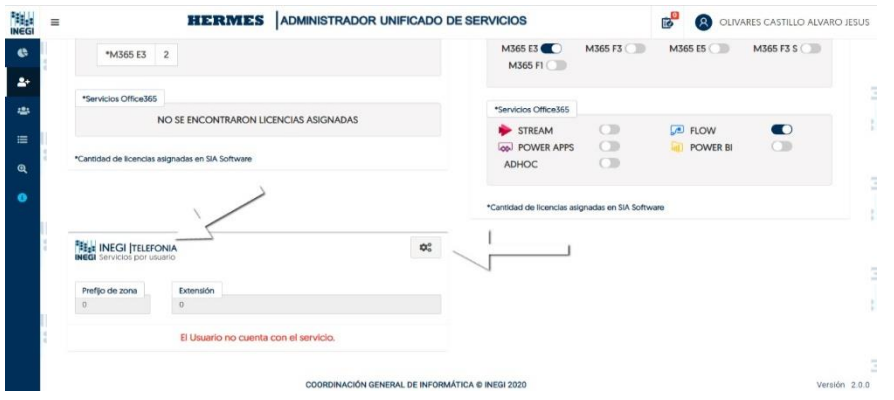

4. Al dar clic en el icono de engranes se habilita la opción de "Prefijo de zona" el cual deberá seleccionar acorde la zona del usuario al que estará agregando el servicio de telefonía, también se habilita el campo de "**Extensión**" el cual le sugiere una extensión *(También puede editar la extensión a su gusto mientras el sistema no le marque que ya está ocupada)*;

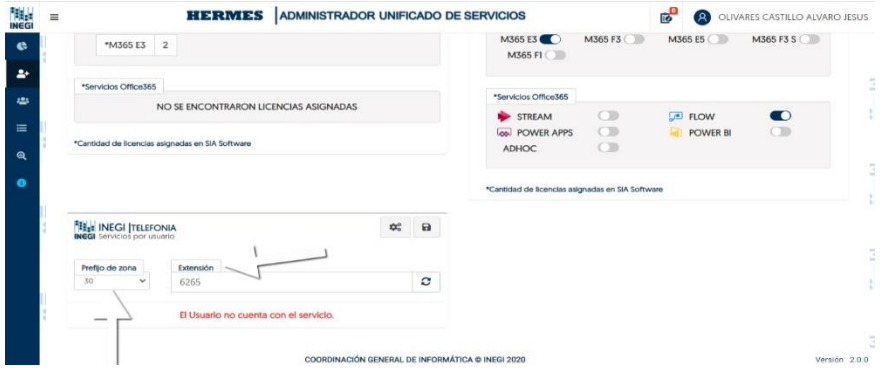

5. Después de haber escogido "Prefijo de zona" y "Extensión" deberá de dar clic en el icono de "Generar movimiento";

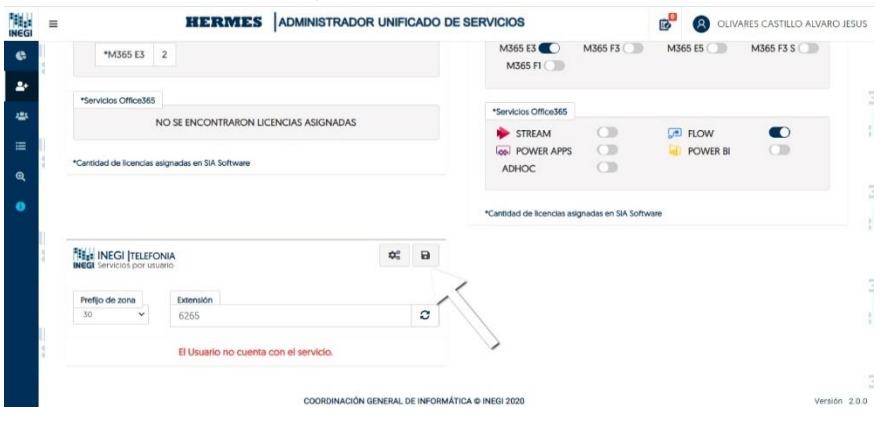

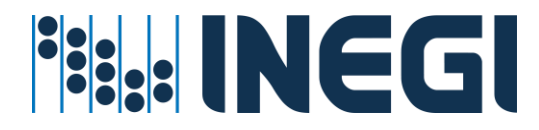

6. Enseguida le aparece un mensaje en el que deberá confirmar el movimiento dando clic en "Aceptar";

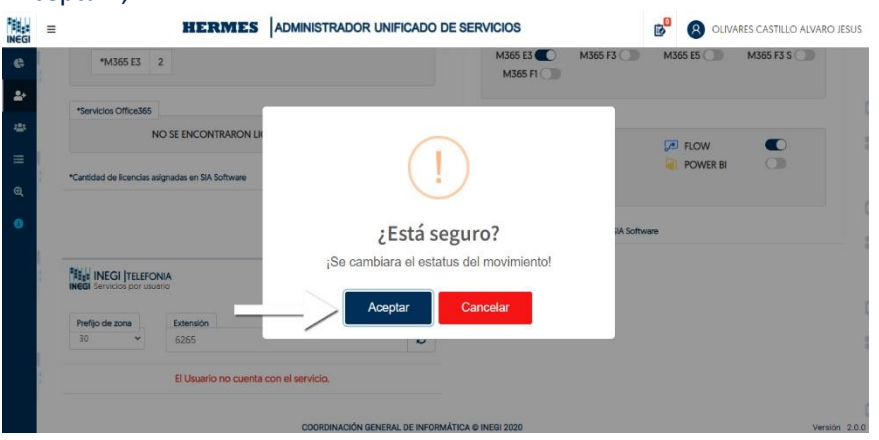

7. El movimiento se envía a la lista de "Solicitudes pendientes de confirmar"

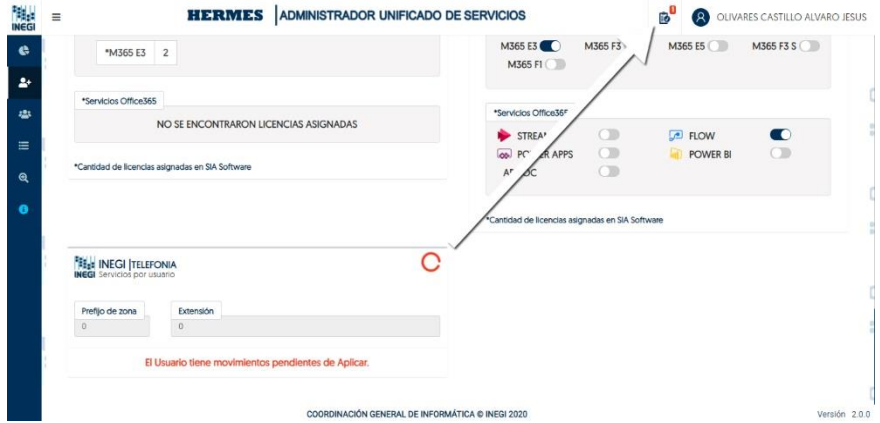

8. Para entrar a la pantalla de "Solicitudes pendientes de confirmar" dar clic en el icono de lista que aparece en la parte superior de la pantalla y observara su solicitud de asignación de telefonía por Usuario;

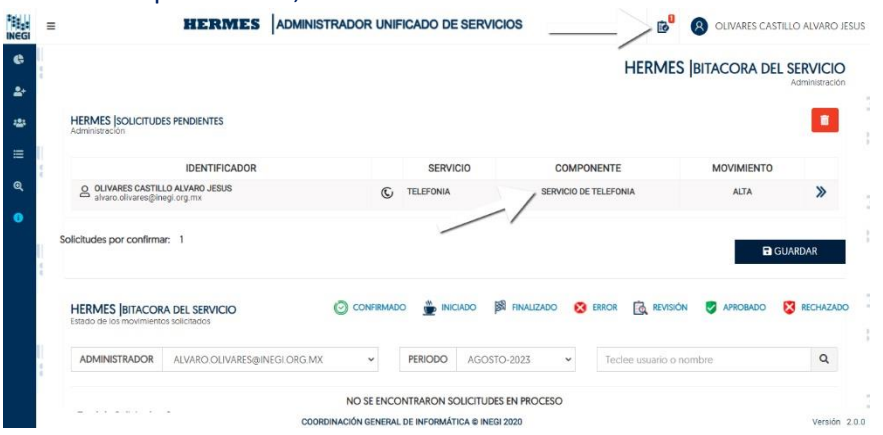

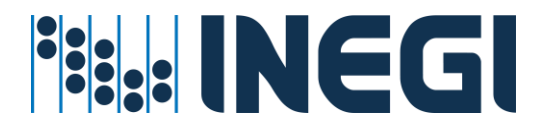

9. Para ver los detalles de la solicitud de servició dar clic en las flechas que aparecen al lado derecho del registro;

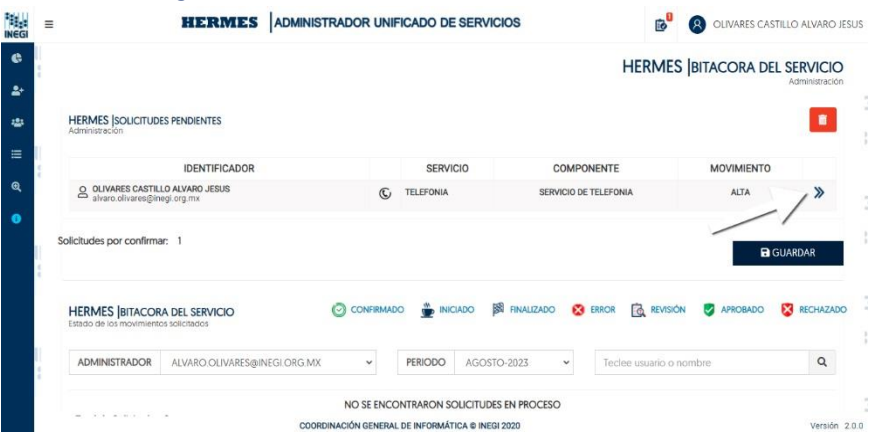

10. Le aparece una pestaña al lado derecho de la pantalla con más detalles de la solicitud de su servició. Podrá eliminar la solicitud dando clic en el icono de basura, también podrá cerrar la pestaña dando clic en la "X";

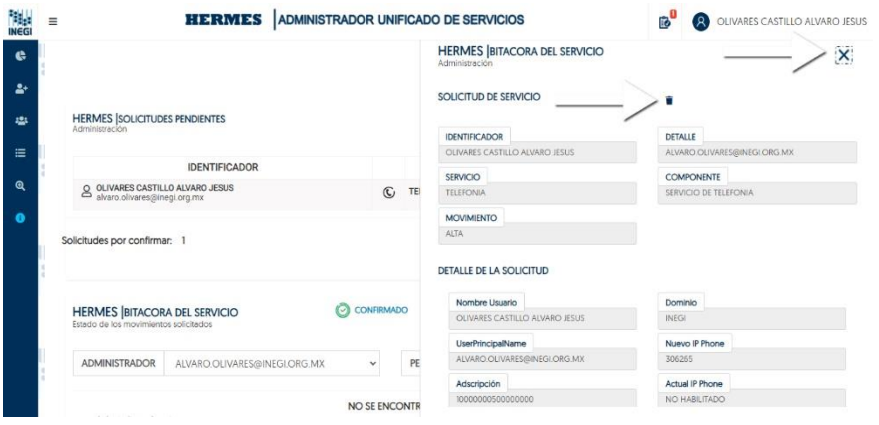

11. Para confirmar la solicitud dar clic en el botón de "GUARDAR", se ejecuta la asignación del servicio telefónico al Usuario.

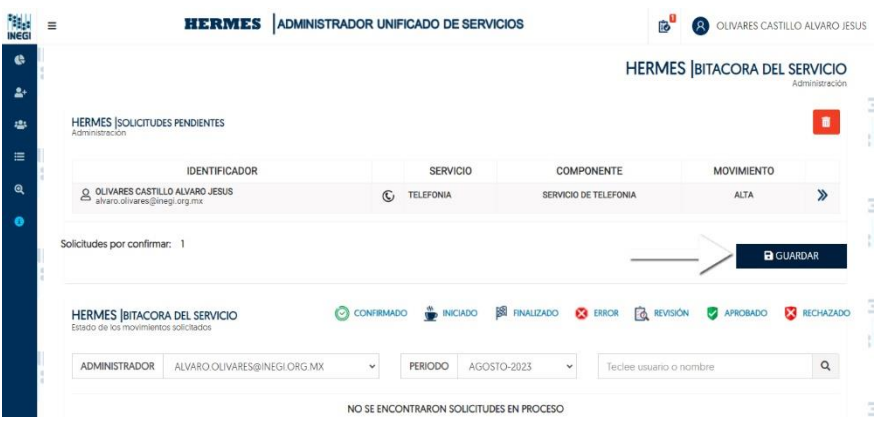

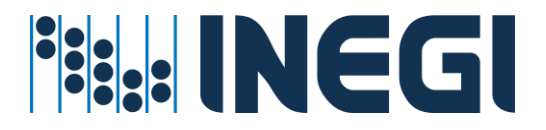

## Servicio de Telefonía por Lote.

Esta es otra forma de atender el servicio de Telefonía es utilizando la opción de procesamiento o asignación de **Ip Phone** por lote, la cual ahorra el tiempo de interacción manual, opción utilizada cuando se requiere asignar extensiones a una relación de usuarios.

#### **Prerrequisitos para este servicio:**

- ✓ La cuenta de Usuario debe de existir en directorio activo
- ✓ La cuenta de Usuario debe de estar en una unidad organizacional valida
- ✓ El administrador del servicio cuente con la suficiente cobertura para administrar Usuarios a nivel Regional o Estatal

#### **Procedimiento asignar o revocar el servicio**

1. Entrar en el menú Servicios externos – Telefonía;

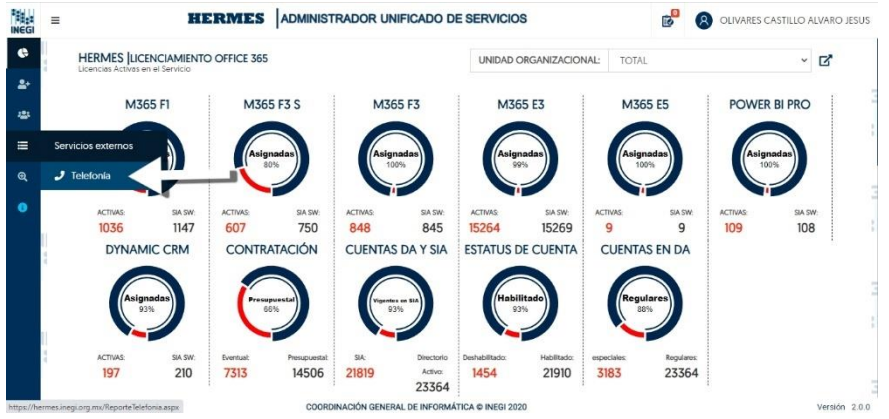

2. En la pantalla del "Reporte de Telefonía" se podrá descargar el reporte en archivo Excel el cual contiene los usuarios a su cargo, la línea con extensión Telefónica, también podrá agregar y/o editar **ipPhone** a usuarios dando clic en la opción "Editar IP Phone";

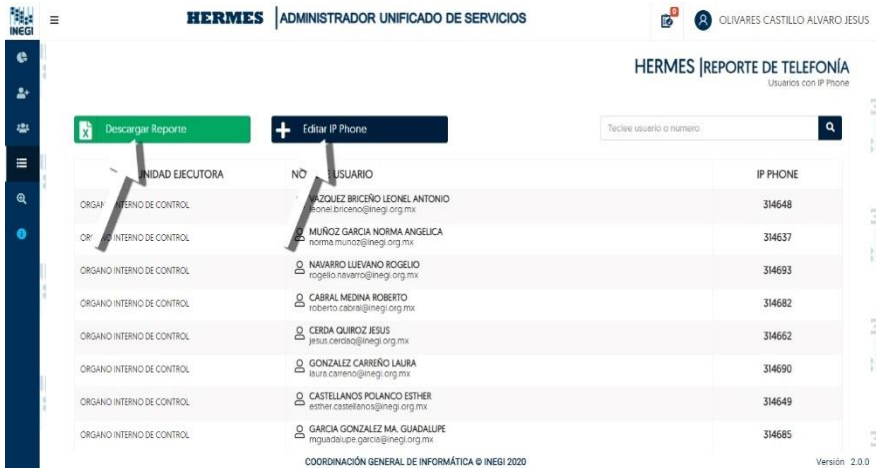

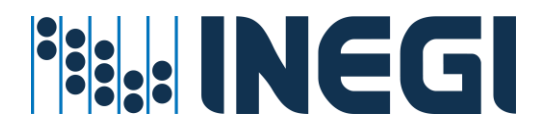

3. Observará una pestaña al lado derecho de la pantalla en la que podrá seguir las indicaciones contenidas en la misma para dar de alta, modificar o eliminar **IP Phone** Por Lote (Opción 1 y Opción 2);

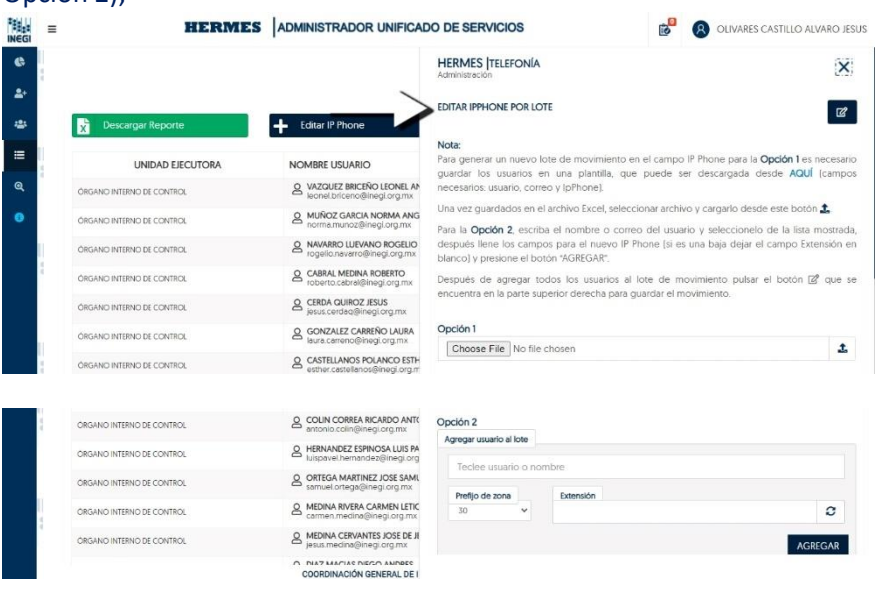

4. Dar clic en la opción de "**AGREGAR**" para que se guarden los usuarios en el Lote con su respectiva clave de zona y extensión;

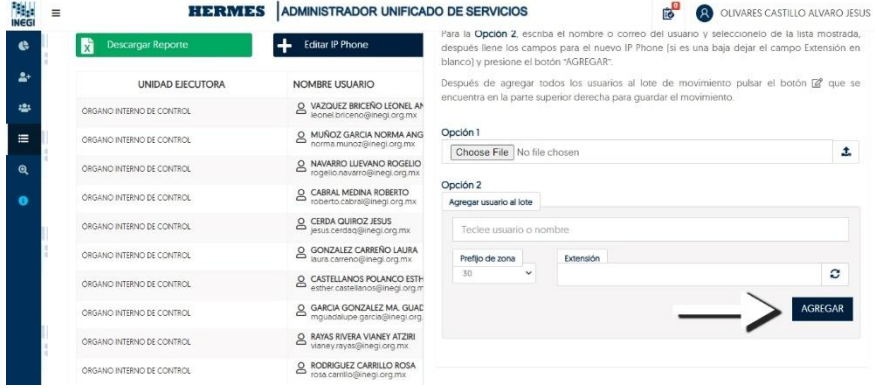

5. Después de haber editado o agregado a los usuarios con su servició de Telefonía dar clic en el icono de "Crear nuevo lote de **ipPhone**" que se encuentra en la parte posterior de la pestaña; al guardar los movimientos la solicitud se envía al apartado de "Solicitudes pendientes de confirmar";

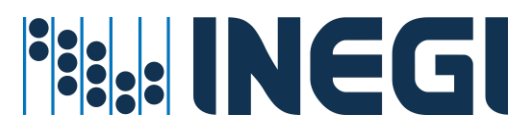

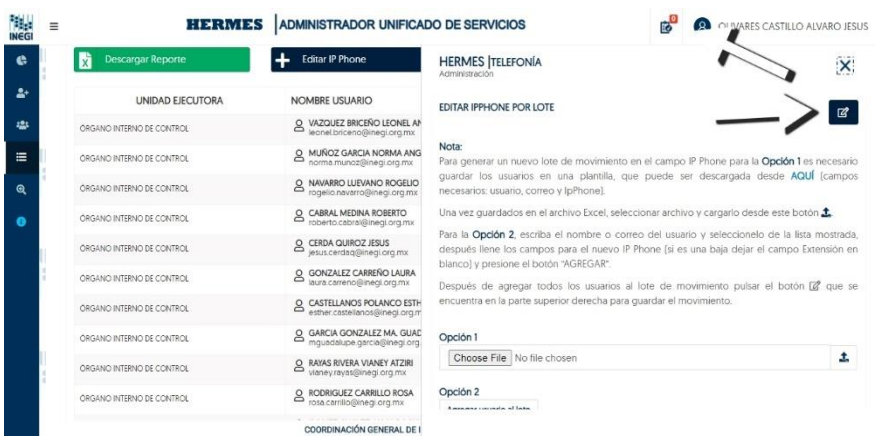

6. Para entrar en la pantalla de solicitudes pendientes de confirmar dar clic en el icono de listado y observará su solicitud de IP Phone, podrá ver los detalles de las solicitudes dando clic en las flechas que aparecen al lado derecho de la solicitud;

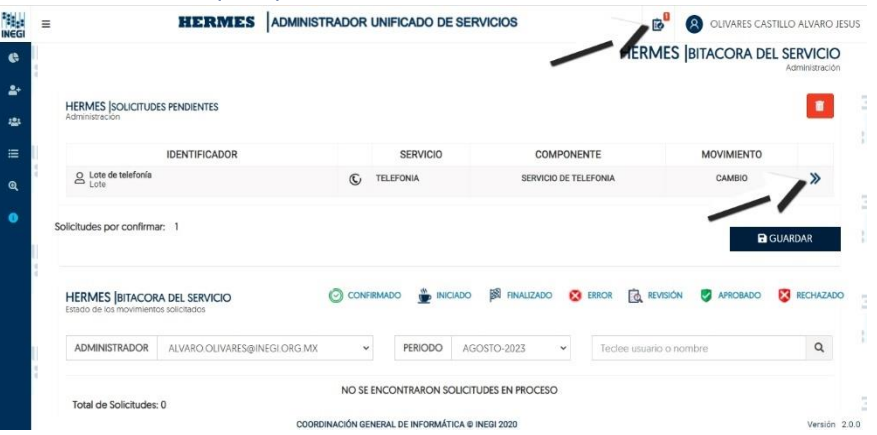

7. En los detalles de la solicitud que aparece en una pestaña a la derecha de la pantalla, usted podrá Eliminar la solicitud dando clic en el icono de "Eliminar" o **cerrar** la pestaña dando clic en "X"

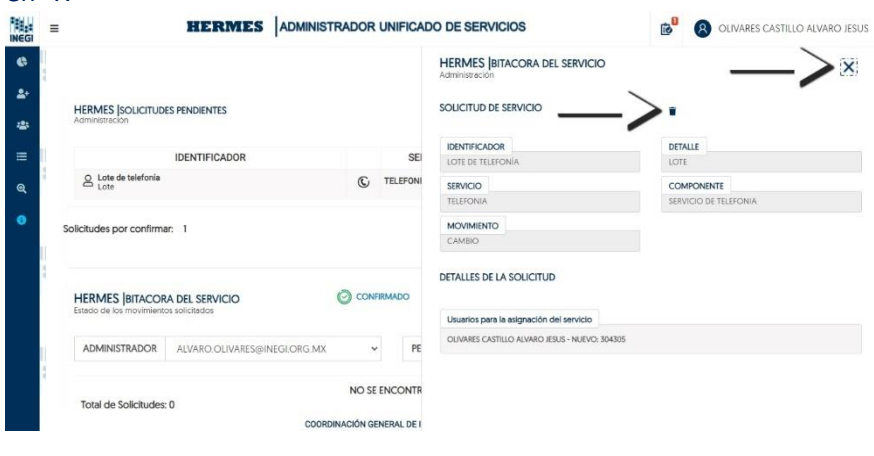

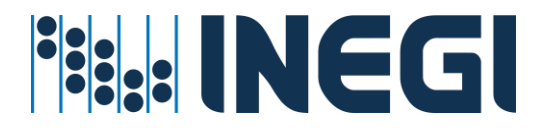

8. Para confirmar la solicitud dar clic en el botón de "**GUARDAR**", se ejecuta la creación de su Lote de Telefonía de Usuarios IP Phone

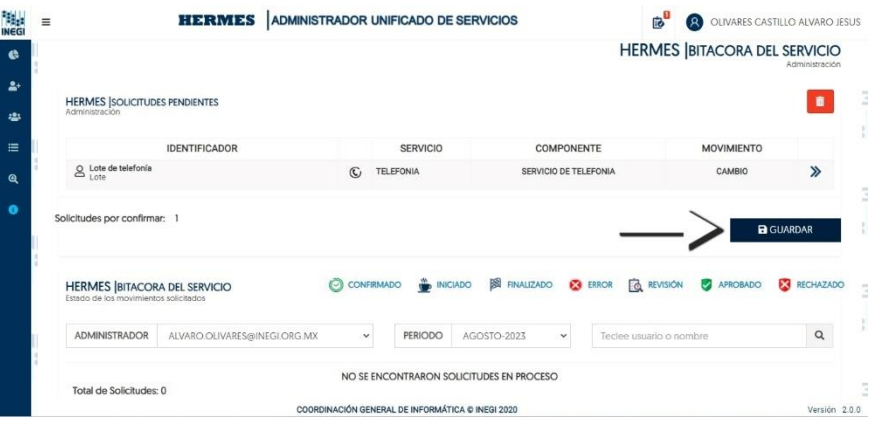

## 7.- Monitoreo de Servicios.

- ✓ Ud. puede monitorear el avance del servicio en la misma aplicación Hermes
- ✓ El sistema le enviará correos para visto bueno, ejecución y gestión en la atención del servicio
- ✓ Los procesos se ejecutarán cada 10 minutos, si hubiere alguna insistencia se vuelve a ejecutar
- ✓ La transacción se guarda en bitácoras de proceso para revisión del servicio

#### **¿Cuándo hay que ejecutar este proceso?**

Si el aplicativo Hermes está reportando esta inconsistencia, se deben tomar cartas en el asunto. Primero hay que verificar la naturaleza por la que se da la inconsistencia. Regularmente se da poque ya no tiene licencia asignada en SIA\_Software, o porque caducó el contrato de licenciamiento y se revocó el servicio. Si el usuario ya tiene recursos en la nube y no tiene licencia en Sia\_Software, entonces es válido asígnele una licencia disponible y ya no habrá necesidad de ejecutar el proceso de restablecer servicio del usuario.

## Reportes de Servicios.

Los servicios se cuantifican y se reportan por unidad ejecutora y/o por proyecto según requerimiento; sobre todo los proyectos censales en puerta. Prácticamente quedan disponibles en línea para cuando se requieran consultar.

#### **Procedimiento de consulta de servicio**

Reporte por unidad

1. Entrar en el menú Reportes de servicios – Por Unidad;

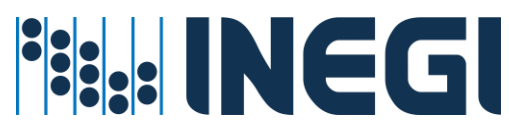

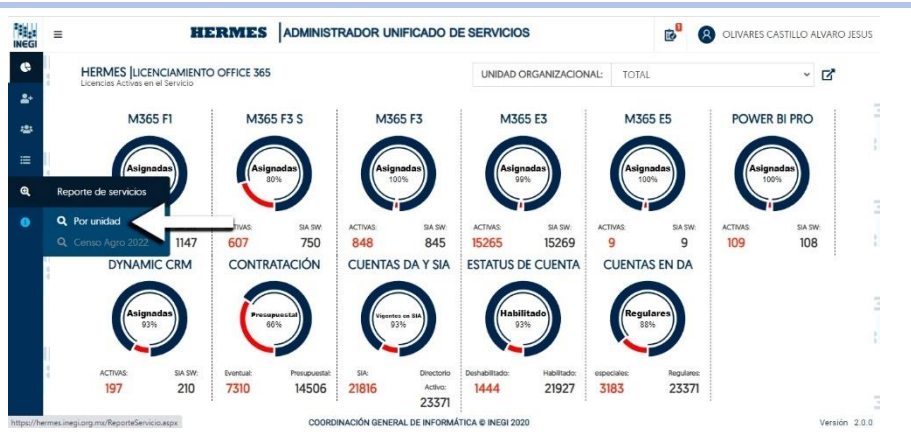

2. En la pantalla del reporte de servicios por unidad podrá consultar el total de servicios que contiene cada unidad organizacional, podrá hacer la consulta por "Proyecto", seleccionar en la opción "+" de la unidad para desplegar más información desglosada de los servicios que contiene;

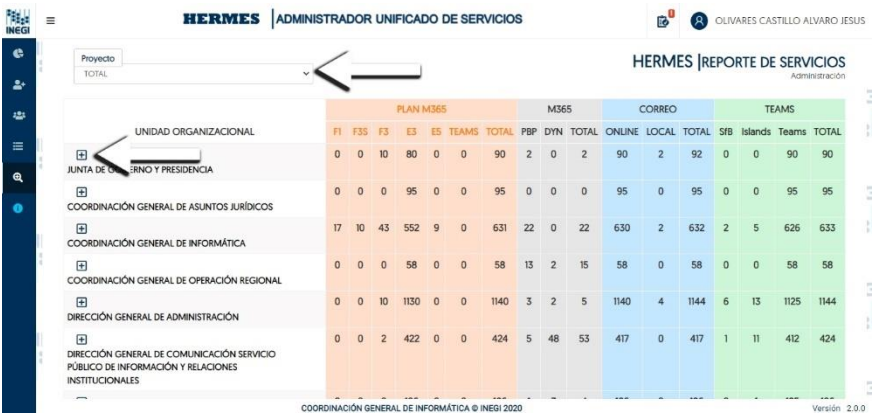

3. Al desplazarse más hacia debajo de la plantilla podrá encontrar el reporte totalizado de las bajas de servicios que hay hasta ese momento;

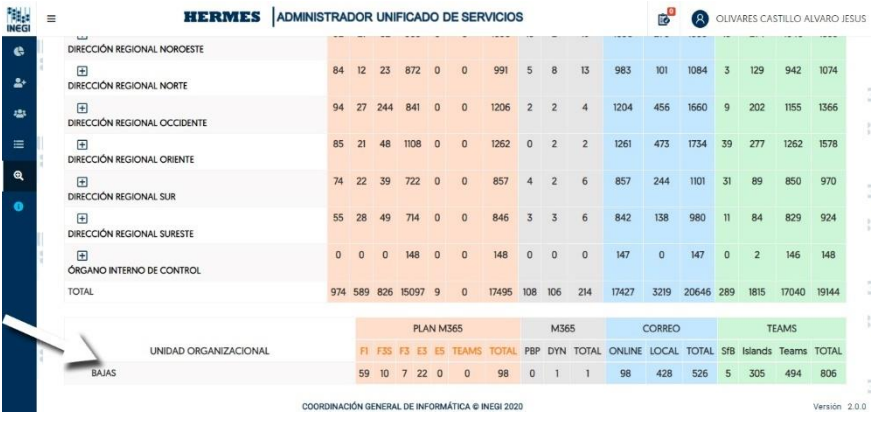

*HERMES: | ADMINISTRADOR UNIFICADO DE SERVICIOS* 67

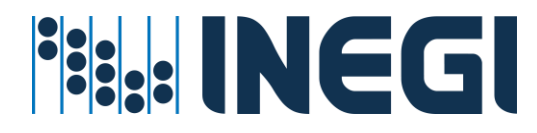

Reporte de Servicios Censo Agropecuario 2022.

#### **Procedimiento de consulta de servicio**

1. Entrar en el menú Reporte de servicios – Censo Agro 2022;

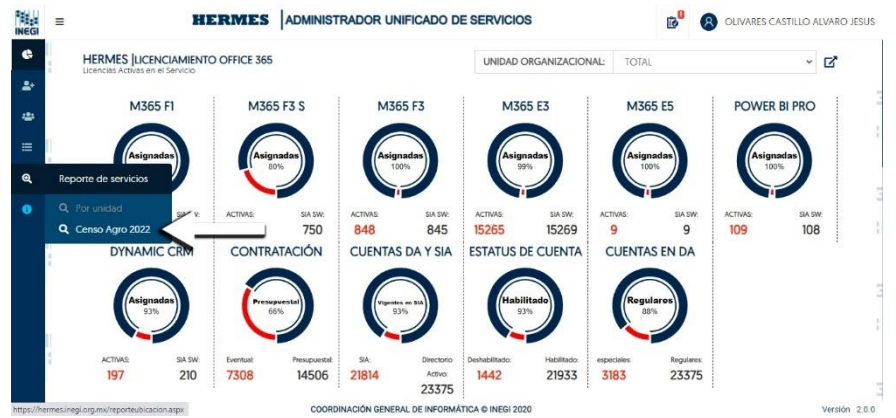

2. Al acceder en el reporte podrá observar una lista desglosada por Unidad Ejecutora desglosada por Usuario, se muestra el perfil de Office 365 que tiene el usuario y los servicios que tiene asignados ya sea gratuitos o de licenciamiento;

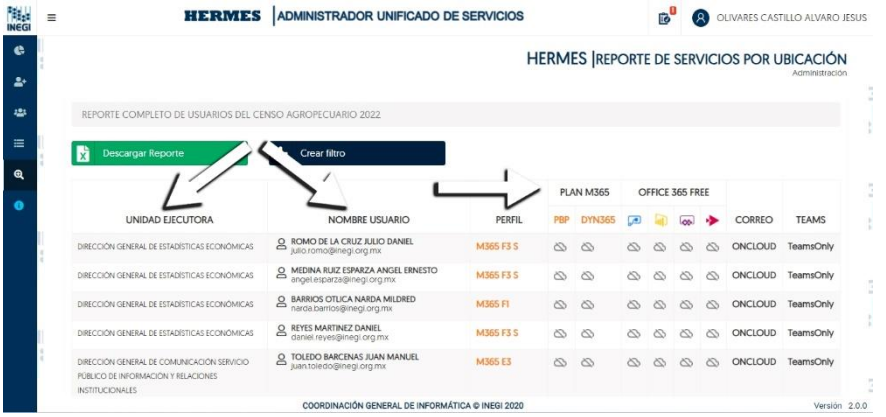

3. La página ofrece la descarga de un reporte de Excel con los detalles para facilitar su búsqueda, también ofrece una opción de filtro para buscar por Entidad, Municipio y Centro Laboral; Al darle clic en la opción de "Crear Filtro" y "Generar" se filtrará la información;

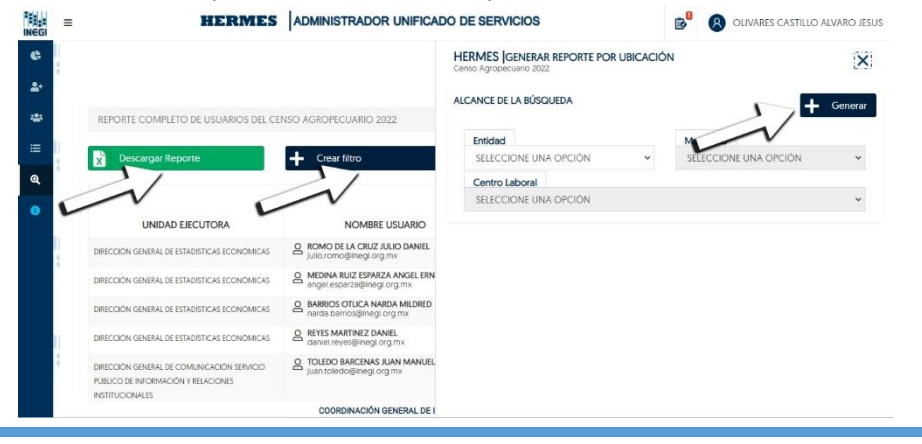

*HERMES: | ADMINISTRADOR UNIFICADO DE SERVICIOS* 68

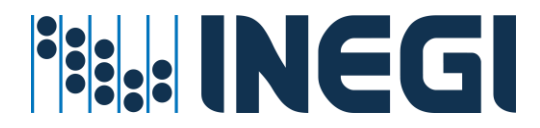

4. Reporte de ejemplo generado con "Crear Filtro" para obtener Oficinas Centrales, Edificio de informática;

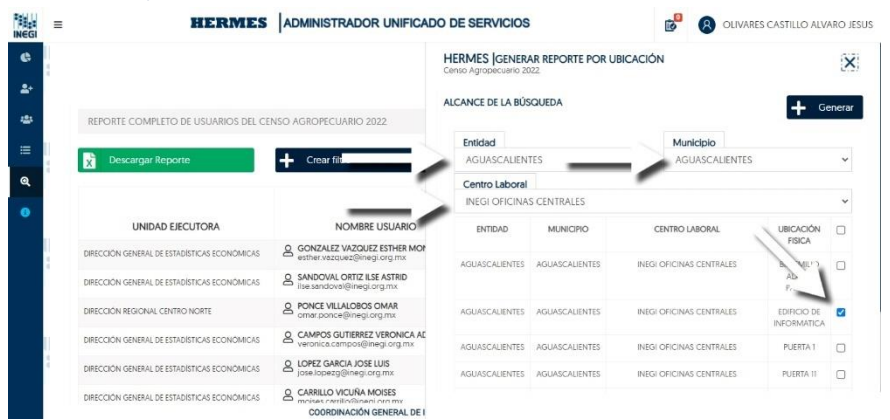

#### 5. Información del filtro de búsqueda

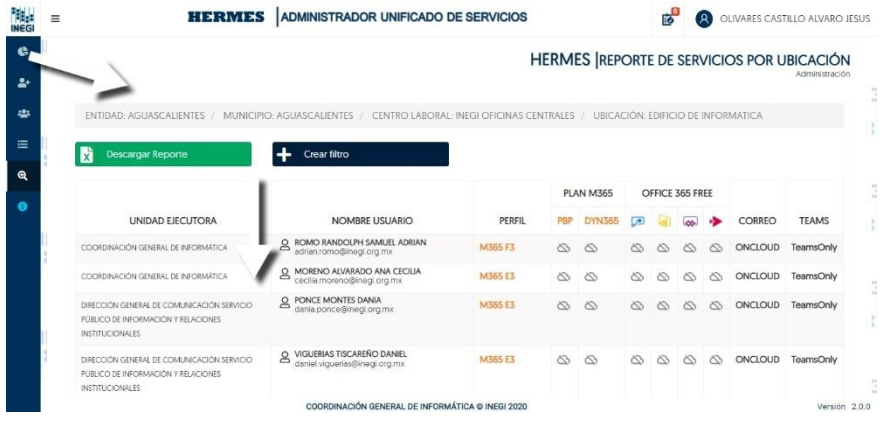

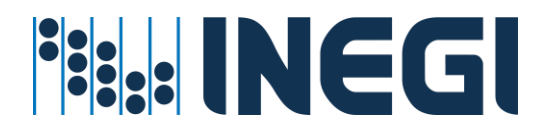

# Anexo de iconografía Hermes.

## Iconos de Identificación

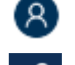

Usuario autenticado en aplicativo Hermes

- Usuarios
- 8 Usuario
- Administrador Hermes <sup>2</sup>Grupo

## Iconos de Servicios

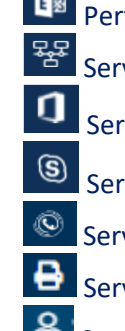

- **E**<sup>8</sup> Perfil de usuario en la nube इ.स.<br>स्थानिक Servicios de Redes
	-
	- Servicios Office 365
	- Servicio de Skype
	- Servicio de Telefonía
- Servicio de Impresión
- **S** Servicios por usuario
- Servicios de asignación Automática
	- Servicio de Grupos de Distribución
	- Servicio de Correo electrónico
- Servicio de Correo electrónico
- ďi Servicio de Mensajería Instantánea, voz y video Team´s
- ဒ Servicio de Mensajería Instantánea, voz y video Skype
- Servicios de Directorio Activo
- **Partifical asignado en la nube**
- Servicio Office 365

## *En notificaciones se pueden ver los iconos de cada servicio*

## **Iconos de Office 365**

- Servicio Stream
- أحث Servicio Power Apps
- ∞ Servicio Flow

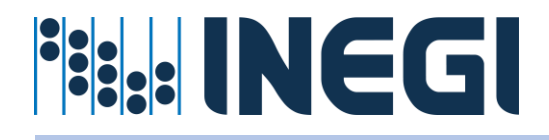

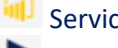

些

Servicio Power BI

Servicio Dynamic

# Iconos de Estadísticas de Servicio

- Indicador de servicio (Dashboard)
	- Estadísticas de servicios
- $\mathbf{Z}$ Estadística de Firma Electrónica
	- Reportes de servicio

## Iconos de Acciones

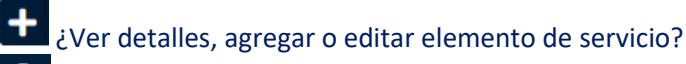

- **Q** Búsqueda de Información
- 6 Cambio de Contraseña
- Eliminar transacción
- 因 Exportar consulta a Excell
- **B** Guardar movimiento
- $\hat{c}^{\chi}_{\phi}$ Restablecer servicios por usuario
- Ver más Información

## Iconos de Otras Acciones

- Actualizar elemento
- $\mathbb{Z}$  Guardar movimiento
- **Configuración de servicio**
- Configuración de equipo
- Habilitar o deshabilitar servicio
- **1** Subir Archivo a Hermes para procesar
- Relación de Transacciones por ejecutar (Solicitudes pendientes por confirmar)
- Cambio de contraseña por lote de usuarios para generar nueva contraseña (*falta probar movimiento por usuario*)
- 9 Base de Datos Exchange
- 靣 Eliminar Grupo de distribución
- ☑ Editar Grupo
- ◁ Redactar
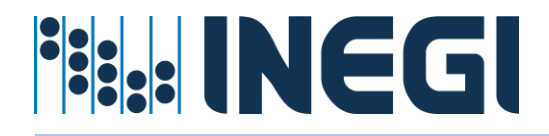

Agregar Grupo

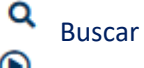

 $\bullet$  Vista previa

## Iconos de Estado

**Proceso Iniciado** 

- Proceso en Revisión
- Proceso Aprobado
- **Proceso Rechazado**
- **Proceso Confirmado**
- **PROCESO Finalizado**
- **Proceso con Error**
- $\odot$ Base de Datos MailBox habilitado
- $_{\odot}$ Base de Datos MailBox deshabilitado

## *Asignación de Servicios Office 365 Cuando ya se tiene la licencia asignada se permitirá asignar los siguientes servicios:*

Usar el botón **D** Habilitar o deshabilitar servicio

Servicio Stream

- Servicio Power Apps
- Servicio Flow
- Servicio Power BI
- Servicio Dynamic